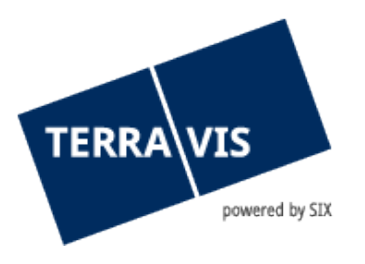

# **Elektronischer Geschäftsverkehr Terravis Benutzeranleitung für Urkundspersonen**

gültig ab 15.03.2023

## **Änderungsverzeichnis**

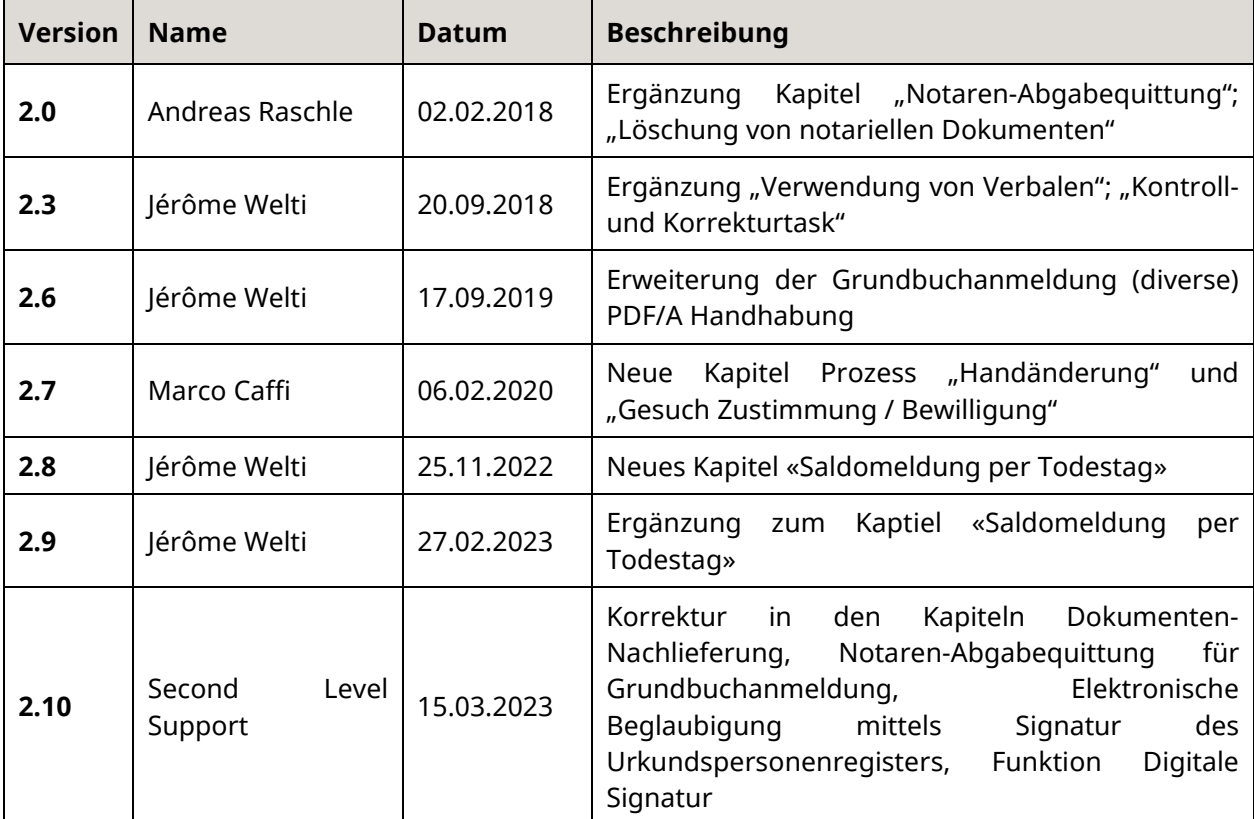

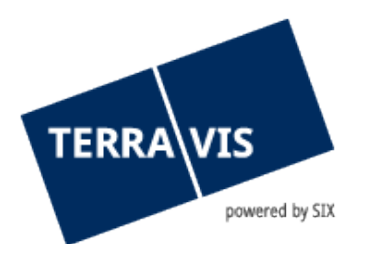

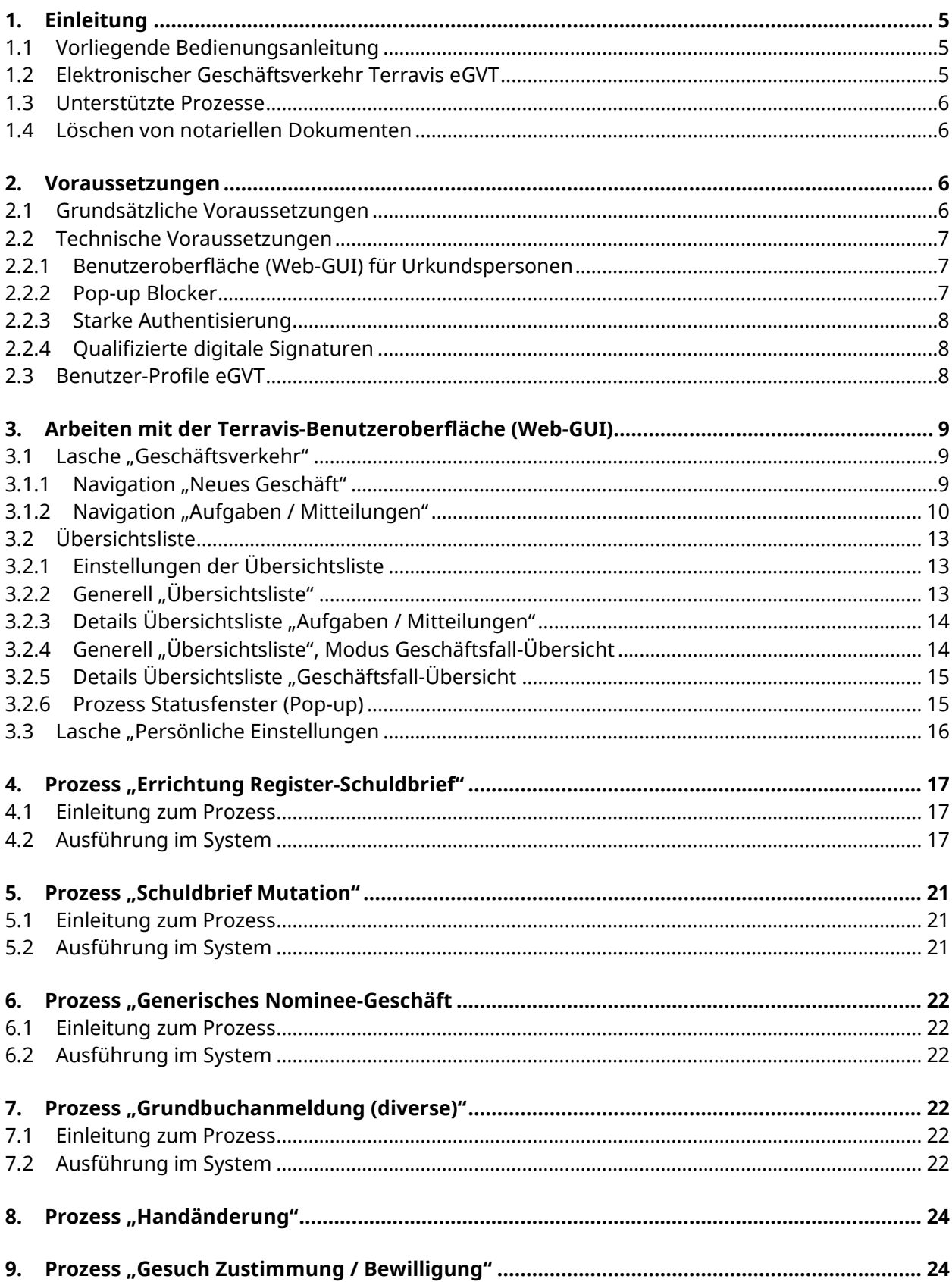

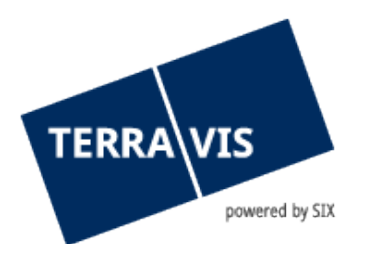

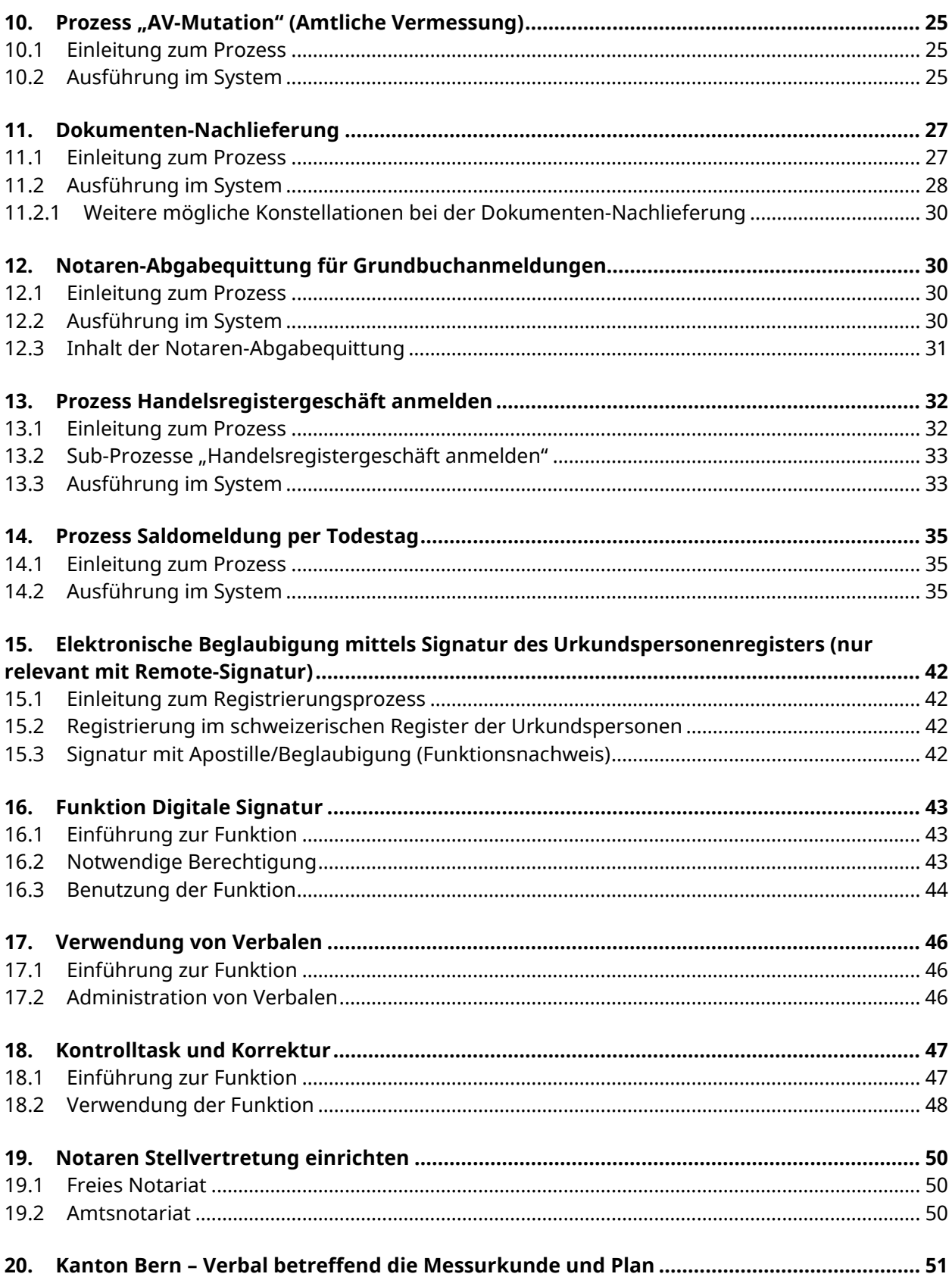

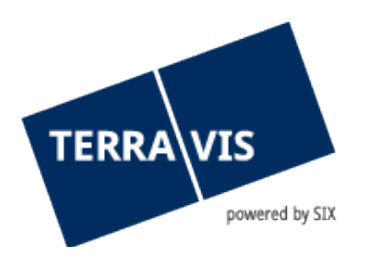

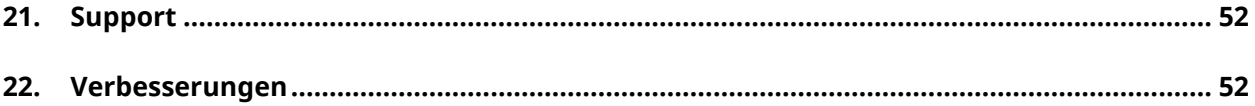

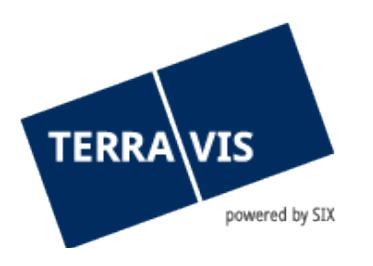

# <span id="page-4-0"></span>**1. Einleitung**

## **1.1 Vorliegende Bedienungsanleitung**

<span id="page-4-1"></span>Die vorliegende Bedienungsanleitung dient Urkundspersonen, welche über die Benutzeroberfläche (GUI) von Terravis am elektronischen Geschäftsverkehr teilnehmen. Sie ist in männlicher Form verfasst, gilt jedoch sowohl für männliche als auch für weibliche Personen.

Wo in diesem Dokument von Urkundspersonen gesprochen wird hat der Begriff folgende Bedeutung:

"Urkundsperson ist der vom Kanton ernannte Träger des Beurkundungsverfahrens, welcher die öffentliche Beurkundung als Dienstleistung erbringt." Es sind mit dieser Bedienungsanleitung die Notare sowie deren administrative Mitarbeiter angesprochen.

## <span id="page-4-2"></span>**1.2 Elektronischer Geschäftsverkehr Terravis eGVT**

m Rahmen des elektronischen Geschäftsverkehrs Terravis (eGVT) bildet SIX die domänenübergreifenden Prozesse elektronisch ab. Im Zielzustand sollen schweizweit medienbruchfreie, systemübergreifende, standardisierte Prozesse zwischen den Grundbuchämtern, Urkundspersonen, Kreditinstituten und weiteren Nutzergruppen abgewickelt werden. Aus Sicht der Urkundspersonen und der Grundbuchämter ist bei Grundbuchgeschäften der kantonsinterne Meldungsaustausch zentral. Terravis trägt diesem Umstand Rechnung. Zusätzlich bietet Terravis den Urkundspersonen die Möglichkeit, Handelsregisteranmeldungen elektronisch anzumelden.

Unter domänenübergreifenden Prozessen ist zu verstehen, was sich seit Jahren in der Praxis abspielt. So arbeiten verschiedene Berufsgattungen (Fachdomänen) wie Kreditinstitute, Urkundspersonen und Grundbuchämter Hand in Hand, um dem Kreditschuldner ein grundpfandgesichertes Darlehen auszuzahlen. So behält jede Fachdomäne ihre Zuständigkeit und Verantwortung, jedoch wird die Kommunikation untereinander standardisiert und digitalisiert.

Medienbruchfrei bedeutet, dass Papierdokumente nicht in digitale Dokumente (z.B. mittels Scanning) umgewandelt werden müssen und umgekehrt. Leider ist dies rechtlich noch nicht bei allen Geschäften zulässig. So gelten beispielsweise notarielle Urkunden (z.B. Pfandverträge) als Urschrift und müssen auf Papier erstellt werden. Eine Gesetzesänderung mit dem Ziel, eine gesetzliche Grundlage für elektronische Urkunden zu schaffen, wurde im 4. Quartal 2012 vom Bund initiiert.

Unter systemübergreifend ist zu verstehen, dass alle Grundbuchämter, Urkundspersonen und Kreditinstitute für ihre Aufgaben die gleichen Meldungen empfangen und senden werden, ohne dass der Absender sich überlegen muss, wie der Empfänger diese weiterverarbeitet.

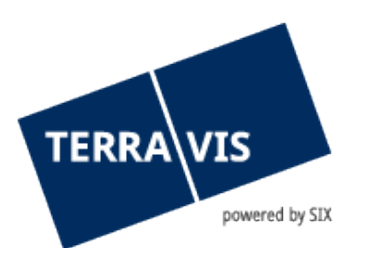

## **1.3 Unterstützte Prozesse**

<span id="page-5-0"></span>Aktuell unterstützt Terravis folgende Prozesse:

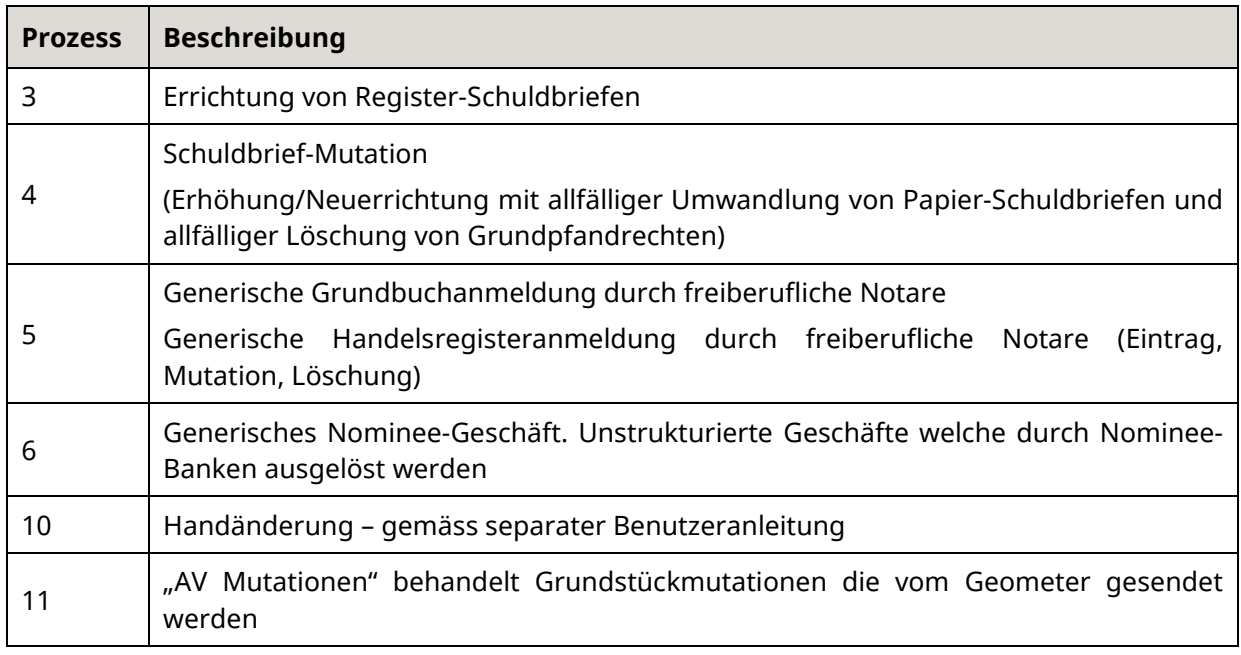

Zusätzlich werden neu Dokumenten-Nachlieferungen in den vorgängig aufgelisteten Prozessen unterstützt

## <span id="page-5-1"></span>**1.4 Löschen von notariellen Dokumenten**

Ab dem 1.2.2018 werden notarielle Dokumente in Terravis nicht mehr archiviert. Das bedeutet, dass zwei Woche nach Abschluss eines Geschäftsprozesses (konkret nach Erhalt Hauptbuch) die notariellen Dokumente aus Terravis gelöscht werden.

## <span id="page-5-2"></span>**2. Voraussetzungen**

<span id="page-5-3"></span>Nachfolgend sind die Voraussetzungen für einen funktionierenden eGVT zusammengefasst.

## **2.1 Grundsätzliche Voraussetzungen**

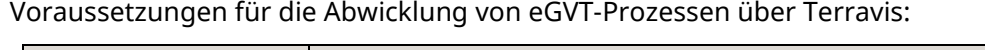

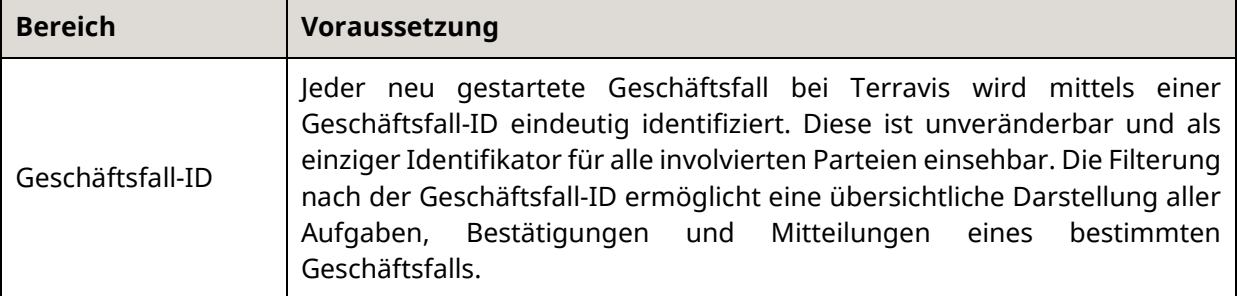

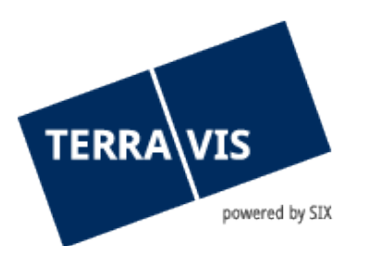

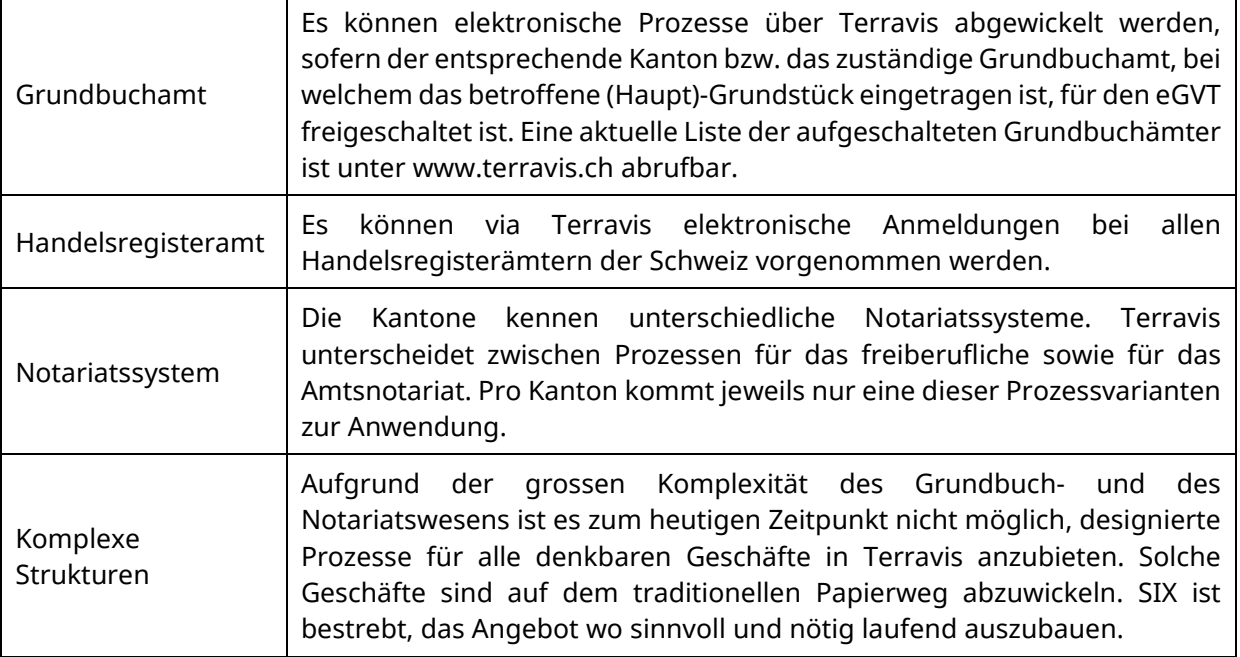

## <span id="page-6-0"></span>**2.2 Technische Voraussetzungen**

Je nach Nutzergruppe sind die Voraussetzungen unterschiedlich. Die nachfolgend aufgeführten Voraussetzungen sollen den Nutzern helfen, sich eine Übersicht zu verschaffen, wobei diese nicht abschliessend sind und bei neuen Erkenntnissen laufend ergänzt werden.

## **2.2.1 Benutzeroberfläche (Web-GUI) für Urkundspersonen**

<span id="page-6-1"></span>Alle Urkundspersonen, welche die Vereinbarung bezüglich eGVT mit SIX Terravis abgeschlossen haben, können über die Benutzeroberfläche (GUI) am eGVT in der Lasche "Geschäftsverkehr" teilnehmen. Für eine fehlerfreie Darstellung wird der Browser Internet Explorer Version 7 und neuer vorausgesetzt.

|                  | <b>TERRA VIS</b>          | powered by SIX Securities Services |                           |  | tkmow<br>1000 SIX Terravis AG | 30 November 2011 10:38 |  |
|------------------|---------------------------|------------------------------------|---------------------------|--|-------------------------------|------------------------|--|
|                  |                           |                                    |                           |  | Slatteria Door                | Abriensin DE YR IT     |  |
| Abtrage          | Geschäftsverkehr          | Administration                     | Persönliche Einstellungen |  |                               |                        |  |
|                  |                           |                                    |                           |  |                               |                        |  |
| > Neues Geschäft |                           |                                    |                           |  |                               |                        |  |
|                  | » Aufgaben / Mittellungen |                                    |                           |  |                               |                        |  |
|                  |                           |                                    |                           |  |                               |                        |  |
|                  |                           |                                    |                           |  |                               |                        |  |
|                  |                           |                                    | .<br>$\sim$               |  |                               |                        |  |

<span id="page-6-2"></span>*Bild 1: Benutzeroberfläche – Lasche "Geschäftsverkehr"*

## **2.2.2 Pop-up Blocker**

Es wird empfohlen, den Pop-Up-Blocker im Browser für Terravis vorgängig permanent auszuschalten, da PDF-Auszüge in neuen Fenstern (Pop-Ups) angezeigt werden. Wählen Sie dazu im Internet Explorer "Tools" -> "Pop-Up-Blocker".

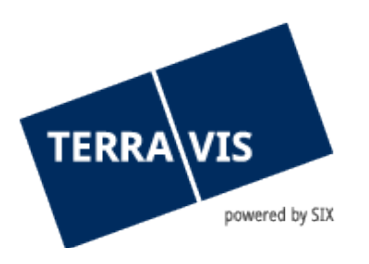

#### **2.2.3 Starke Authentisierung**

<span id="page-7-0"></span>Für die Teilnahme am eGVT bedarf es einer starken Authentisierung, welche durch ein Authentisierungszertifikat eines anerkannten Anbieters (z.B. Suisse-ID von QuoVadis oder SwissSign), Single-Sign-On (SSO) mittels Smartcards oder mittels SMS-Login erfolgen kann. Im Gegensatz zu normalen Abfragen von Grundstück-Informationen reicht eine Authentisierung über Benutzername und Passwort nicht aus.

Da die Installation eines Authentisierungszertifikats eine gewisse Komplexität aufweist, wird empfohlen, den eigenen IT-Dienstleister bei Bedarf frühzeitig beizuziehen.

Die Nutzung des SMS-Login bedarf keiner Software-Installation, muss jedoch vorgängig freigeschaltet werden und ist kostenpflichtig (eine Preisliste für durch SIX Terravis angebotene Authentisierungs- und Signatur-Möglichkeiten ist unter www.terravis.ch verfügbar).

## **2.2.4 Qualifizierte digitale Signaturen**

<span id="page-7-1"></span>In den Prozessen ist der Einsatz von qualifizierten digitalen Signaturen verlangt, vor allem im Verkehr mit den Behörden. Für Urkundspersonen kommen die nachfolgend beschriebenen Lösungen zum Einsatz, wobei die Beschaffung der digitalen Signatur in der Verantwortung des Teilnehmers liegt:

#### **Signatur-Server**

SIX Terravis stellt ihren Nutzern für das Signieren mittels qualifizierten digitalen Signaturen (SuisseID) einen Signatur-Service in Zusammenarbeit mit QuoVadis zur Verfügung.

Diese qualifizierten digitalen Signaturen werden mittels vordefinierter Prozesse und Formulare direkt bei QuoVadis bestellt. Die Kosten der bestellten SuisseID werden von SIX Terravis in Rechnung gestellt.

#### **Bestellung Suisse-ID**

Es ist für die Bestellung ausschliesslich das für Terravis definierte Bestellformular einzusetzen (siehe Bestellanleitung).

#### **Lokales Signieren**

Urkundspersonen haben zudem die Option, lokal zu signieren. Auch hier kommen qualifizierte digitale Signaturen (Suisse-ID) zur Anwendung. Die Beschaffung der Suisse-ID bei einer akkreditierten Ausgabestelle (QuoVadis oder SwissSign) ist Sache der Urkundsperson. Der Schweiz. Anwaltsverband SAV und der Schweiz. Notarenverband SNV unterstützen ihre Mitglieder dabei.

Die Verwendung einer lokalen Signatur bedarf zusätzlicher Software (z.B. Adobe Writer oder LocalSigner), in welcher das zu signierende Dokument manipuliert, danach lokal abgespeichert und in Terravis geladen wird.

#### <span id="page-7-2"></span>**2.3 Benutzer-Profile eGVT**

Terravis ist eine Prozessplattform, zu welcher nur berechtigte Nutzer-Gruppen (namentlich Kreditinstitute, Urkundspersonen, Grundbuchverwalter, Geometer), einen vertraglich geregelten Zugang haben (Closed User Group). Der Zugang zum eGVT bedarf einer starken Authentisierung.

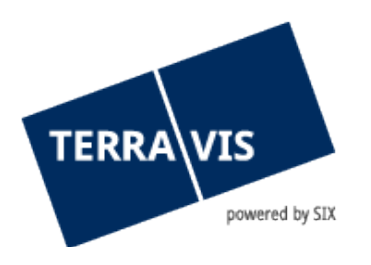

Zu den oben aufgeführten Profilen kommen im Rahmen des elektronischen Geschäftsverkehrs Terravis zusätzlich wahlweise folgende Funktionen zum Einsatz:

- EgvtFull (Recht, Geschäfte im System Terravis zu verwalten, zu signieren und anzumelden)
- <span id="page-8-0"></span>- EgvtModify (Recht, Geschäfte im System Terravis zu verwalten und anzumelden)

## **3. Arbeiten mit der Terravis-Benutzeroberfläche (Web-GUI)**

Die nachfolgenden Ausführungen sollen Benutzer bei der Navigation auf der Benutzeroberfläche Terravis unterstützen.

#### <span id="page-8-1"></span>**3.1 Lasche "Geschäftsverkehr"**

Für die Nutzung der Dienstleistung "Elektronischer Geschäftsverkehr Terravis eGVT" bedarf es der vorgängigen Freischaltung der Funktion "eGVT Full" resp. "eGVT Modify" durch den Administrator (siehe Kapitel [2.3\)](#page-7-2) und der Einrichtung einer starken Authentisierung (siehe Kapitel [2.2.3\)](#page-7-0).

Im Rahmen des eGVT können entweder neue Geschäfte initiiert (Navigation "Neues Geschäft"), von Kreditinstituten abgerufen (Navigation "Geschäft abrufen") oder bereits laufende oder abgeschlossene Geschäfte und Aufgaben verwaltet werden (Navigation "Aufgaben/Mitteilung").

## **3.1.1 Navigation "Neues Geschäft"**

<span id="page-8-2"></span>Neue Geschäfte können von einem Benutzer in folgendem Bildschirm gestartet werden:

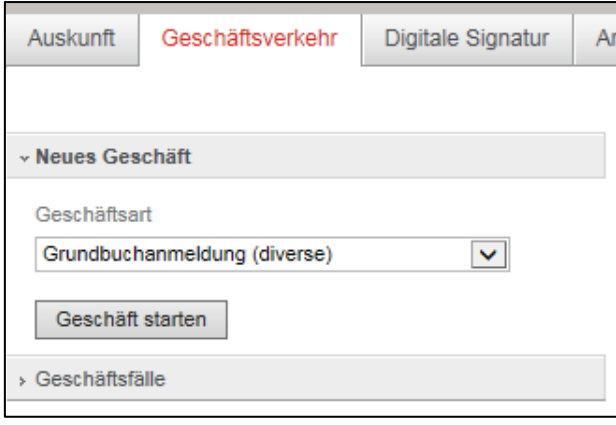

*Bild 2: Neue Geschäfte starten*

Urkundspersonen bzw. deren Sekretariatsmitarbeiter haben beim Starten eines neuen Geschäfts folgende Auswahl:

- Grundbuchanmeldung (diverse)
- Handelsregisteranmeldung (neuer Eintrag)
- Handelsregisteranmeldung (Mutation)
- Handelsregisteranmeldung (Löschung)
- Handänderung
- Urkundsperson registrieren

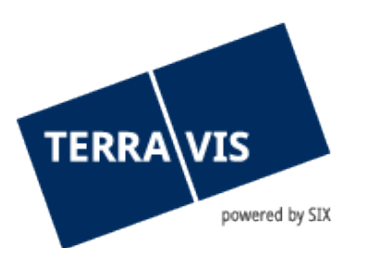

## **3.1.2** Navigation "Aufgaben / Mitteilungen"

<span id="page-9-0"></span>Die Urkundsperson bzw. der Sekretariatsmitarbeiter verwaltet die bereits gestarteten Terravis-Geschäfte unter "Aufgaben/Mitteilungen". Dabei sind pendente und erledigte Aufgaben sowie Bestätigungen, Fehlermeldungen und Mitteilungen für das eigene Notariat einsehbar.

- Erledigte Aufgabe / Prozess Í
- Nicht erledigte Aufgabe / Prozess  $\bullet$
- Pendente Prozesse (nur in der Geschäftsfall-Übersicht) D
- Unkritische Aufgaben / Mitteilungen zur Bestätigung ň
- Fehlermeldung / Abgebrochener Prozess X
- Prozess bei Terravis in Verarbeitung

#### Generelle Regeln zur Navigation "Aufgaben / Mitteilungen"

- Die Liste wird aktualisiert, wenn ein Benutzer bei Terravis Daten erfasst oder durch mehrere Seiten navigieren muss. Die Resultate sind mit OK zu bestätigen.
- Falls eine Terravis-Aufgabe als "erledigt" zu markieren ist, erscheint kein OK-Button.
- Falls die Schaltfläche "Abbrechen" oder "Zurück" gewählt wird, erscheint die Aufgabenliste ohne die neusten Änderungen.

#### **Geschäftsfälle**

Der Benutzer kann Filter so setzen, dass nur die gewünschten Geschäftsarten, Aufgaben, Bestätigungen oder Mitteilungen angezeigt werden:

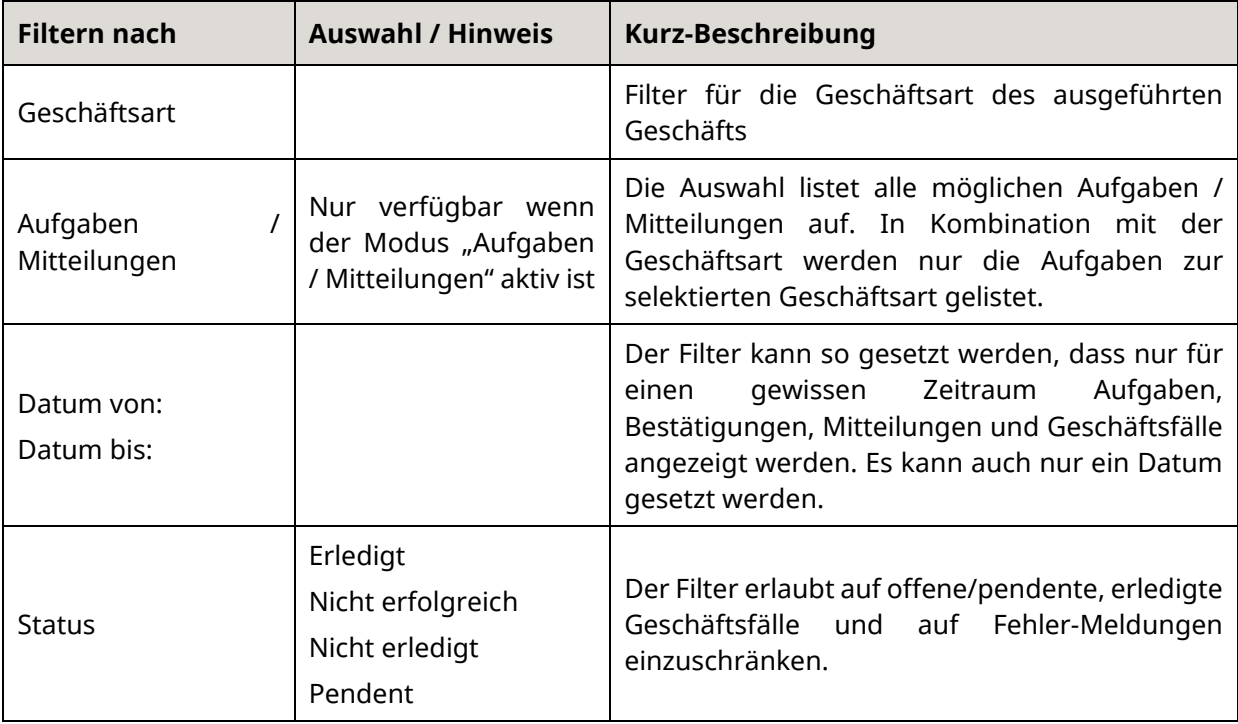

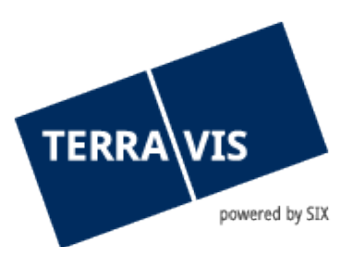

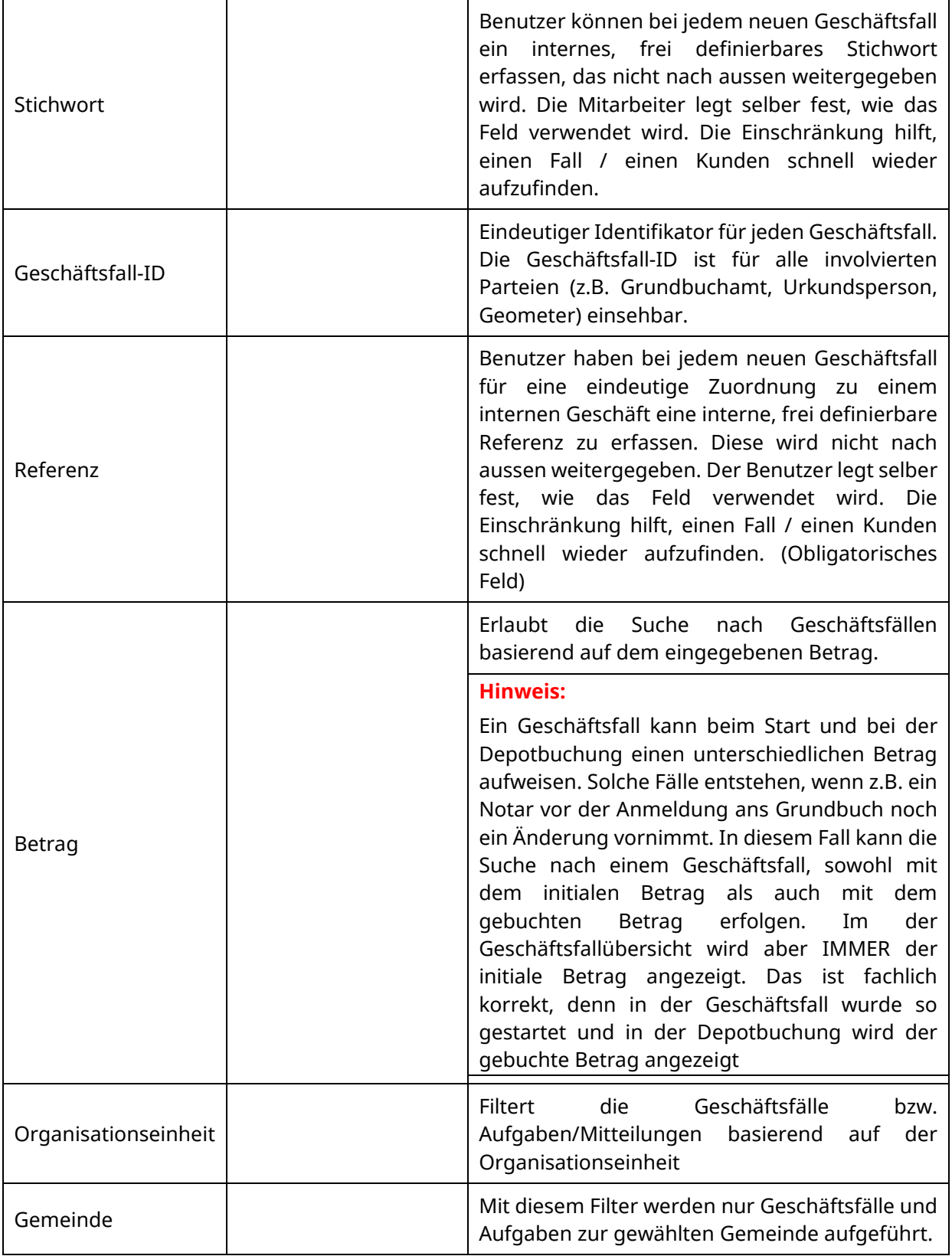

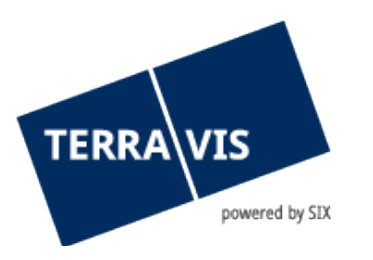

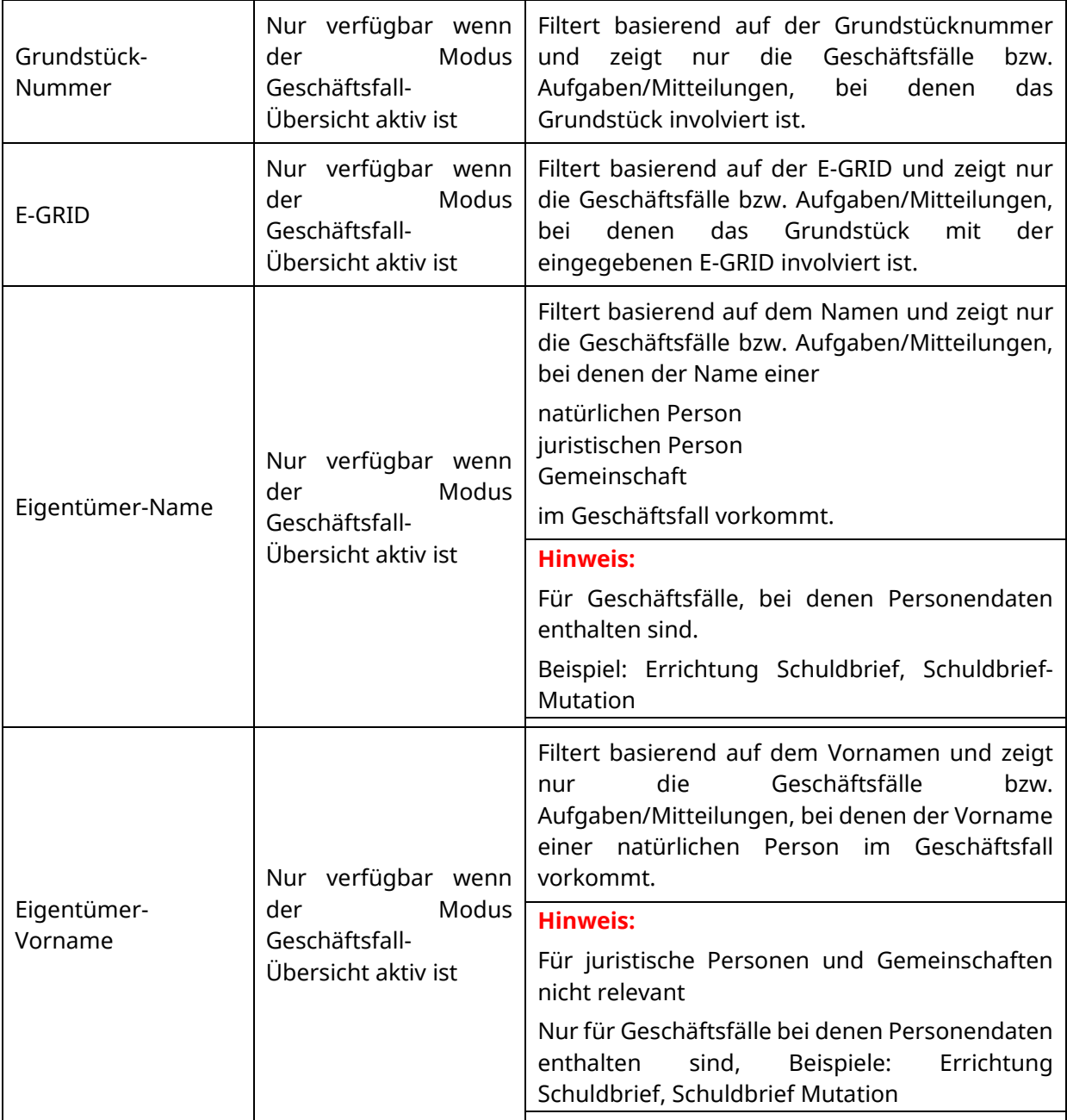

- Jeder Benutzer setzt seine eigenen Filter
- Die verschiedenen Filter können kombiniert werden. Terravis ermöglicht zusätzlich eine zweistufige Einschränkung der Geschäftsfälle. Der Benutzer schränkt zuerst durch Auswahl der Geschäftsart ein. Innerhalb der Geschäftsart kann der Benutzer zusätzlich die oben genannten Filter setzen.
- Ein gesetzter Filter kann jederzeit geändert oder gelöscht werden

Die Einschränkungen können frei untereinander kombiniert und mit "Save Pref(erences)" gespeichert werden.

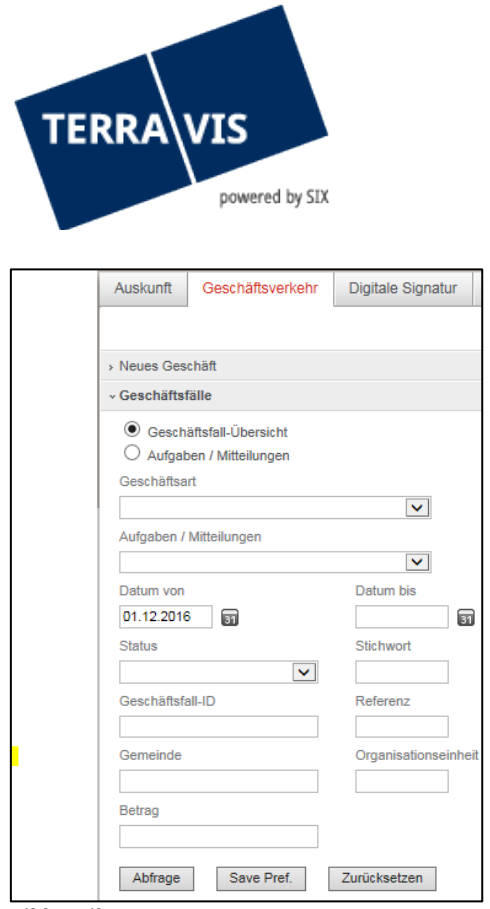

<span id="page-12-0"></span>*Bild 3: Filter setzen*

## **3.2 Übersichtsliste**

## **3.2.1 Einstellungen der Übersichtsliste**

<span id="page-12-1"></span>Die Übersichtsliste kann in zwei Modi dargestellt werden:

- Modus "Geschäftsfall-Übersicht" (wenn immer möglich mit dieser Sicht arbeiten)
- <span id="page-12-2"></span>- Modus "Aufgaben / Mitteilungen"

#### **3.2.2** Generell "Übersichtsliste"

Je nach Filtereinstellungen wird einem Benutzer folgende Übersichtsliste seiner Aufgaben, Bestätigungen und/oder Mitteilungen angezeigt, wobei diese nach unten weiterlaufen kann (Scrolling):

| Abfrage              | Geschäftsverkehr                                   | <b>Schuldbrief Depot</b>       | <b>Archiv</b> | Administration                                                                            | Persönliche Einstellungen |                                     |                                       |                                          |                 |
|----------------------|----------------------------------------------------|--------------------------------|---------------|-------------------------------------------------------------------------------------------|---------------------------|-------------------------------------|---------------------------------------|------------------------------------------|-----------------|
| Neues Geschäft       |                                                    |                                |               | Aufgaben / Mitteilungen                                                                   |                           |                                     |                                       |                                          |                 |
|                      | « Aufgaben / Mitteilungen                          |                                |               | 1 - 20. 71 Datensätze gefunden                                                            |                           |                                     | « < Zurück   Nächste > >>             | Seite 1                                  | $\Box$<br>von 4 |
|                      | Geschäftsfall-Übersicht<br>Aufgaben / Mitteilungen |                                |               | Aufgaben / Mitteilungen<br>Geschäftsart                                                   |                           | <b>Status</b><br><b>Erstellt</b> am | Geschäftsfall-ID<br>Referenz          | <b>Stichwort</b><br>Organisationseinheit |                 |
| Geschäftsart         |                                                    | $\overline{\phantom{0}}$       |               | Bestätigung Depotbuchungen<br><b>Errichtung Schuldbrief</b>                               |                           | Erlediat<br>19.09.2013 - 16:03:51   | 2013091900006<br>P3 für Daniel, txr55 | P3 für Daniel<br>9991 Terravis DEV       |                 |
|                      | Aufgaben / Mitteilungen                            |                                |               | Bestätigung Hauptbucheintrag<br>Errichtung Schuldbrief                                    |                           | Erledigt<br>19.09.2013 - 15:51:23   | 2013091900006<br>P3 für Daniel, txr55 | P3 für Daniel<br>9991 Terravis DEV       |                 |
| Datum von            |                                                    | $\vert$ , $\vert$<br>Datum bis |               | Bestätigung Tagebucheintrag<br>$\mathcal{L}$<br>Errichtung Schuldbrief                    |                           | Erledigt<br>19.09.2013 - 15:50:17   | 2013091900006<br>P3 für Daniel, txr55 | P3 für Daniel<br>9991 Terravis DEV       |                 |
|                      | 囩                                                  | 面                              |               | Weiterleitung Schuldbriefbestellung<br>Errichtung Schuldbrief                             |                           | Erledigt<br>19.09.2013 - 15:46:53   | 2013091900006<br>P3 für Daniel, txr55 | P3 für Daniel<br>9991 Terravis DEV       |                 |
| <b>Status</b>        | $\overline{\phantom{0}}$                           | Stichwort                      |               | Schuldbriefbestellung freigeben<br>Errichtung Schuldbrief                                 |                           | Erledigt<br>19.09.2013 - 15:45:53   | n/a<br>P3 für Daniel, txr55           | P3 für Daniel<br>9991 Terravis DEV       |                 |
| Geschäftsfall-ID     |                                                    | Referenz                       |               | Bestätigung Depotbuchungen<br>Errichtung Schuldbrief                                      |                           | Pendent<br>19.09.2013 - 15:43:55    | 2013091900003<br>P <sub>3</sub> Test  | P3 Test<br>9991 Terravis DEV             |                 |
| Organisationseinheit |                                                    |                                | ۰î            | Bestätigung Hauptbucheintrag<br>Errichtung Schuldbrief                                    |                           | Pendent<br>19.09.2013 - 14:36:25    | 2013091900003<br>P <sub>3</sub> Test  | P3 Test<br>9991 Terravis DEV             |                 |
|                      |                                                    |                                | ۰ĥ            | Bestätigung Tagebucheintrag<br>Errichtung Schuldbrief                                     |                           | Pendent<br>19.09.2013 - 14:35:21    | 2013091900003<br>P <sub>3</sub> Test  | P3 Test<br>9991 Terravis DEV             |                 |
| Abfrage              | Zurücksetzen                                       | Save Pref.                     |               | Weiterleitung Schuldbriefbestellung<br>$\overline{\phantom{a}}$<br>Errichtung Schuldbrief |                           | Erledigt<br>19.09.2013 - 14:30:25   | 2013091900003<br>P <sub>3</sub> Test  | P <sub>3</sub> Test<br>9991 Terravis DEV |                 |
|                      |                                                    |                                |               | Schuldbriefbestellung freigeben<br>Errichtung Schuldbrief                                 |                           | Erledigt<br>19.09.2013 - 14:29:18   | n/a<br>P <sub>3</sub> Test            | P3 Test<br>9991 Terravis DEV             |                 |

*Bild 4: Übersichtsliste Aufgaben / Mitteilungen*

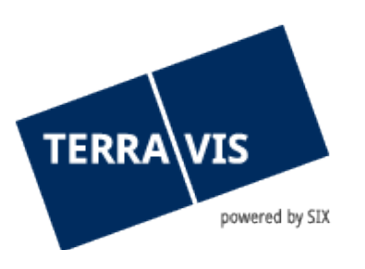

## **3.2.3** Details Übersichtsliste "Aufgaben / Mitteilungen"

<span id="page-13-0"></span>In der Detailliste sind intelligente Funktionen eingebaut, welche die Arbeit des Benutzers erleichtern. So können einzelne Positionen angewählt werden, um die gewünschten Details abzufragen bzw. nachzulesen oder um alle verknüpften Meldungen aufgelistet zu bekommen.

| * Aufgaben / Mitteilungen                                          |                                        |                              |                                          |
|--------------------------------------------------------------------|----------------------------------------|------------------------------|------------------------------------------|
| 1 - 20. 415 Datensätze Gefunden                                    | ⊀ Zurück   Nächste ≻<br>$\prec\prec$   | $\rightarrow$                | von $21$<br>Seite <sup>1</sup>           |
| Aufgabe / Mitteilung<br>Geschäftsart                               | <b>Status</b><br>Datum / Zeit          | Geschäftsfall-ID<br>Referenz | <b>Stichwort</b><br>Organisationseinheit |
| Gläubigerwechsel verifizieren<br>Kreditablösung / Gläubigerwechsel | <b>Erledigt</b><br>30.11.2011 10:15:37 | fsdafsda                     | asdf<br>aasdfasdfsad                     |
| Gläubigerwechsel verifizieren<br>Kreditablösung / Gläubigerwechsel | <b>Erledigt</b><br>30.11.2011 09:56:55 | asdf                         | asdf<br>Organisationseinheit             |
| Gläubigerwechsel verifizieren<br>Kreditablösung / Gläubigerwechsel | <b>Erlediat</b><br>30.11.2011 09:37:00 | <b>REF 002</b>               | Keyword 002<br>Ora 002                   |

*Bild 5: Details Übersichtsliste Aufgaben / Mitteilungen*

## **3.2.4 Generell "Übersichtsliste", Modus Geschäftsfall-Übersicht**

<span id="page-13-1"></span>Je nach Filtereinstellungen wird einem Benutzer folgende Übersichtsliste seiner Geschäftsfälle angezeigt, wobei diese nach unten weiterlaufen kann (Scrolling):

| Abfrage              | Geschäftsverkehr                                            | <b>Schuldbrief Depot</b> |   | Archiv           | Administration                                                        | Persönliche Einstellungen |                                          |                                                                                    |   |                                                              |  |
|----------------------|-------------------------------------------------------------|--------------------------|---|------------------|-----------------------------------------------------------------------|---------------------------|------------------------------------------|------------------------------------------------------------------------------------|---|--------------------------------------------------------------|--|
|                      |                                                             |                          |   |                  |                                                                       |                           |                                          |                                                                                    |   |                                                              |  |
| > Neues Geschäft     |                                                             |                          |   |                  | * Geschäftsfall-Übersicht                                             |                           |                                          |                                                                                    |   |                                                              |  |
|                      | « Aufgaben / Mitteilungen                                   |                          |   |                  |                                                                       |                           |                                          |                                                                                    |   |                                                              |  |
|                      | <b>O</b> Geschäftsfall-Übersicht<br>Aufgaben / Mitteilungen |                          |   |                  | Geschäftsart<br>Geschäftsfall-ID / Status<br>Referenz                 |                           | Eigentümer<br>Betrag (CHF)<br>Grundstück | <b>Start Geschäftsfall</b><br><b>Letzter Schritt</b><br>Nächste Aufgabe/Mitteilung | Δ | <b>Stichwort</b><br>Organisationseinheit<br>÷<br>Gegenpartei |  |
| Geschäftsart         |                                                             | $\blacksquare$           |   |                  | Errichtung Schuldbrief<br>2013091900006<br>P3 für Daniel, txr55       |                           | Müller<br>99999                          | 19.09.2013 - 17:45:52<br>19.09.2013 - 16:04:31                                     |   | P3 für Daniel<br>9991 Terravis DFV                           |  |
|                      | Aufgaben / Mitteilungen                                     | $\overline{\phantom{a}}$ |   | $\triangleright$ | <b>Errichtung Schuldbrief</b><br>2013091900003<br>P <sub>3</sub> Test |                           | Müller<br>100000                         | 19.09.2013 - 16:29:17<br>19.09.2013 - 15:43:55<br>Bestätigung Depotbuchungen       |   | P3 Test<br>9991 Terravis DEV                                 |  |
| Datum von            | 6                                                           | Datum bis                | 6 | e                | <b>Errichtung Schuldbrief</b><br>n/a<br>ww                            |                           | Widmer<br>123                            | 12.09.2013 - 17:05:22                                                              |   | ww<br>ww                                                     |  |
| <b>Status</b>        |                                                             | Stichwort                |   | Ä                | <b>Errichtung Schuldbrief</b><br>2013090500001                        |                           | <b>Tester</b><br>550000                  | $05.09.2013 - 11.21.08$<br>05.09.2013 - 09:31:32                                   |   | <b>Retest Gesamtpfand offline</b><br>9991 Terravis DEV       |  |
|                      | $\overline{\phantom{0}}$                                    |                          |   |                  | Retest Gesamtpfand offline, txr55                                     |                           |                                          | Bestätigung Depotbuchungen                                                         |   |                                                              |  |
| Geschäftsfall-ID     |                                                             | Referenz                 |   |                  |                                                                       |                           |                                          |                                                                                    |   |                                                              |  |
| Organisationseinheit |                                                             |                          |   |                  |                                                                       |                           |                                          |                                                                                    |   |                                                              |  |
|                      |                                                             |                          |   |                  |                                                                       |                           |                                          |                                                                                    |   |                                                              |  |
| Abfrage              | Zurücksetzen                                                | Save Pref.               |   |                  |                                                                       |                           |                                          |                                                                                    |   |                                                              |  |

*Bild 6: Übersichtsliste Geschäftsfälle*

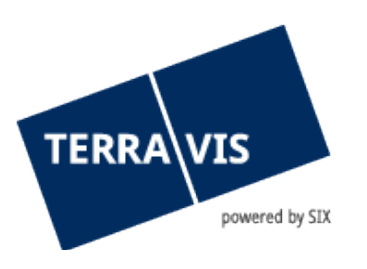

# **3.2.5 Details Übersichtsliste "Geschäftsfall-Übersicht**

<span id="page-14-0"></span>In der Detailliste sind intelligente Funktionen eingebaut, welche die Arbeit des Benutzers erleichtern. So können einzelne Positionen angewählt werden, um die entsprechenden Details abzufragen bzw. nachzulesen oder um alle verknüpften Geschäftsfälle aufgelistet zu bekommen. Die Detailansicht entspricht im Aufbau der Übersicht "Aufgaben / Mitteilungen". Es werden jedoch nur Listeneinträge angezeigt, die genau zu dem ausgewählten Geschäftsfall gehören.

| Geschäftsfall-Übersicht                                                   |                                                                                 |                                                                                    |                                                         |
|---------------------------------------------------------------------------|---------------------------------------------------------------------------------|------------------------------------------------------------------------------------|---------------------------------------------------------|
| 1 - 5, 5 Datensätze gefunden                                              | « Zurück   Nächste »<br>$\rightarrow$<br>44                                     |                                                                                    | c<br>Seite<br>von 1                                     |
| Geschäftsart<br>Geschäftsfall-ID / Status<br>Referenz                     | Eigentümer<br><b>Betrag (CHF)</b><br>Grundstück                                 | <b>Start Geschäftsfall</b><br><b>Letzter Schritt</b><br>Nächste Aufgabe/Mitteilung | <b>Stichwort</b><br>Organisationseinheit<br>Gegenpartei |
| <b>Errichtung Schuldbrief</b><br>2013101600002<br>Buchungsresultat, txr55 | Gierhals<br>200'000.00<br>Olten / CH123456789012 / 99 / - / - / - /             | 16 10 2013 - 10:10:21<br>16 10 2013 - 10:12:54<br>Pendent bei anderem TN           | <b>Buchungsresultat</b><br>9991 Terravis DFV            |
| Errichtung Schuldbrief<br>2013101600001<br>dfa                            | 11<br>654'654.00<br>Often $1 - 1561 - 1 - 1 - 1$                                | 15 10 2013 - 15:08:46<br>16.10.2013 - 09:37:04<br>Pendent bei anderem TN           | dfadf<br>dfg                                            |
| <b>Errichtung Schuldbrief</b><br>2013101100003<br>Retest TER-2530, txr55  | Müller<br>100'000.00<br>Testdorf 2 / CH127777829685 / 10000011 / - / 9902 / 1 / | 11.10.2013 - 13:43:06<br>11.10.2013 - 14:33:12                                     | Refest TER-2530<br>9991 Terravis DEV                    |
| Errichtung Schuldbrief<br>2013101100001<br>Buchungsresultat, txr55        | Gierhals<br>200'000.00<br>Olten / CH123456789012 / 99 / - / - / - /             | 11.10.2013 - 10:56:56<br>11.10.2013 - 11:14:45                                     | Buchungsresultat<br>9991 Terravis DFV                   |
| Generisches Nomineegeschäft<br>2013100400001                              |                                                                                 | 04 10 2013 - 11:18:55                                                              | Test TIX11<br><b>Terravis AG</b>                        |
| 1 - 5, 5 Datensätze gefunden                                              | < Zurück   Nächste ><br>$\leftrightarrow$<br>>                                  |                                                                                    | c<br>Seite<br>von 1                                     |

<span id="page-14-1"></span>*Bild 7: Details Übersichtsliste Geschäftsfall*

## **3.2.6 Prozess Statusfenster (Pop-up)**

In der Geschäftsfall-Übersicht kann mit einem Klick auf das Symbon ein Statusfenster angezeigt werden.

| Geschäftsfall-Status                       |                       |                                                            |
|--------------------------------------------|-----------------------|------------------------------------------------------------|
| <b>Aktivität</b>                           | <b>Status</b>         | <b>Rolle</b>                                               |
| <b>Startdatum</b>                          | Enddatum              | <b>Teilnehmer</b>                                          |
| Start Schuldbrieferrichtung                | Erledigt              | Finanzinstitut                                             |
| 22.03.2017 - 14:47:55                      | 22.03.2017 - 14:49:58 | 1000 - SIX Terravis AG                                     |
| Start Schuldbrieferrichtung                | Erlediat              | Finanzinstitut                                             |
| 22.03.2017 - 14:49:58                      | 22.03.2017 - 14:49:58 | 1000 - SIX Terravis AG                                     |
| Unterzeichnung Vertrag                     | <b>Bestätigt</b>      | Finanzinstitut                                             |
| 22.03.2017 - 14:49:58                      | 22.03.2017 - 14:54:52 | 1000 - SIX Terravis AG                                     |
| Beurkundung                                | <b>Bestätigt</b>      | <b>Notar</b>                                               |
| 22.03.2017 - 14:54:52                      | 26.03.2017 - 13:57:15 | 11356 - Testnotar Nidwalden                                |
| Tagebuch-Eintrag<br>26.03.2017 - 13:59:20  |                       | Grundbuchamt<br>NW10 - Grundbuchamt und Notariat Nidwalden |
| Hauptbuch-Eintrag<br>26.03.2017 - 13:59:20 |                       | Grundbuchamt<br>NW10 - Grundbuchamt und Notariat Nidwalden |

*Bild 8: Details Übersichtsliste Geschäftsfall*

Im angezeigten Fenster wird der aktuelle Status des Geschäftsfalles (Prozess) angezeigt. So kann beispielsweise die auftraggebende Bank abfragen, wo der Prozess aktuell steht (z.B. Urkundsperson XY hat das Geschäft entgegen genommen und angemeldet).

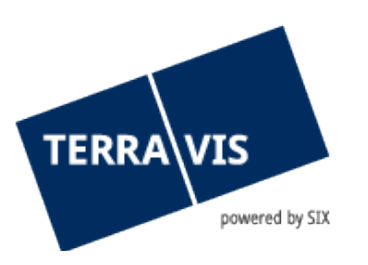

# **3.3 Lasche "Persönliche Einstellungen**

<span id="page-15-0"></span>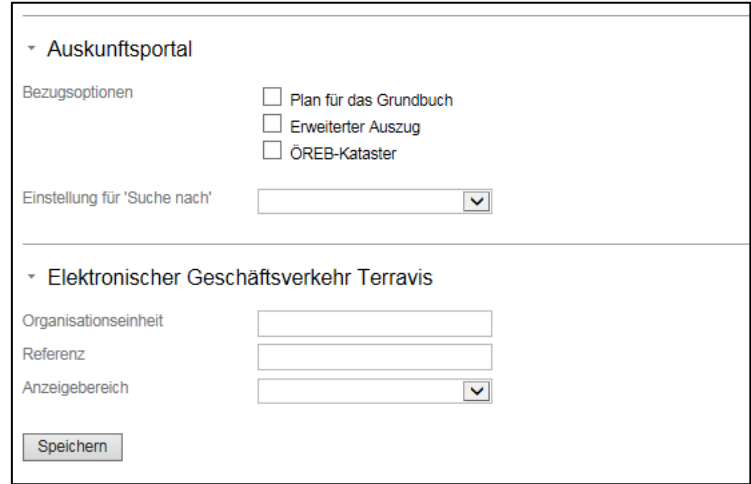

*Bild 9: Persönliche Einstellungen*

Neben Einstellungen zum Auskunftsportal (Bezugsoptionen) kann der Benutzer wiederkehrende Angaben für eGVT unter "Persönliche Einstellungen" als Standard abspeichern.

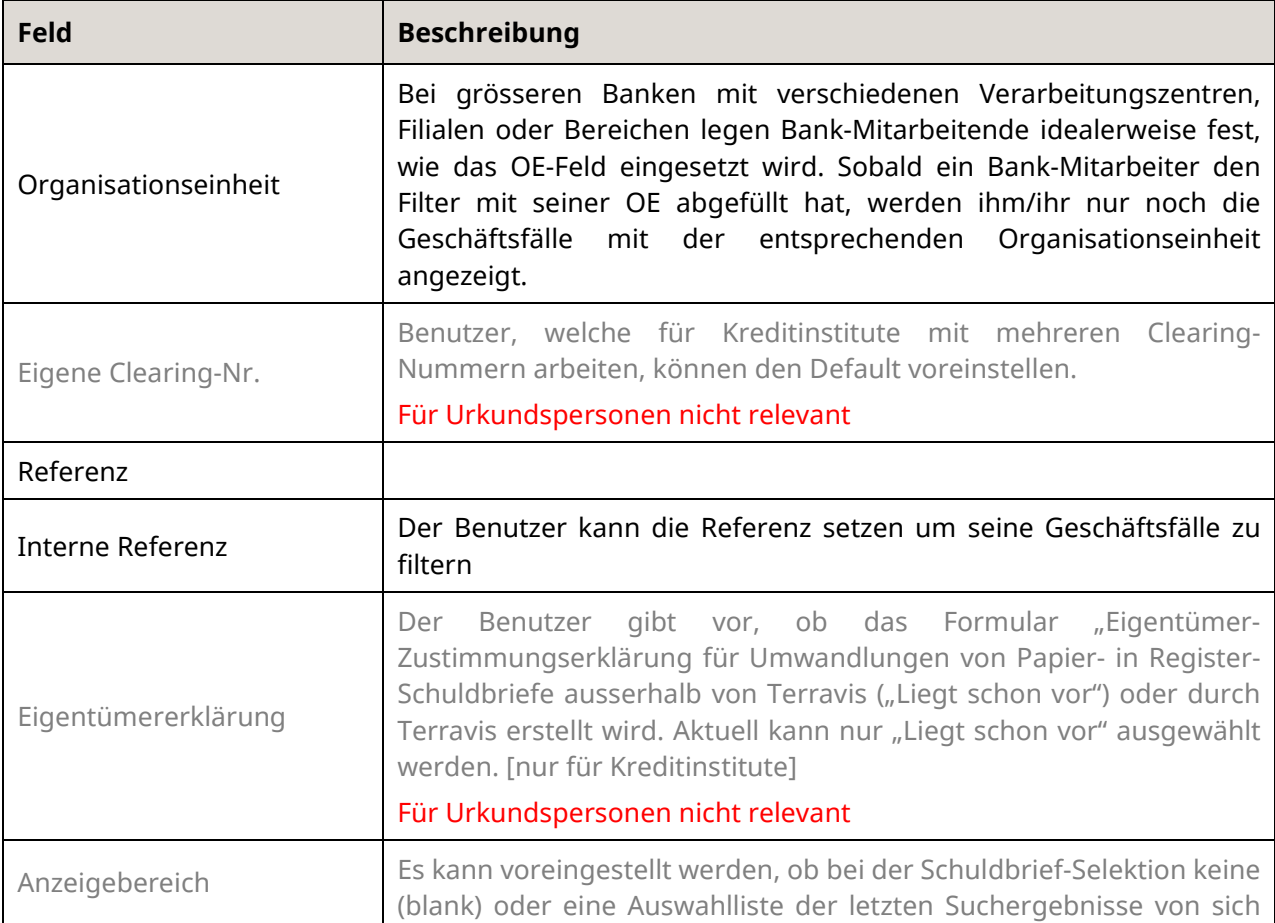

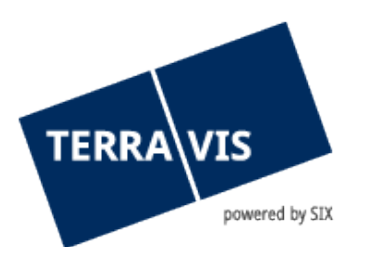

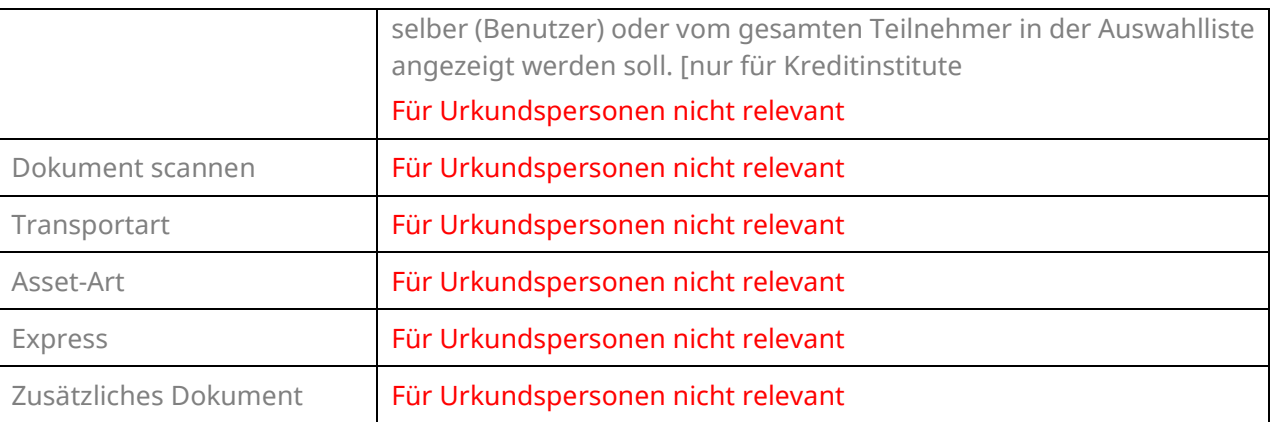

## <span id="page-16-0"></span>4. Prozess "Errichtung Register-Schuldbrief"

#### <span id="page-16-1"></span>**4.1 Einleitung zum Prozess**

Ein elektronischer Geschäftsverkehr zwischen unterschiedlichen Anspruchsgruppen (Domänen) ist nur durch Standardisierung realisierbar. Terravis bietet den Prozess "Errichtung Register-Schuldbriefe" in zwei grundsätzlich unterschiedlichen Varianten an, eine für das freiberufliche und eine für das Amtsnotariat. Neben den strukturierten Meldungen unterstützt Terravis auch Standard-Vorlagen.

Pro Geschäftsfall kann ein Register-Schuldbrief errichtet werden. Für alle Geschäfte, welche sich nicht mit dem Terravis-Standard abwickeln lassen, steht nach wie vor die Abwicklung mittels Papier und Postweg offen.

Amtsnotare führen die eigenen Schritte im Bearbeitungsprozess direkt in der Grundbuchsoftware durch, weshalb die Sicht derselben in der vorliegenden Bedienungsanleitung nicht weiter erläutert wird.

Die Initiierung einer Errichtung Register-Schuldbrief erfolgt durch ein im eGVT teilnehmendes Kreditinstitut, welches auch die einzubeziehende Urkundsperson wählt. Bei Geschäften in Kantonen mit Amtsnotariat fällt diese Auswahl weg.

Die Urkundsperson erhält die für den Geschäftsfall relevanten Daten mittels zweier Dokumente. Das erste beinhaltet den Auftrag, das zweite die Metadaten des betroffenen Grundstücks.

#### <span id="page-16-2"></span>**4.2 Ausführung im System**

Wird der Urkundsperson die Errichtung eines Register-Schuldbriefes zugewiesen, so erscheint dieser Auftrag in ihrer Liste der Aufgaben / Mitteilungen.

|--|

*Bild 10: Auftrag entgegennehmen*

Die Details werden angezeigt, indem auf den Auftrag geklickt wird.

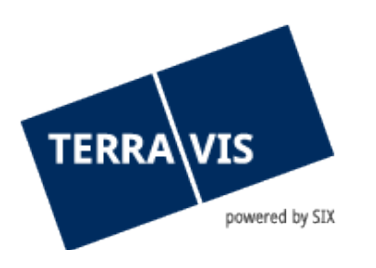

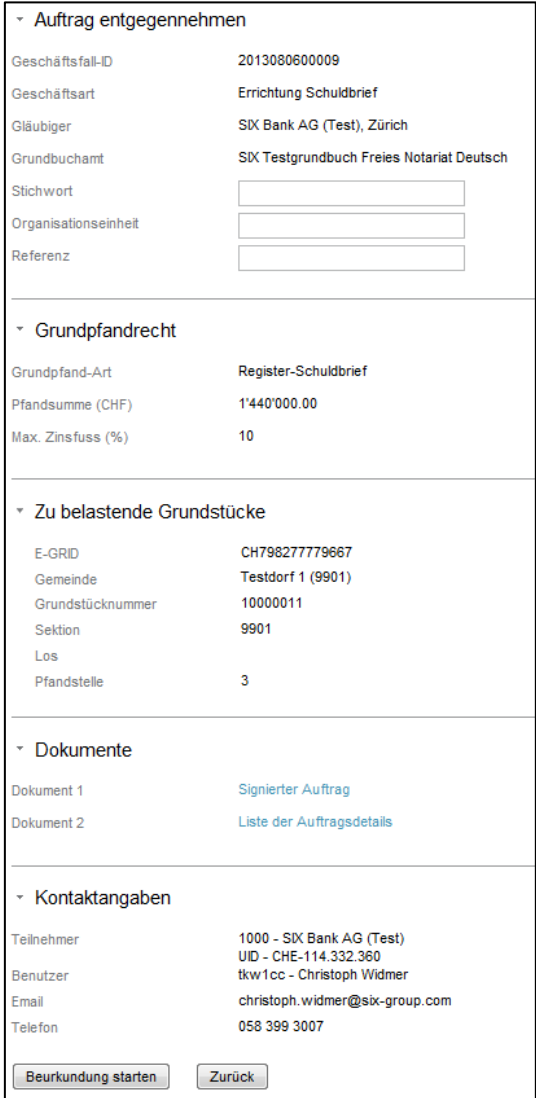

*Bild 11: Maske Auftrag entgegennehmen*

Die Urkundsperson kann nun den signierten Auftrag des Kreditinstituts einsehen (Dokument 1 "Signierter Auftrag"), die Auftragsdaten für einfachere Erstellung der eigenen Dokumente herunterladen (Dokument 2 "Liste der Auftragsdetails") und den Auftrag zur einfacheren Wiederfindung mit eigenem Stichwort, Organisationseinheit und Referenz versehen. Durch auswählen der Taste "Beurkundung starten" nimmt sie das Geschäft an.

Das Geschäft erscheint nun folgendermassen in der Auftrags- und Mitteilungsliste:

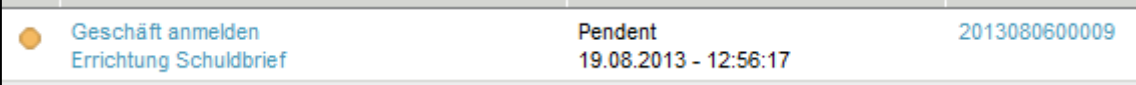

*Bild 12: Geschäft anmelden*

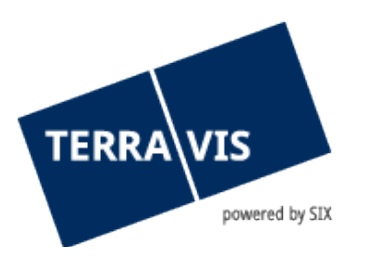

Nachdem die Urkundsperson den Pfandvertrag für das Geschäft erstellt, diesen eingescannt und gespeichert hat, kann sie in der nun verfügbaren Maske nochmals Pfandsumme und Zinsfuss prüfen und den Pfandvertrag durch Anwählen des Link "Elektronische Dokumente" das Dokument hochladen. Das Dokument kann auch via "Drag&Drop" hinzugefügt werden.

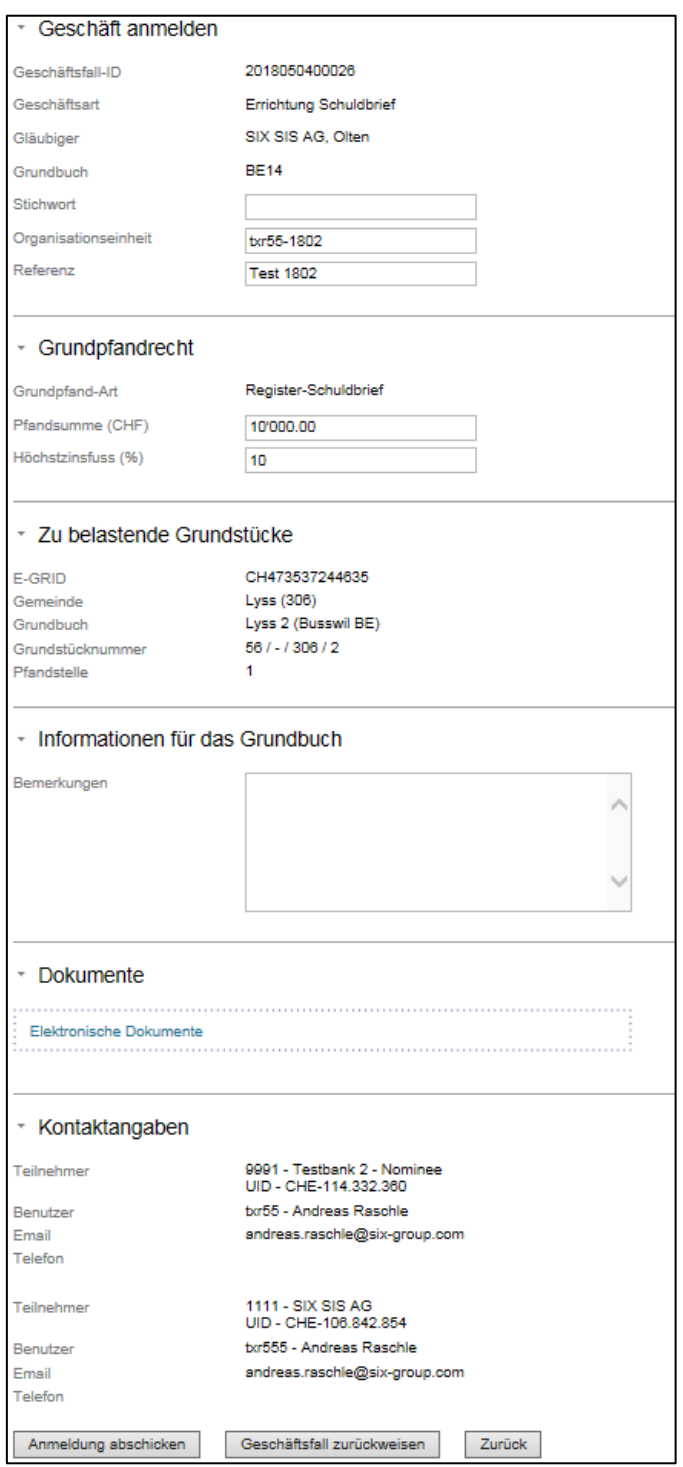

*Bild 13: Maske Geschäft anmelden*

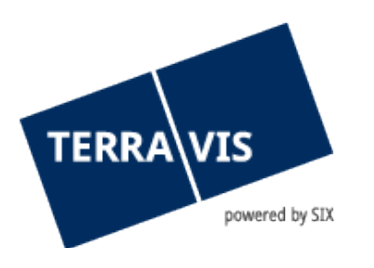

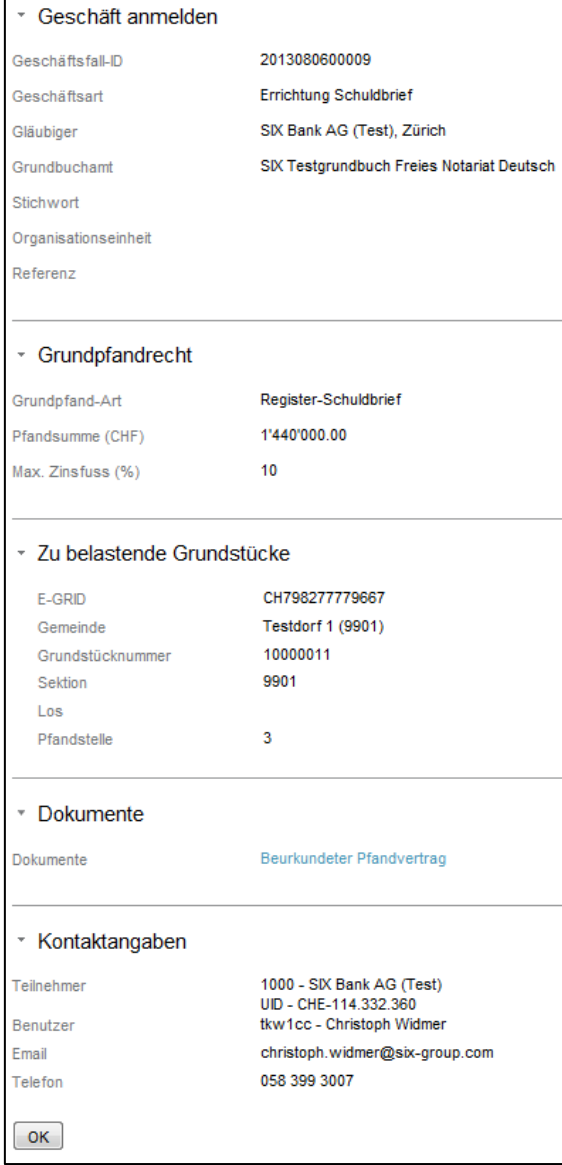

*Bild 14: Bestätigung Geschäft anmelden*

Falls die Urkundsperson das Dokument bereits digital signiert hat, erscheint die Option "Zu signierendes Dokument", nicht. Falls das Dokument noch signiert werden muss, also "Zu signierendes Dokument" = "Ja" ist, wird nach dem Klick auf "Anmeldung abschicken" die Aufgabe "Geschäft signieren" erzeugt Durch wählen der Schaltfläche "Anmeldung abschicken" erscheint eine weitere Maske, auf welcher die Details des Geschäfts wie auch der Pfandvertrag vor der Grundbuchanmeldung nochmals eingesehen werden können.

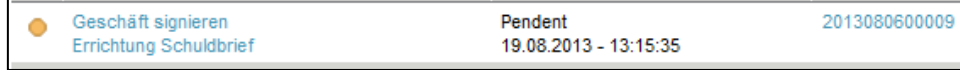

*Bild 15: Geschäft signieren*

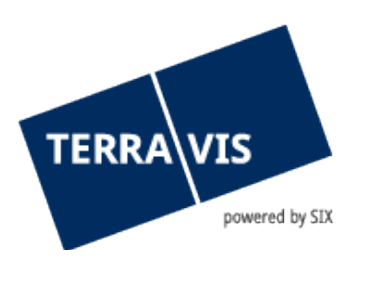

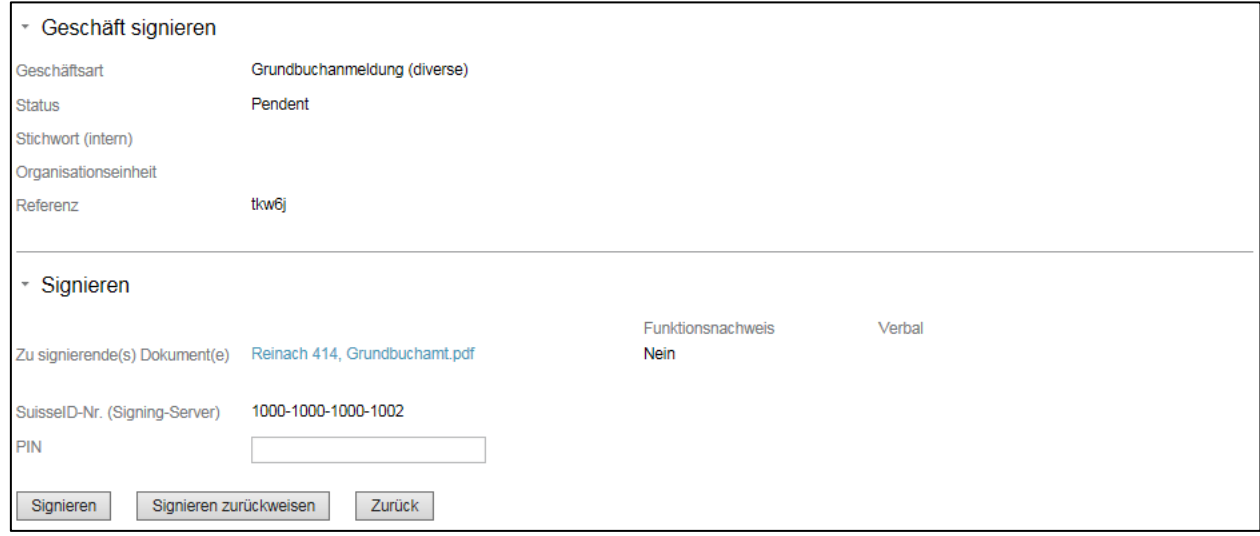

*Bild 16: Maske Geschäft signieren*

Die Signatur erfolgt wie in Kapitel 12 "Funktion Digitale Signatur". Die Funktion "Verbale" wird im Kapitel 13 erwähnt.

## <span id="page-20-0"></span>**5.** Prozess "Schuldbrief Mutation"

#### <span id="page-20-1"></span>**5.1 Einleitung zum Prozess**

Der Prozess "Schuldbrief-Mutation" unterstützt Teilnehmer des eGVT bei:

- Erhöhungen von Register-Schuldbriefen
- Erhöhungen von Papier-Schuldbriefen mit gleichzeitiger Umwandlung in Register-Schuldbriefe
- Erhöhung mit gleichzeitiger Löschung von weiteren Grundpfandrechten
- Errichtung mit gleichzeitiger Löschung von weiteren Grundpfandrechten

Ein elektronischer Geschäftsverkehr zwischen unterschiedlichen Anspruchsgruppen (Domänen) ist nur durch Standardisierung realisierbar. Terravis bietet den Prozess "Schuldbrief-Mutation" in zwei grundsätzlich unterschiedlichen Varianten an, eine für das lateinische Notariat und eine für das Amtsnotariat, wobei der Prozess mit dem Amtsnotariat hier nicht beschrieben wird. Terravis unterstützt neben den strukturierten Meldungen auch Standard-Vorlagen.

Für alle Geschäfte, welche sich nicht mit dem Terravis-Standard abwickeln lassen, steht nach wie vor die Abwicklung mittels Papier und Postweg offen.

#### <span id="page-20-2"></span>**5.2 Ausführung im System**

Die Mutation eines Schuldbriefs durch die Urkundsperson im System Terravis ist identisch mit derjenigen für die Errichtung Schuldbrief und wird in Kapitel [4.2](#page-16-2) erläutert.

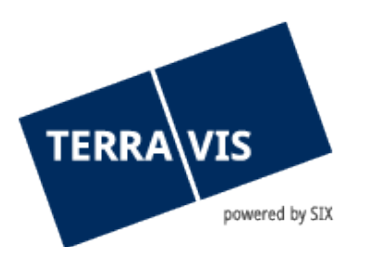

## <span id="page-21-0"></span>**6. Prozess "Generisches Nominee-Geschäft**

#### <span id="page-21-1"></span>**6.1 Einleitung zum Prozess**

Der Prozess "Generisches Nomineegeschäft beinhaltet Aufträge von Nominee-Banken zu Handen des Notares, welche die Bank aus diversen Gründen nicht strukturiert prozessieren kann.

## <span id="page-21-2"></span>**6.2 Ausführung im System**

Die Abwicklung eines generischen Nomineegeschäfts durch die Urkundsperson im System Terravis ist identisch mit derjenigen für die Errichtung Schuldbrief und wird in Kapitel [4.2](#page-16-2) erläutert.

## <span id="page-21-3"></span>**7.** Prozess "Grundbuchanmeldung (diverse)"

#### <span id="page-21-4"></span>**7.1 Einleitung zum Prozess**

Terravis stellt den freiberuflichen Notaren die Funktionalität zur Verfügung, Grundbuch-Geschäfte beim zuständigen Grundbuchamt elektronisch anzumelden, wobei mehrere digitale Dokumente der elektronischen Anmeldung hinzugefügt werden können. Hierzu besteht die Möglichkeit, die entsprechenden Dokumente (das Gesetz verlangt das Format PDF/A) signiert als auch unsigniert in die Anwendung Terravis hochzuladen.

Dieser Prozess ist geeignet, jegliche Geschäfte beim zuständigen Grundbuchamt elektronisch anzumelden. Mit dem Prozess dürfen strukturierte Prozesse (z.B. Schuldbrief-Mutation oder Errichtung Register-Schuldbrief) nicht unterlaufen.

Gemischte Grundbuchanmeldungen (d.h. ein Teil der Grundbuchanmeldung erfolgt über Terravis, die restlichen Dokumente werden auf dem Postweg nachgereicht) sind in den meisten Kantonen unzulässig (Ausnahme: elektronische Anmeldungen in Verbindung mit Papier-Schuldbriefen, wobei die elektronische Anmeldung immer zuerst erfolgen und auf der Papier-Anmeldung die Geschäftsfall-ID vermerkt werden muss.)

#### <span id="page-21-5"></span>**7.2 Ausführung im System**

Beim Geschäftstyp "Grundbuchanmeldung (diverse)" muss nicht nur das Hauptgrundstück (Primäres Grundstück) erfasst werden, sondern es müssen alle am Geschäft beteiligten Grundstücke und Personen erfasst werden. So dass sich für das Grundbuch der Perimeter der Anmeldung aus den strukturierten Daten ergibt (statt nur aus dem PDF-Dokumenten).

Konkret besteht dafür die Möglichkeit, ein primäres Grundstück zu suchen und auszuwählen. Das primäre Grundstück ist Pflicht:

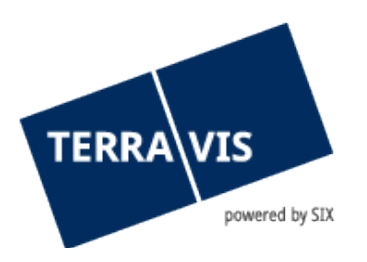

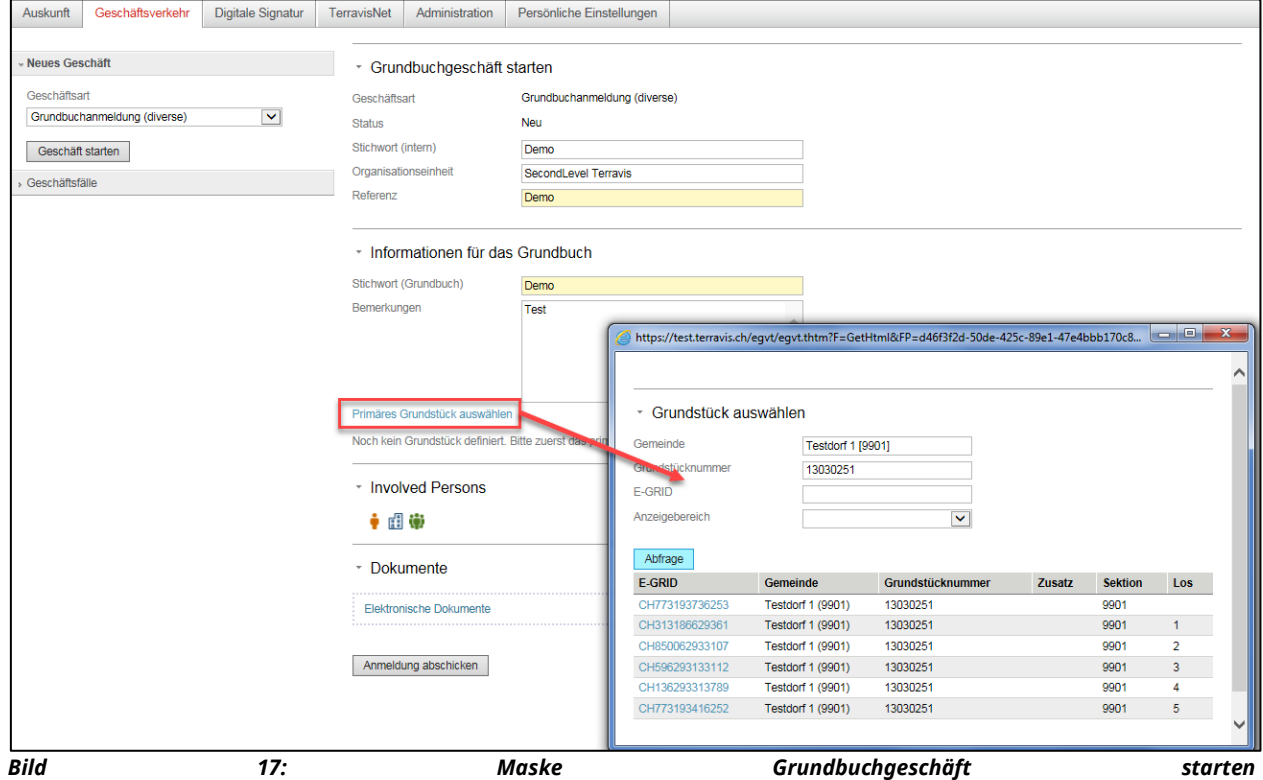

Die Urkundsperson kann die Anmeldung mit eigenem Stichwort, Organisationseinheit und Referenz zur einfacheren Wiederfindung versehen, wobei Eingaben unter "Grundbuchgeschäft starten" ausschließlich für Benutzer des eigenen Teilnehmers ersichtlich sind.

Die Informationen an das Grundbuch werden im korrespondierenden Abschnitt erfasst. Beim Stichwort handelt es sich um ein Pflichtfeld.

Nach der Auswahl des primären Grundstücks wird das betreffende Grundbuch online abgefragt und die im Grundbuch eingetragenen Eigentümerdaten werden in den Geschäftsfall übernommen.

| Grundstück auswählen Grundstück hinzufügen |                                                                |  |
|--------------------------------------------|----------------------------------------------------------------|--|
| Primäres Grundstück                        |                                                                |  |
|                                            | O Testdorf 1 (9901) / CH313186629361 / 13030251 / - / 9901 / 1 |  |
| * Involved Persons                         |                                                                |  |
| † d ()                                     |                                                                |  |
| Name                                       | Müller                                                         |  |
| Vorname                                    | <b>Ulrich Walter</b>                                           |  |
| Geburtsdatum                               | 13.12.1949                                                     |  |
| <b>O</b> Zivilstand                        | Ledig                                                          |  |
| Geschlecht                                 | Männlich                                                       |  |
| Bürgerort                                  | Trubschachen                                                   |  |
| Nationalität                               | Testland                                                       |  |
| Adresse                                    | Bahnhofsplatz                                                  |  |
|                                            |                                                                |  |
| <b>Ort</b>                                 | 8000 Zürich                                                    |  |
| Land                                       | Testland                                                       |  |

*Bild 18: Eigentümer Übersicht*

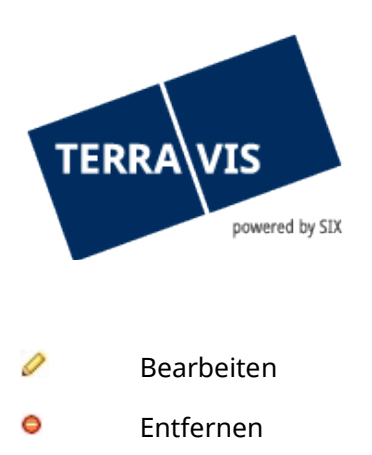

<mark>● 間 (</mark>) Hinzufügen

Ebenfalls können weitere für den Geschäftsfall notwendige Grundstücke hinzugefügt werden. Hier gilt es zu erwähnen, dass mit dem Link "Grundstück auswählen", Grundstücke ausgewählt werden, welche Online sind. Mit dem Link "Grundstück hinzufügen", werden Grundstücke ausgewählt, welche Offline sind.

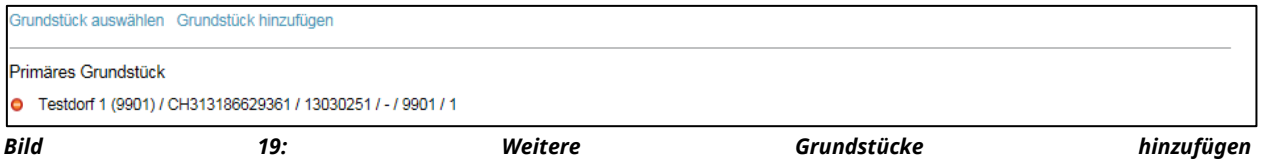

Nun können der Anmeldung mittels Schaltfläche "Hochladen" ein oder mehrere PDF-Dokumente beigefügt werden.

# <span id="page-23-0"></span>8. Prozess "Handänderung"

Die elektronische Abwicklung einer Handänderung über die Plattform Terravis kann sehr unterschiedlich gestalten. Der Prozess unterstützt in der aktuellen Version folgende Funktionen, welche direkt in Zusammenhang mit der jeweiligen Handänderung stehen:

- Erfassung der Eckwerte eines Geschäftsfalls
- Verwaltung der beteiligten Partner (Kreditinstitute)
- Abwicklung von Schuldbrief-Transaktionen
- Verwaltung von Zahlungen (inkl. unwiderrufliche Zahlungsversprechen)
- Grundbuch-Anmeldung

Die Initiierung und die Verwaltung eines Handänderung-Prozesses auf der Plattform Terravis erfolgt durch das Notariat.

Weitere Informationen zum Prozess "Handänderung" finden Sie in einer separaten Anleitung.

## <span id="page-23-1"></span>**9. Prozess "Gesuch Zustimmung / Bewilligung"**

Der Prozess-Typ "Gesuch Zustimmung / Bewilligung" erlaubt es Notariaten und Grundbuchämtern, für Bewilligungen und Zustimmen die Anfragen elektronisch an Grundpfand-Gläubiger zu stellen.

Weitere Informationen zum Prozess "Gesuch Zustimmung / Bewilligung" finden Sie in einer separaten Anleitung.

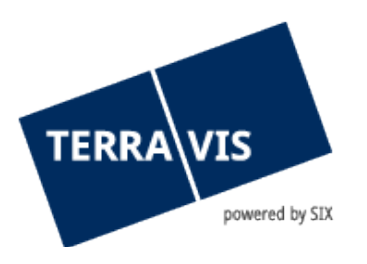

## <span id="page-24-0"></span>**10. Prozess "AV-Mutation" (Amtliche Vermessung)**

#### <span id="page-24-1"></span>**10.1 Einleitung zum Prozess**

Terravis stellt den Geometern die Funktionalität zur Verfügung, Grundbuch-Geschäfte via Urkundsperson beim zuständigen Grundbuchamt elektronisch anzumelden, wobei mehrere digitale Dokumente der elektronischen Anmeldung hinzugefügt werden können. Hierzu besteht die Möglichkeit, die entsprechenden Dokumente (das Gesetz verlangt das Format PDF/A) signiert als auch unsigniert in die Anwendung Terravis hochzuladen.

Dieser Prozess ist geeignet, jegliche Geschäfte beim zuständigen Grundbuchamt elektronisch anzumelden.

Gemischte Grundbuchanmeldungen (d.h. ein Teil der Grundbuchanmeldung erfolgt über Terravis, die restlichen Dokumente werden auf dem Postweg nachgereicht) sind in den meisten Kantonen unzulässig (Ausnahme: elektronische Anmeldungen in Verbindung mit Papier-Schuldbriefen, wobei die elektronische Anmeldung immer zuerst erfolgen und auf der Papier-Anmeldung die Geschäftsfall-ID vermerkt werden muss.).

## <span id="page-24-2"></span>**10.2 Ausführung im System**

Wird der Urkundsperson die AV-Mutation zugewiesen, so erscheint dieser Auftrag in ihrer Liste der Aufgaben / Mitteilungen.

| ramay emyeyemlemleri<br>V-Mutation. | Pendent<br>14:35:35<br>.2016<br>09.11<br>7.00.00 | 2016110900498 |
|-------------------------------------|--------------------------------------------------|---------------|
|                                     |                                                  |               |

*Bild 20: AV-Mutation, Auftrag entgegennehmen*

Die Details werden angezeigt, indem auf den Auftrag geklickt wird.

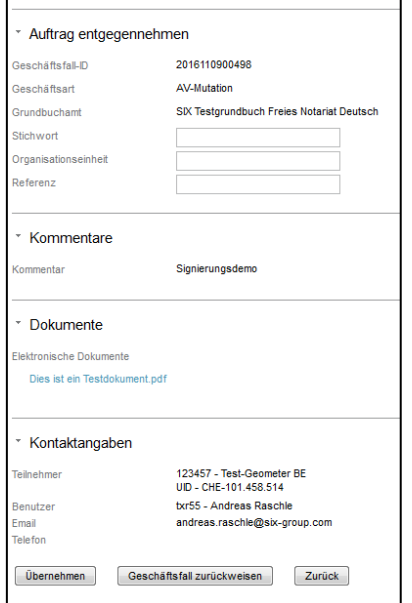

*Bild 21: AV-Mutation, Eingabe Auftrag entgegennehmen*

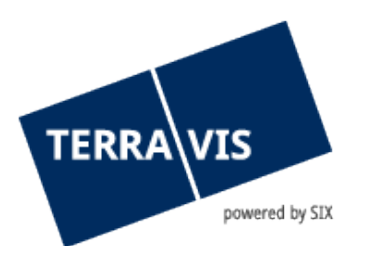

Die Urkundsperson kann nun die signierten Dokumente des Geometers einsehen und den Auftrag zur einfacheren Wiederfindung mit eigenem Stichwort, Organisationseinheit und Referenz versehen. Durch auswählen der Taste "Beurkundung starten" nimmt sie das Geschäft an.

Das Geschäft erscheint nun folgendermassen in der Auftrags- und Mitteilungsliste:

| Geschäft anmelden          | Pendent               | 2016110900498 |           |
|----------------------------|-----------------------|---------------|-----------|
| <sup>2</sup> Mutation<br>. | 09.11.2016 - 14:39:15 |               | lestnotal |

*Bild 22: AV-Mutation, Geschäft anmelden*

Durch Klick auf die Aufgabe "Geschäft anmelden" öffnet sich eine neue Maske, in welcher weitere, für das Grundbuchamt notwendige Dokumente hochgeladen werden. Ebenso kann dieser Auftrag bei Bedarf zurückgewiesen werden.

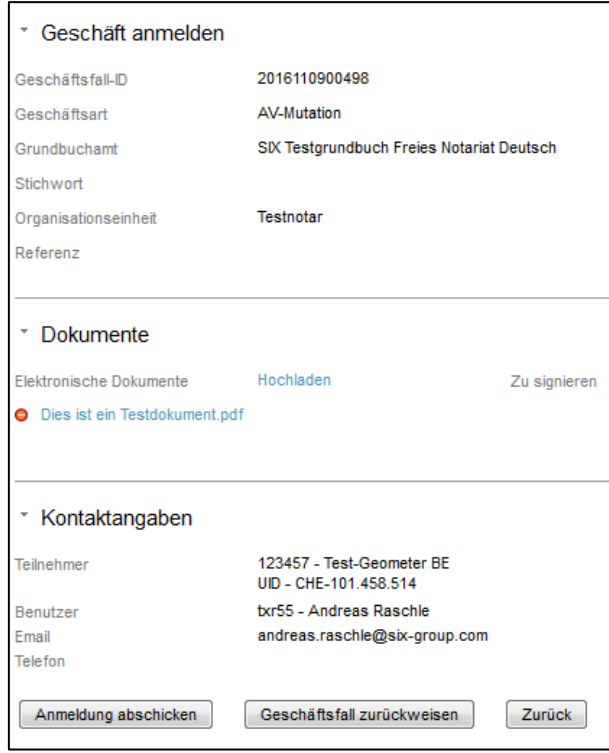

*Bild 23: AV-Mutation, Geschäft anmelden*

Falls die Urkundsperson weitere Dokumente mit hochladen hinzufügt, wird für das hochgeladene Dokument die Option "Zu signieren" angeboten. Falls die Urkundsperson ein Dokument bereits digital signiert hat, muss in der Option "Zu signieren", "Nein" ausgewählt werden. Falls das Dokument noch signiert werden muss, also "Zu signierendes Dokument" = "Ja" ist, wird nach dem Klick auf "Anmeldung abschicken" die Aufgabe "Geschäft signieren" erzeugt.

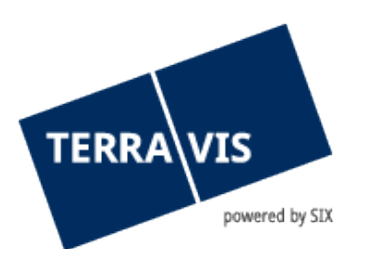

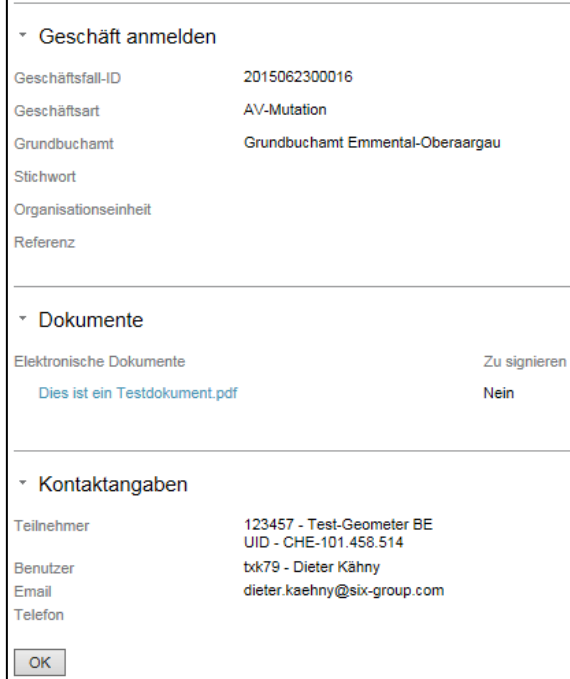

*Bild 24: AV-Mutation, Bestätigung Geschäft anmelden*

Bei Signatur mittels Signatur-Server erhält die Urkundsperson einen neuen Auftrag zum Signieren.

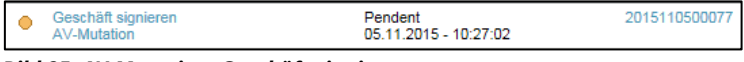

*Bild 25: AV-Mutation, Geschäft signieren*

Die Signierung erfolgt danach wie in Kapitel 10 Funktion Digitale Signatur beschrieben

Wurden die Aufträge durch das Grundbuchamt bearbeitet werden die Aufgaben "Bestätigung Tagebucheintrag" und "Bestätigung Hauptbucheintrag", oder im Fall einer Abweisung bzw. Rückweisung die Aufgabe "Rückweisung Grundbuchamt" oder "Abweisung Grundbuchamt" unter Aufgaben / Mitteilungen gelistet. Durch Klick auf diese Aufgaben sind die Details der Antwort des Grundbuchamts ersichtlich. Diese Aufgaben sind mit dem Knopf "Als erledigt markieren" zu bestätigen. Die AV-Mutation ist somit beendet.

## <span id="page-26-0"></span>**11. Dokumenten-Nachlieferung**

#### **11.1 Einleitung zum Prozess**

<span id="page-26-1"></span>Mit der neuen Grundbuchschnittstelle GBDBS2.1 unterstützt Terravis vom Grundbuch kommende Requests zur Dokumentennachlieferung. Diese Funktion steht in den nachfolgend Prozessen zur Verfügung:

- P3 Schuldbrieferrichtung
- P4 Schuldbriefmutationen
- P5a Grundbuchanmeldung (diverse)

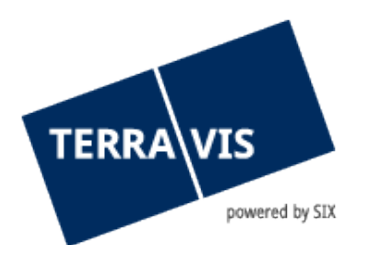

- P6 Generisches Nominee-Geschäft
- P10 Handänderung (ab 27.09.2018)
- AV-Mutation

<span id="page-27-0"></span>Achtung: GBDBS2.1 ist aktuell nur im Kanton BE implementiert

#### **11.2 Ausführung im System**

Eine Dokumenten-Nachlieferung kann unabhängig vom ursprünglichen Prozess (P3, P5a, P4, P6, P10, AV-Mutation) von Seiten des Grundbuchamtes eingefordert werden, sobald der Geschäftsfall vom Notariat bearbeitet und an das Grundbuchamt weitergeleitet wurde.

Die Anfrage zur Nachlieferung kann frühestens nach dem Erhalt der Bestätigung eines Tagebucheintrages erfolgen.

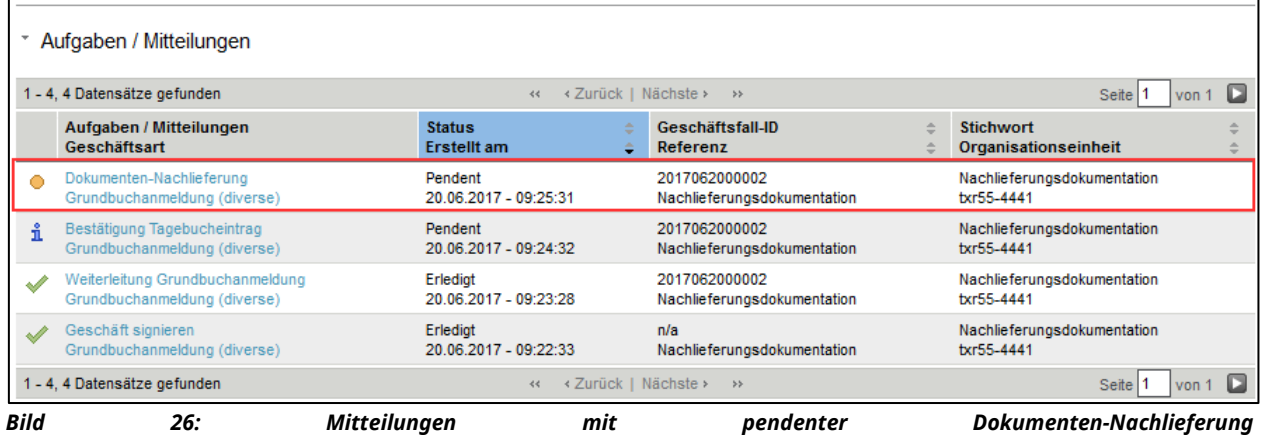

Wenn eine Dokumenten-Nachlieferung eingetroffen ist, hat der Notar die Möglichkeit, die angefragten Dokumente hochzuladen. Welche Dokumente das sind, kann der Mitteilung Dokumenten-Nachlieferung entnommen werden.

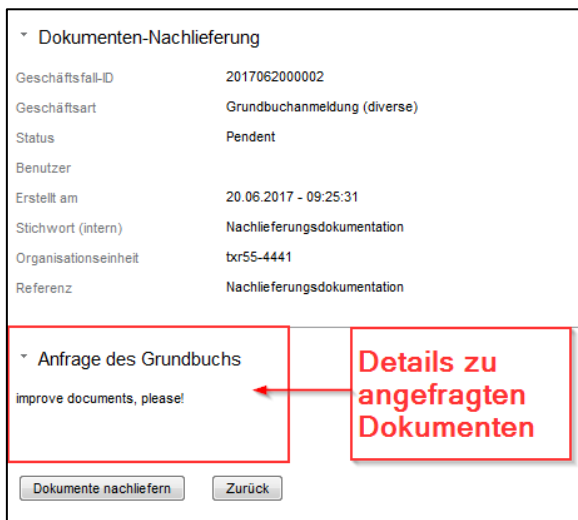

*Bild 27: Dokumenten-Nachlieferung mit Details*

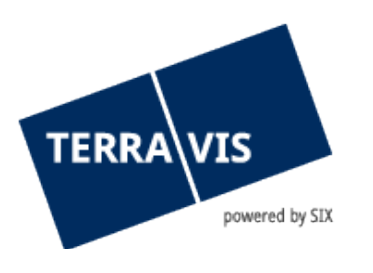

Um nun Dokumente zu senden kann auf "Elektronische Dokumente" (Punkt 1) geklickt werden und anschliessend das gewünschte Dokument ausgewählt werden oder das gewünschte Dokument kann mit "Drag&Drop" hinzugefügt werden. Soll das Dokument signiert werden mit Funktionsnachweis bitte die entsprechenden Menüpunkte auswählen (Punkt 2). Ist alles hochgeladen kann mit klickt auf "Nachliefern" die Dokumente nochmals übermittelt werden.

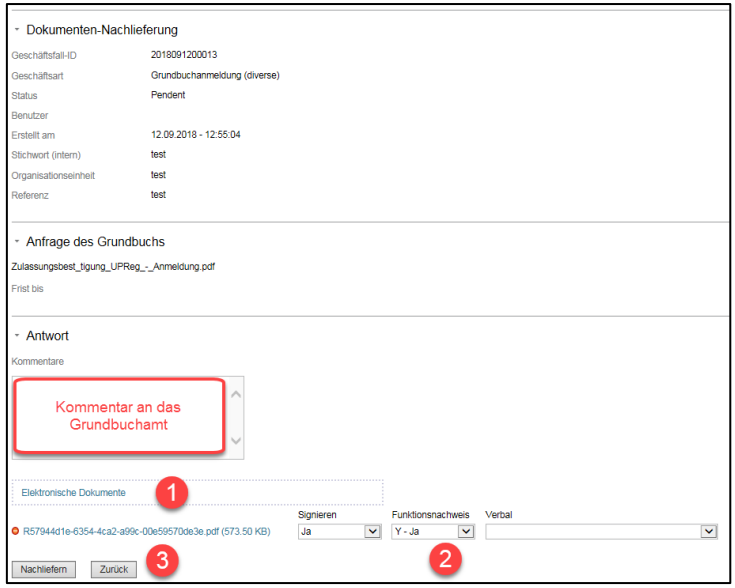

*Bild 28: Dokumenten-Nachlieferung, Task für die Antwort*

Sobald der Notar die Dokumente hochgeladen und eingereicht hat werden diese an das Grundbuchamt weitergeleitet. Wenn damit alles erledigt ist, wird seitens Grundbuchamts das Geschäft weiter bearbeitet und ins Hauptbuch eingetragen.

| - Aufgaben / Mitteilungen                                        |                                          |                                        |                                                                                                    |                            |
|------------------------------------------------------------------|------------------------------------------|----------------------------------------|----------------------------------------------------------------------------------------------------|----------------------------|
| 1 - 11, 11 Datensätze gefunden                                   |                                          | « Zurück   Nächste » »<br>$\prec\prec$ |                                                                                                    | c<br><b>Seite</b><br>von 1 |
| Aufgaben / Mitteilungen<br>Geschäftsart                          | <b>Status</b><br><b>Erstellt</b> am      | Geschäftsfall-ID<br>Referenz           | <b>Stichwort</b><br>Organisationseinheit                                                                   |                            |
| Geschäftsabschluss<br>Grundbuchanmeldung (diverse)               | Erlediat<br>08.03.2023 - 09:18:51        | 2023030800027<br>344348311             | TestP5 11 OFa Fxx xxxxxxxXV-4443 in TEST<br>TEST: TestP5 11 OFa Fxx xxxxxxxxW / TP5 11 OFa Fxx xxxxxxxxW   |                            |
| Bestätigung Hauptbucheintrag<br>Grundbuchanmeldung (diverse)     | Erlediat<br>08.03.2023 - 09:18:49        | 2023030800027<br>344348311             | TestP5 11 OFa Fxx xxxxxxxxVV-4443 in TEST<br>TEST: TestP5 11 OFa Fxx xxxxxxxW / TP5 11 OFa Fxx xxxxxxxxW   |                            |
| Abgabequittung<br>Grundbuchanmeldung (diverse)                   | Erlediat<br>08.03.2023 - 09:18:37        | 2023030800027<br>344348311             | TestP5 11 OFa Fxx xxxxxxxxVV-4443 in TEST<br>TEST: TestP5 11 OFa Fxx xxxxxxxXW / TP5 11 OFa Fxx xxxxxxxxW  |                            |
| Nachprüfung der Dokumente<br>Grundbuchanmeldung (diverse)        | <b>Erledigt</b><br>08 03 2023 - 09:18:22 | 2023030800027<br>344348311             | TestP5 11 OFa Fxx xxxxxxxXW-4443 in TEST<br>TEST: TestP5 11 OFa Fxx xxxxxxxXW / TP5 11 OFa Fxx xxxxxxxxW   |                            |
| Geschäft signieren<br>Grundbuchanmeldung (diverse)               | Erlediat<br>08.03.2023 - 09:18:07        | 2023030800027<br>344348311             | TestP5 11 OFa Fxx xxxxxxxxVV-4443 in TEST<br>TEST: TestP5 11 OFa Fxx xxxxxxxxW / TP5 11 OFa Fxx xxxxxxxxW  |                            |
| Dokumenten-Nachlieferung<br>Grundbuchanmeldung (diverse)         | Erlediat<br>08.03.2023 - 09:17:53        | 2023030800027<br>344348311             | TestP5 11 OFa Fxx xxxxxxxxVV-4443 in TEST<br>TEST: TestP5 11 OFa Fxx xxxxxxxW / TP5 11 OFa Fxx xxxxxxxXW   |                            |
| Bestätigung Tagebucheintrag<br>Grundbuchanmeldung (diverse)      | Erlediat<br>08.03.2023 - 09:17:46        | 2023030800027<br>344348311             | TestP5 11 OFa Fxx xxxxxxxxVV-4443 in TEST<br>TEST: TestP5 11 OFa Fxx xxxxxxxXW / TP5 11 OFa Fxx xxxxxxxxW  |                            |
| Abgabequittung<br>Grundbuchanmeldung (diverse)                   | Erledigt<br>08.03.2023 - 09:17:33        | 2023030800027<br>344348311             | TestP5 11 OFa Fxx xxxxxxxXV-4443 in TEST<br>TEST: TestP5 11 OFa Fxx xxxxxxxxW / TP5 11 OFa Fxx xxxxxxxxW   |                            |
| Weiterleitung Grundbuchanmeldung<br>Grundbuchanmeldung (diverse) | Erlediat<br>08.03.2023 - 09:17:18        | 2023030800027<br>344348311             | TestP5_11_OFa_Fxx_xxxxxxxXW-4443 in TEST<br>TEST: TestP5 11 OFa Fxx xxxxxxxxVI / TP5 11 OFa Fxx xxxxxxxxVI |                            |
| Nachprüfung der Dokumente<br>Grundbuchanmeldung (diverse)        | Erlediat<br>08.03.2023 - 09:17:07        | n/a<br>344348311                       | TestP5 11 OFa Fxx xxxxxxxXV-4443 in TEST<br>TEST: TestP5 11 OFa Fxx xxxxxxxXW / TP5 11 OFa Fxx xxxxxxxXW   |                            |
| Geschäft signieren<br>Grundbuchanmeldung (diverse)               | Erledigt<br>08.03.2023 - 09:16:51        | n/a<br>344348311                       | TestP5_11_OFa_Fxx_xxxxxxxXV-4443 in TEST<br>TEST: TestP5 11 OFa Fxx xxxxxxxXW / TP5 11 OFa Fxx xxxxxxxXW   |                            |
| 1 - 11, 11 Datensätze gefunden                                   |                                          | « Zurück   Nächste »<br>$\ll$          | >                                                                                                    | <b>Seite</b><br>von        |

*Bild 29: Hauptbucheintrag nach der Dokumenten-Nachlieferung*

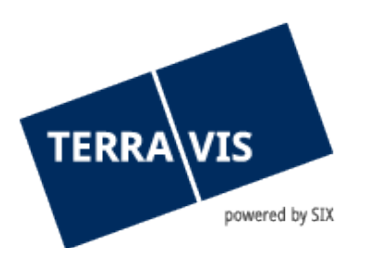

## **11.2.1 Weitere mögliche Konstellationen bei der Dokumenten-Nachlieferung**

- <span id="page-29-0"></span>Das Grundbuchamt kann eine Frist (Datum) für die Dokumenten-Nachlieferung angeben bis wann die Dokumente eingegangen sein sollten.
- Falls das Grundbuchamt noch weitere Dokumente benötigt, kann dieses weitere Dokumenten-Nachlieferung anfragen. Dies ist allerdings erst nach der Beantwortung durch den Notar der bestehenden Dokumenten-Nachlieferung wieder möglich.
- Das Grundbuchamt kann eine nachgefragte Dokumenten-Nachlieferung auch wieder zurückziehenxxx

## <span id="page-29-1"></span>**12. Notaren-Abgabequittung für Grundbuchanmeldungen**

#### <span id="page-29-2"></span>**12.1 Einleitung zum Prozess**

Der Notar erhält bei der Erstellung einer Grundbuchanmeldung von Terravis eine Abgabequittung zu seinen Unterlagen (d.h er hat die Anmeldung mit den referenzierten Dokumenten an Terravis abgegeben). Die Abgabequittung ist im jeweiligen Geschäftsfall als eigene Mitteilung ersichtlich und kann dort eingesehen werden. Ebenfalls wird die Abgabequittung mit dem Geschäftsfall archiviert.

Wenn seitens Grundbuch eine Dokumenten-Nachlieferung (siehe Kapitel 9 Dokumenten-Nachlieferung) eingeleitet wird und der Notar die erwarteten Dokumente an das Grundbuch sendet, wird ebenfalls eine Abgabequittung ausgestellt.

#### <span id="page-29-3"></span>**12.2 Ausführung im System**

Das hier aufgezeigte Beispiel wurde mit einem Geschäft "Grundbuchanmeldung (diverse)" erstellt.

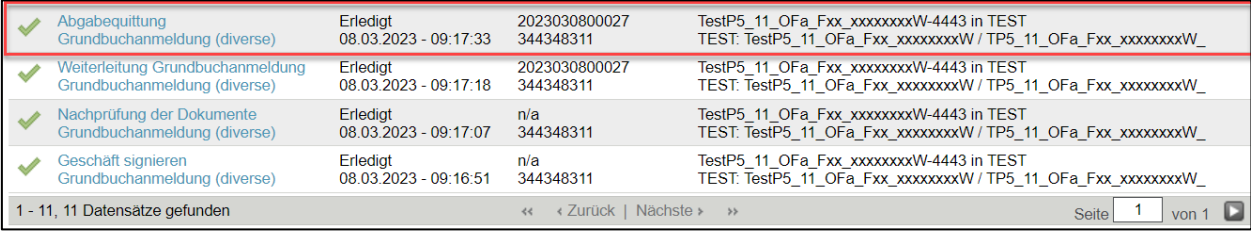

*Bild 30: Mitteilungen mit Abgabequittung nach Grundbuchanmeldung*

Abgabequittung bei einem Geschäftsfall mit Dokument-Nachlieferung:

- 1. Abgabequittung für die Grundbuchanmeldung
- 2. Abgabequittung für die Dokument-Nachlieferung

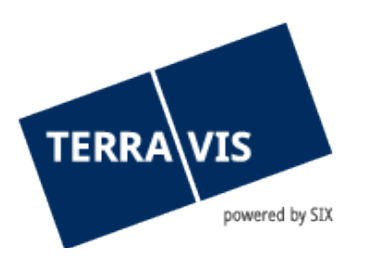

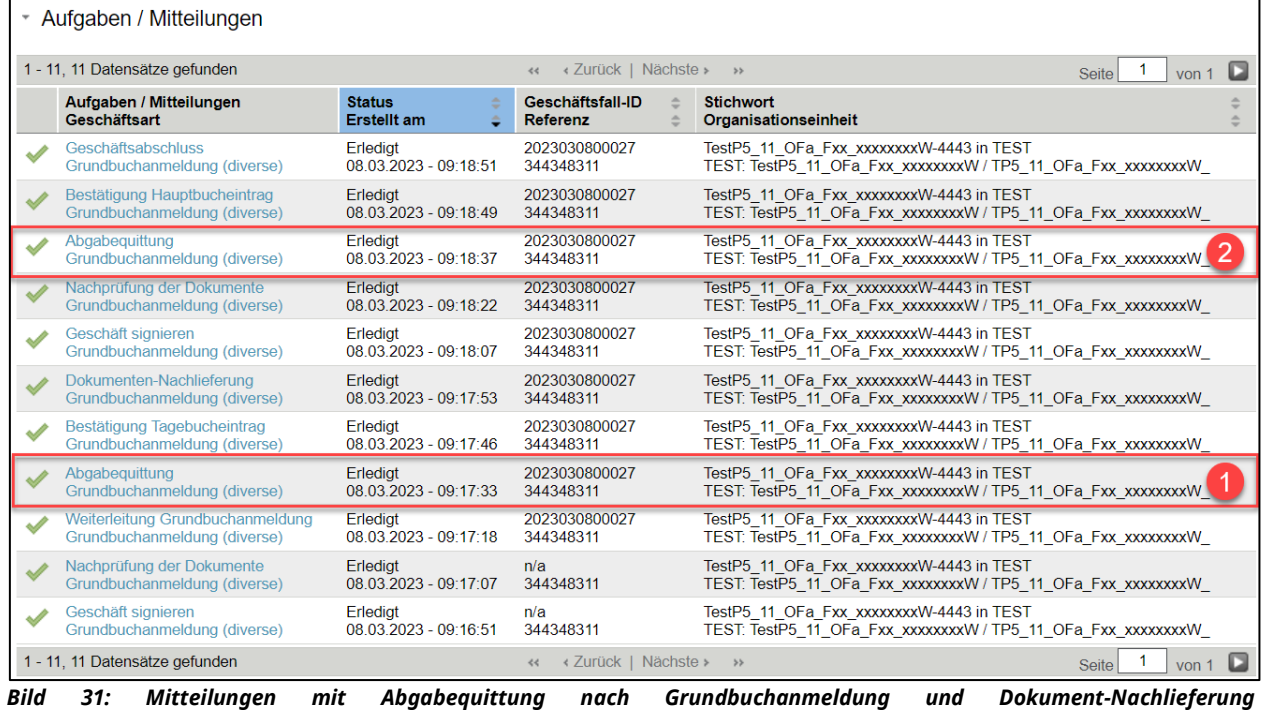

Sobald die Abgabequittung eingetroffen ist, kann der Notar diese einsehen.

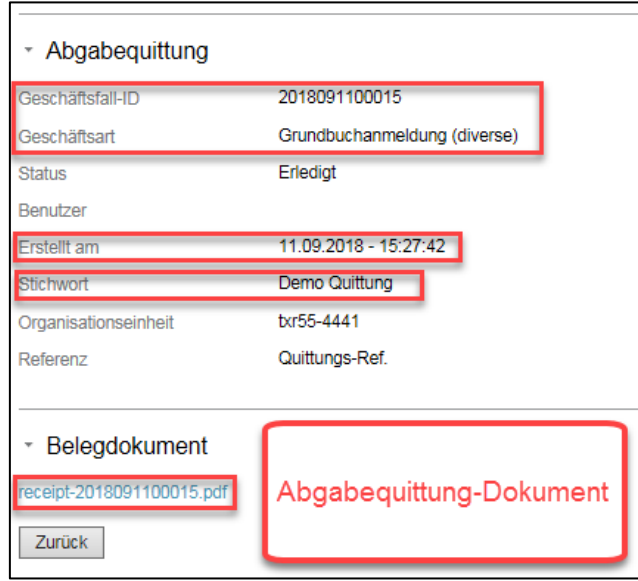

*Bild 32: Inhalt der Mitteilungen mit Abgabequittung*

## <span id="page-30-0"></span>**12.3 Inhalt der Notaren-Abgabequittung**

<sup>1</sup> Digitales Firmensiegel der SIX Terravis AG mit Zeitstempel der Signatur (nur mit Acrobat-Reader sichtbar!)

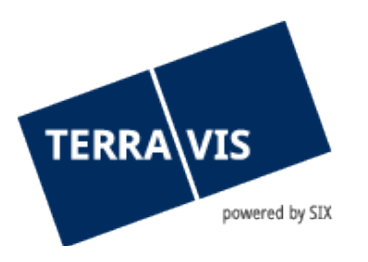

- 2 Absender (Notar)
- 3 Betreff mit Geschäftsfall-ID und eindeutiger Message-ID
- 4 Abgabezeitpunkt (Zeitstempel)
- 5 Das empfangende Grundbuch
- 6 Nachrichten-Komponenten mit den Informationen zu den an das Grundbuch gesendeten Dokumente
- 7 Internes Stichwort des Notars

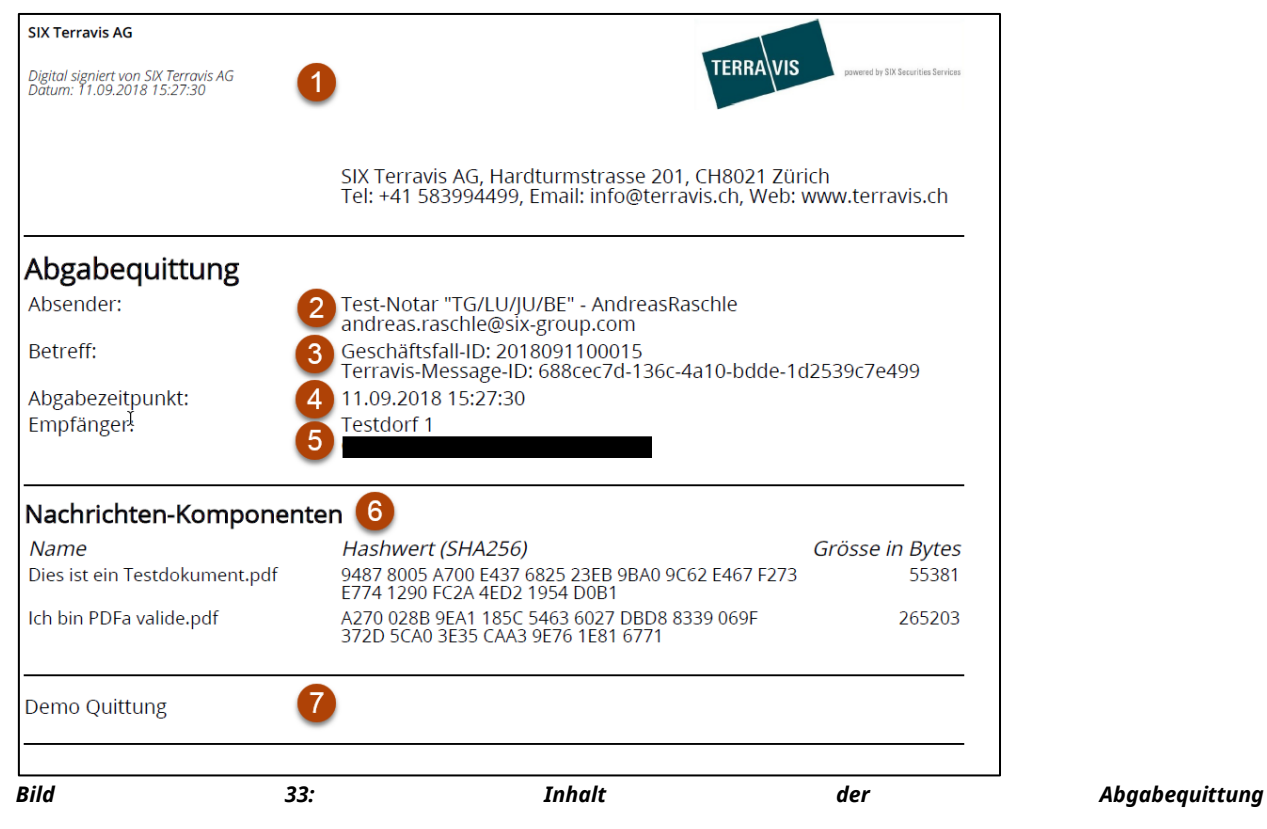

# <span id="page-31-0"></span>**13. Prozess Handelsregistergeschäft anmelden**

## <span id="page-31-1"></span>**13.1 Einleitung zum Prozess**

Urkundspersonen bzw. deren Sekretariatsmitarbeiter können Geschäfte bei allen Handelsregisterämtern der Schweiz anmelden.

Im Gegensatz zu Grundbuchanmeldungen erhält die Urkundsperson bei den Handelsregister-Anmeldungen keine Eintragungsbestätigungen, was mit der technischen Ausbaustufe der Plattform Juspace zu erklären ist. Eine Anmelde-Bestätigung der Plattform Terravis ist rechtsgültig.

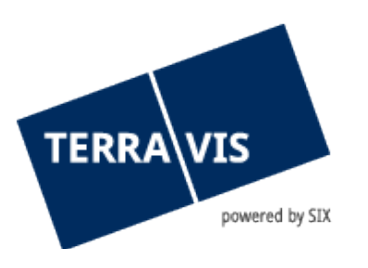

## <span id="page-32-0"></span>13.2 Sub-Prozesse "Handelsregistergeschäft anmelden"

Es wurde im Rahmen des eGVT folgender Sub-Prozess für die Anmeldung von Handelsregistergeschäften definiert:

#### <span id="page-32-1"></span>**13.3 Ausführung im System**

Die Anmeldung Handelsregistergeschäft wird über die Navigation "Neues Geschäft" gestartet.

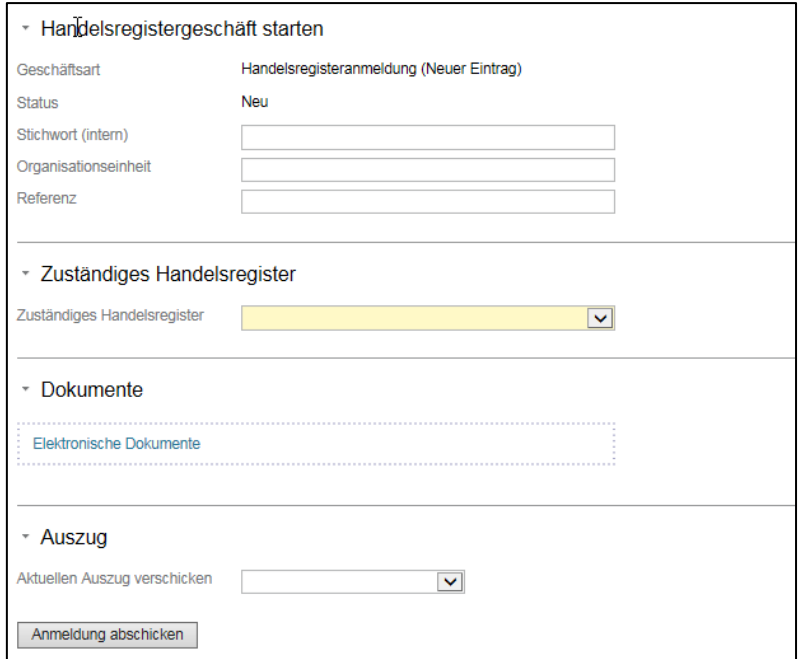

*Bild 34: Maske Handelsregistergeschäft starten*

Die Urkundsperson kann die Anmeldung mit eigenem Stichwort, Organisationseinheit und Referenz zur einfacheren Wiederfindung versehen, wobei Eingaben unter "Handelsregistergeschäft starten" ausschliesslich für Benutzer des eigenen Teilnehmers ersichtlich sind.

Es ist das betroffene Handelsregister auszuwählen.

Nun können der Anmeldung mittels "Elektronische Dokumente" ein oder mehrere PDF-Dokumente beigefügt werden. Das Dokument kann signiert werden und ein Funktionsnachweis kann ebenfalls ausgewählt werden. Weiter besteht die Möglichkeit eine Verbale hinzuzufügen.

Die Verbale Funktion wird im Kapitel **Fehler! Verweisquelle konnte nicht gefunden werden.** beschrieben.

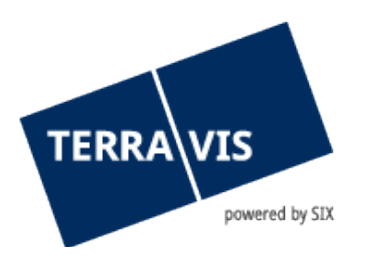

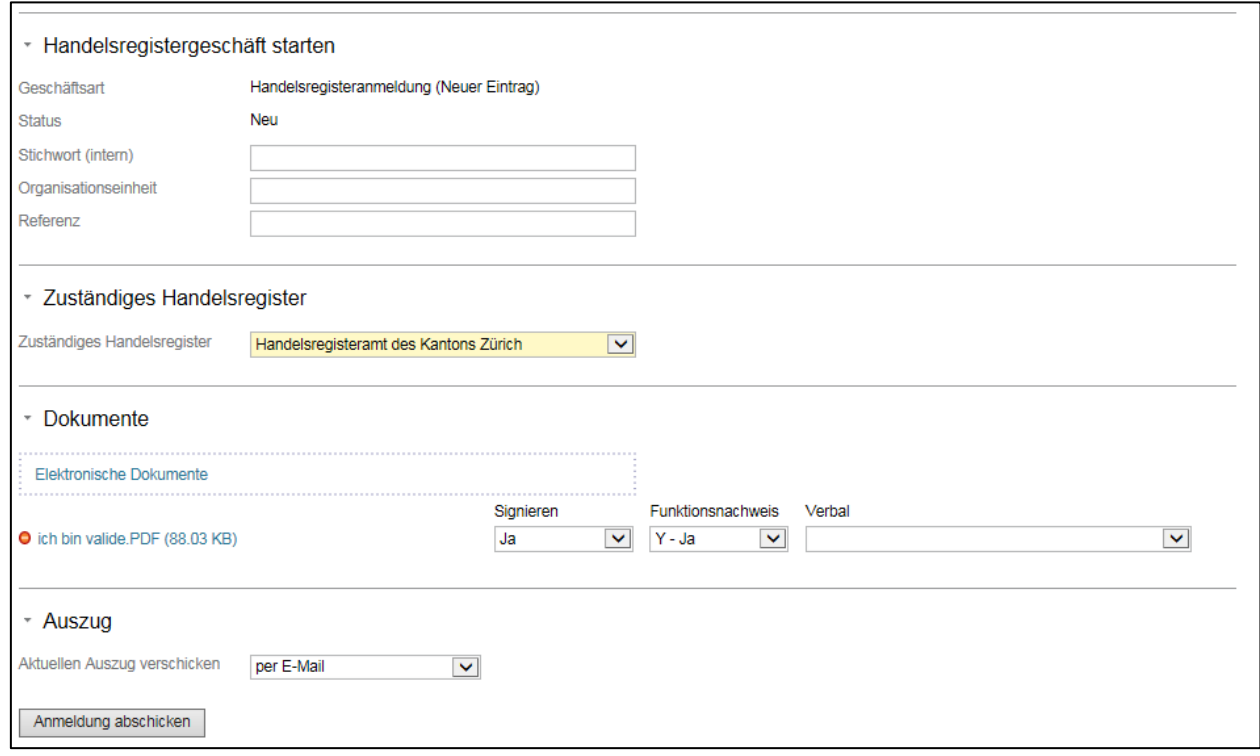

*Bild 35: Maske Handelsregistergeschäft starten*

Falls die Urkundsperson ein Dokument bereits digital signiert hat, muss in der Option "Zu signieren", "Nein" ausgewählt werden. Falls das Dokument noch signiert werden muss, also "Zu signierendes Dokument" = "Ja" ist, wird nach dem Klick auf "Anmeldung abschicken" die Aufgabe "Geschäft signieren" erzeugt.

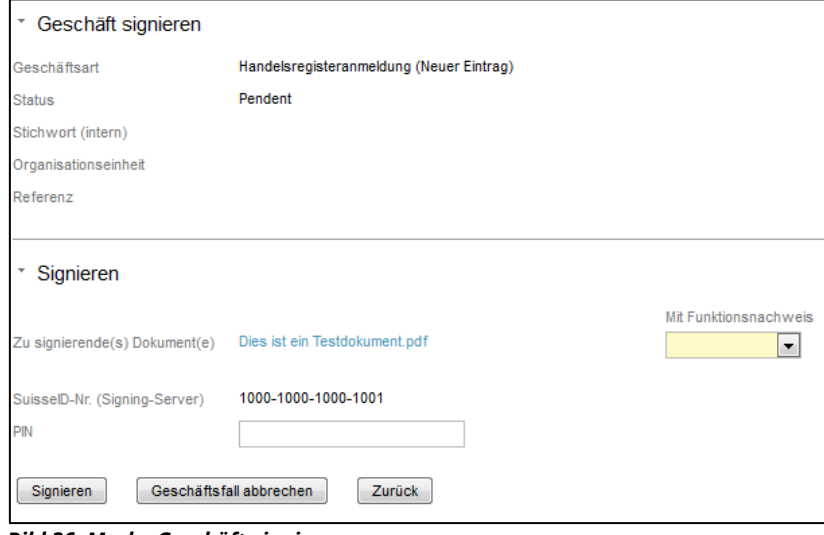

*Bild 36: Marke Geschäft signieren*

Die Signatur erfolgt wie in Kapitel 10 Funktion Digitale Signatur.

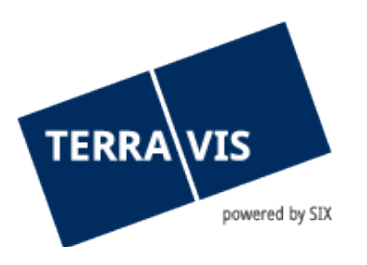

## <span id="page-34-0"></span>**14. Prozess Saldomeldung per Todestag**

#### <span id="page-34-1"></span>**14.1 Einleitung zum Prozess**

Der Geschäftsfall steht Urkundspersonen zur Verfügung, um gezielt bei den in Terravis aufgeschalteten Kreditinstituten, welche der Nutzung des Geschäftsfalls vorgängig explizit zugestimmt haben, Anfragen zur Saldomeldung von verstorbenen Personen zu platzieren. Die angefragten Kreditinstitute senden in der Antwort die Informationen zu den vorhandenen Vermögenswerten oder eine Negativmeldung mit Ausprägung «Nicht zuständig».

## <span id="page-34-2"></span>**14.2 Ausführung im System**

Der Prozess «Saldomeldung per Todestag» wird über die Navigation "Neues Geschäft" gestartet.

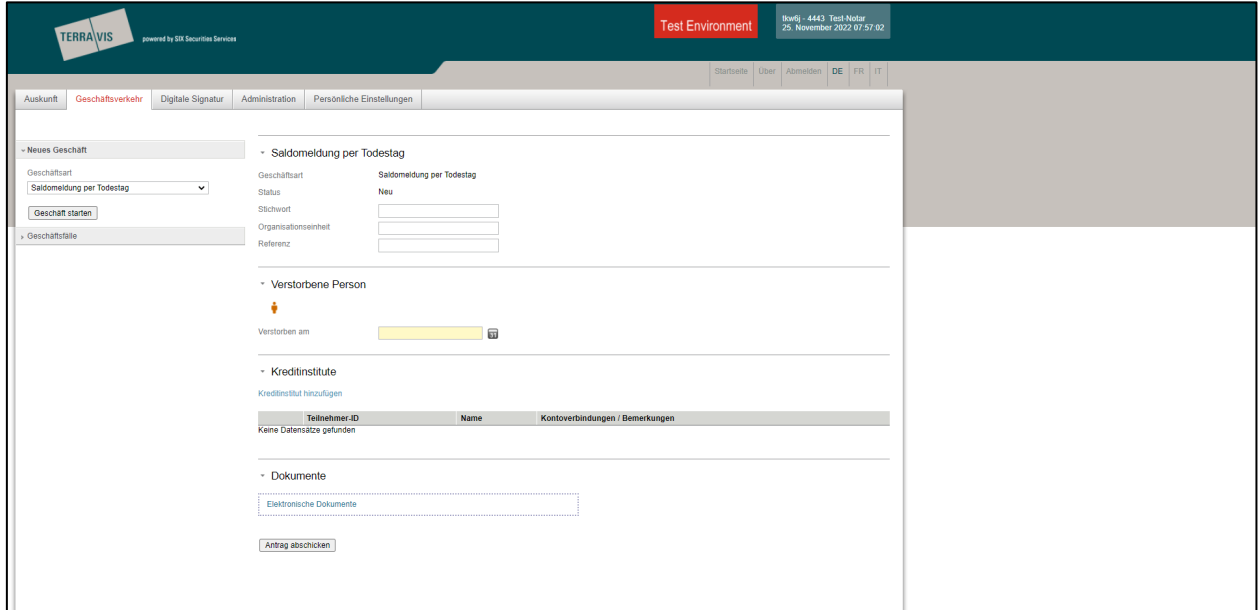

*Bild 37: Startmaske zum Prozess «Saldomeldung per Todestag»*

In der Rubrik «Saldomeldung per Todestag» erfasst die Urkundsperson die Felder «Stichwort, Organisationseinheit und Referenz». Siehe auch Kapitel 3.3.

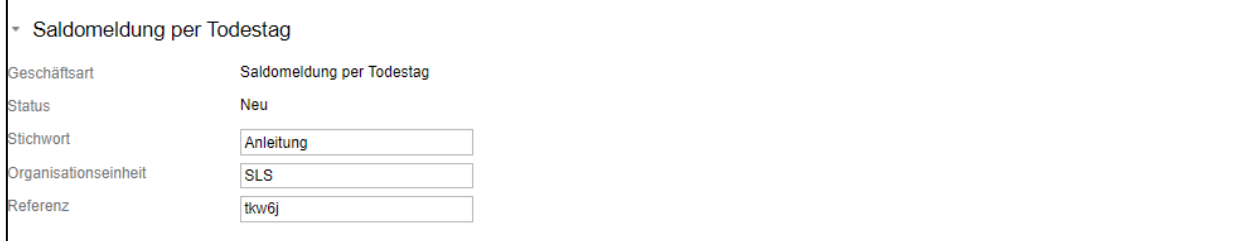

*Bild 38: Rubrik «Saldomeldung per Todestag"*

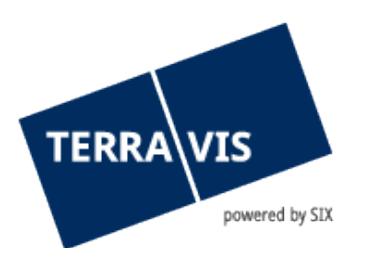

In der Rubrik «Verstorbene Person» erfasst die Urkundsperson die Angaben zur verstorbenen Person sowie das Todesdatum. Das Todesdatum darf nicht in der Zukunft liegen.

Mit einem Klick auf das Symbol erscheint das Fenster «Person hinzufügen», bei welchem die Angaben zur verstorbenen Person erfasst werden. Die gelb markierten Felder sind Pflichtfelder.

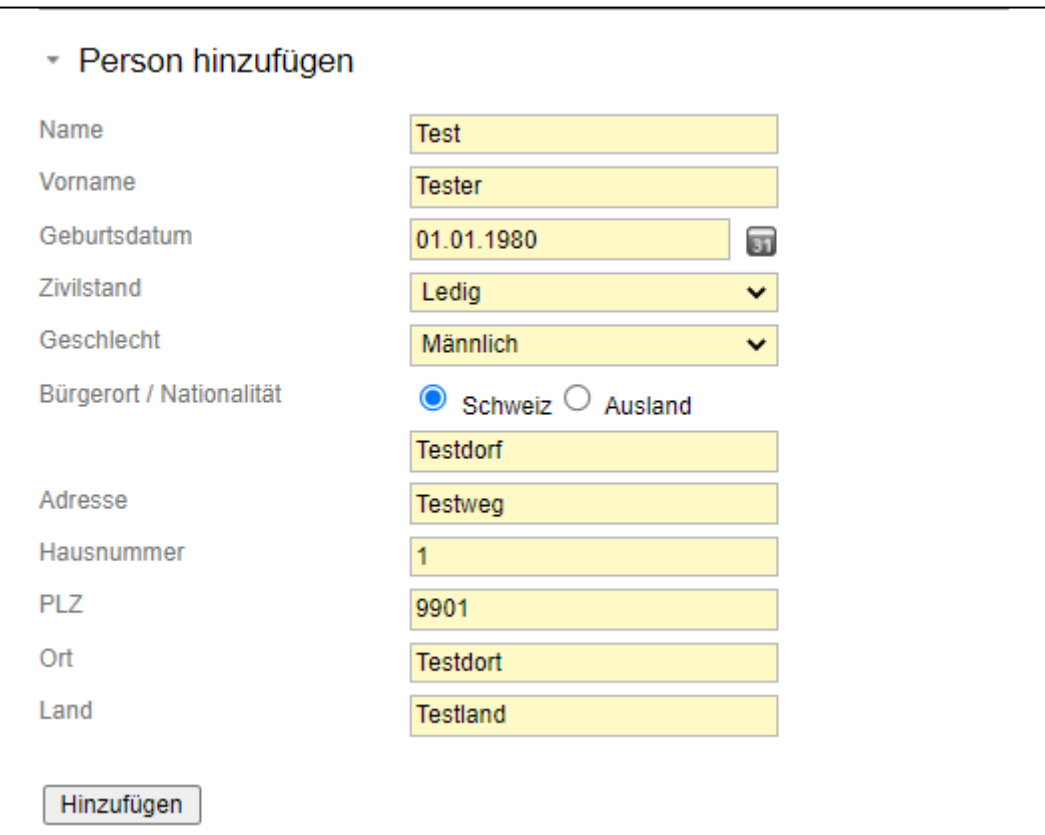

*Bild 39: Person hinzufügen*

Sind die Angaben zur verstorbenen Person erfasst, gilt es nun das Todesdatum zu erfassen. Mit Klick auf das Symbol **Bann mittels Kalender das Todesdatum erfasst werden.** 

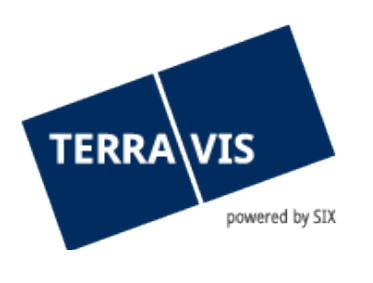

| Verstorbene Person  |               |   |       |                                             |              |                       |             |
|---------------------|---------------|---|-------|---------------------------------------------|--------------|-----------------------|-------------|
| Ŷ                   |               |   |       |                                             |              |                       |             |
| Name                | <b>Test</b>   |   |       |                                             |              |                       |             |
| Vorname             | <b>Tester</b> |   |       |                                             |              |                       |             |
| Geburtsdatum        | 01.01.1980    |   |       |                                             |              |                       |             |
| <b>O</b> Zivilstand | Ledig         |   |       |                                             |              |                       |             |
| <b>Geschlecht</b>   | Männlich      |   |       |                                             |              |                       | $\boxtimes$ |
| Bürgerort           | Testdorf      |   | ≺     | <b>November</b><br>2022                     |              |                       | >           |
| Nationalität        | <b>CH</b>     |   |       |                                             |              |                       |             |
| Adresse             | Testweg       |   | Mo Di | Mi Do Fr Sa So                              |              |                       |             |
|                     |               |   |       | $\overline{2}$<br>3                         | 4            | 5.                    | $6^{\circ}$ |
| Ort                 | 9901 Testdort |   | 14    | 9<br>10<br>8<br>16 <sup>°</sup><br>17<br>15 | 11<br>18     | 12 <sub>2</sub><br>19 | 13<br>20    |
| Land                | Testland      |   | 21    | 23<br>22                                    | $24 \mid 25$ | 26                    | 27          |
|                     |               |   | 28    | $29 \mid 30$                                |              |                       |             |
| Verstorben am       |               | 6 |       |                                             |              |                       |             |
|                     |               |   |       |                                             |              |                       |             |

*Bild 40: Rubrik «Verstorbene Person»*

In der Rubrik «Kreditinstitute» kann die Urkundsperson das einzuladende Kreditinstitut hinzufügen. Es besteht die Möglichkeit mehr als ein Kreditinstitut hinzuzufügen, jedoch sind nur die Kreditinstitute über die Suche verfügbar, welche der Nutzung des Geschäftsfalles explizit zugestimmt haben.

Mit einem Klick auf «Kreditinstitute hinzufügen» erscheint eine neue Maske über welche das einzulandende Kreditinstitut hinzugefügt werden kann. Im Feld «Name» kann nach dem gewünschten Kreditinstitut gesucht und hinzugefügt werden. Im Fenster «Kontoverbindungen/Bemerkungen» können weitere Angaben erfasst werden, welche für das betroffene Kreditinstitut von Relevanz ist.

Mit einem Klick auf den Button «Partner einladen» wird das ausgewählte Kreditinstitut und die Bemerkerungen am Geschäftsfall hinzugefügt. Die Daten allfälliger überlebender Ehegatten können der Bank im Bemerkungsfeld bekanntgegeben werden. Die Einladung an das Kreditinstitut wird noch nicht übermittelt.

| ▼ Kreditinstitute           |   |                                                                                                    |                                 |                |
|-----------------------------|---|----------------------------------------------------------------------------------------------------|---------------------------------|----------------|
|                             |   |                                                                                                    |                                 |                |
| Kreditinstitut hinzufügen   |   |                                                                                                    |                                 |                |
| Teilnehmer-ID               |   | <b>Name</b>                                                                                            | Kontoverbindungen / Bemerkungen |                |
| Keine Datensätze gefunden   |   |                                                                                                    |                                 |                |
|                             |   |                                                                                                    |                                 |                |
| - Kreditinstitut hinzufügen |   |                                                                                                    |                                 |                |
| Name                        |   | 9991 - Testbank 2 - Nominee                                                                            |                                 |                |
| Kontoverbindungen /         |   | IBAN: CH10 1000 1000 1000 00                                                                           |                                 |                |
| Bemerkungen                 |   |                                                                                                    |                                 |                |
|                             |   | Die Daten allfälliger überlebender Ehegatten können<br>der Bank via diesem Feld bekanntgegeben werden. |                                 | $\mathbf{2}^+$ |
|                             |   |                                                                                                    |                                 |                |
|                             |   |                                                                                                    |                                 |                |
|                             |   |                                                                                                    |                                 |                |
|                             |   |                                                                                                    |                                 |                |
| Partner einladen            | 3 |                                                                                                    |                                 |                |
|                             |   |                                                                                                    |                                 |                |

*Bild 41: Rubrik «Kreditinstitute»*

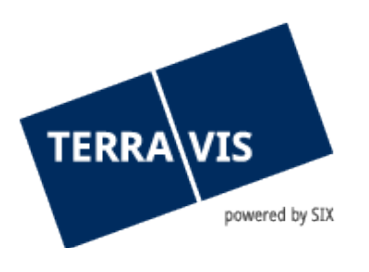

Die erfassten Daten erscheinen wie folgt in der Rubrik «Kreditinstitute». Solange der Antrag noch nicht abgeschickt wurde, besteht die Möglichkeit via Symbol <sup>O</sup> das eingeladene Kreditinstitut zu entfernen.

|   | Kreditinstitute<br>Kreditinstitut hinzufügen |                      |                                                         |
|---|----------------------------------------------|----------------------|---------------------------------------------------------|
|   | Teilnehmer-ID                                | <b>Name</b>          | Kontoverbindungen / Bemerkungen                         |
| Θ | 9991                                         | Testbank 2 - Nominee | IBAN: CH10 1000 1000 1000 00                            |
|   |                                              |                      | Terravis Anleitung Prozess "Saldomeldung per Todestag". |
|   | 9357                                         | Testbank 3 - eGVT    | Terravis Anleitung Prozess "Salodmeldung per Todestag". |
|   |                                              |                      |                                                         |

*Bild 42: Erfasste Kreditinstitute inkl. Bemkerungen* 

In der Rubrik «Dokumente» können die benötigten Dokumente hochgeladen werden. Die Dokumente können entweder via Drag&Drop oder mittels Suche (Klick auf «Elektronische Dokumente») über den Windows Explorer hinzugefügt werden. Es ist zu erwähnen, dass die hochgeladenen Dokumente nicht digital signiert werden müssen.

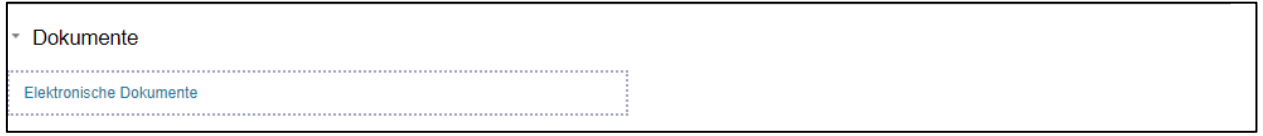

*Bild 43: Dokumente hochladen*

In der Rubrik «Umfang der Saldomeldung» ist es zwingend notwendig die Checkbox «Sämtliche Vermögenswerte der verstorbenen Person benötigt» stets zu aktivieren. Nur so werden die eingeladenen Banken alle Saldi aller Konten liefern.

Umfang der Saldomeldung Sämtliche Vermögenswerte der verstorbenen Person benötigt

*Bild 44: Umfang der Saldomeldung*

Sind alle benötigten Informationen erfasst und alle Dokumente hochgeladen, so kann der Geschäftsfall mittels «Antrag abschicken» an die eingeladenen Kreditinstitute übermittelt werden. **Hinweis**: Nach dem Absenden des Geschäftsfalles können bezüglich den eingeladenen Kreditinstitute keine Mutationen mehr vorgenommen werden. Des Weiteren wird jede Einladung an ein Kreditinstitut gemäss Preisliste der Urkundsperson verrechnet.

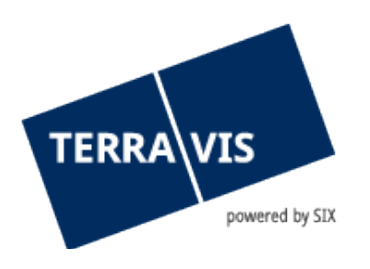

Der Geschäftsfall erscheint nun in der Geschäftsfallübersicht als pendent:

| Geschäftsart                                                  | Eigentümer   | Start Geschäftsfall                                                      | <b>Stichwort</b>          |
|---------------------------------------------------------------|--------------|--------------------------------------------------------------------------|---------------------------|
| Geschäftsfall-ID / Status                                     | Betrag (CHF) | <b>Letzter Schritt</b>                                                   | Organisationseinheit      |
| <b>Referenz</b>                                               | Grundstück   | Nächste Aufgabe/Mitteilung                                               | <b>Beteiligte Partner</b> |
| Saldomeldung per Todestag<br>2022112500006 / Pendent<br>tkw6i |              | 25.11.2022 - 09:41:36<br>25.11.2022 - 09:41:40<br>Pendent bei anderem TN |                           |

*Bild 45: Geschäftsfallübersicht*

Das eingeladene Kreditinstitut hat folgende drei Möglichkeiten. Entweder hat die Bank eine Kundenbeziehung zur verstorbenen Personen, dann übermittelt die Bank die entsprechenden Dokumente via Geschäftsfall an die Urkundsperson.

In der Geschäftsfallübersicht erscheint nach Antwort des Kreditinstitutes der Geschäftsfall wie folgt:

| Geschäftsart                                                         | Eigentümer        | Start Geschäftsfall                                                      | <b>Stichwort</b>          |
|----------------------------------------------------------------------|-------------------|--------------------------------------------------------------------------|---------------------------|
| Geschäftsfall-ID / Status                                            | Betrag (CHF)      | <b>Letzter Schritt</b>                                                   | Organisationseinheit      |
| <b>Referenz</b>                                                      | <b>Grundstück</b> | Nächste Aufgabe/Mitteilung                                               | <b>Beteiligte Partner</b> |
| Saldomeldung per Todestag<br>2022112500019 / Nicht erledigt<br>tkw6j |                   | 25.11.2022 - 10:45:11<br>25.11.2022 - 11:15:21<br>Antwort von einer Bank |                           |

*Bild 46: Geschäftsfallübersicht – Antwort von einer Bank*

Mit Klick auf den Geschäftsfall öffnet sich die Übersicht der Aufgaben/Mitteilungen:

|              | - Aufgaben / Mitteilungen               |                              |                  |                      |  |  |  |  |
|--------------|-----------------------------------------|------------------------------|------------------|----------------------|--|--|--|--|
|              | 1 - 3. 3 Datensätze gefunden            | ∢ Zurück   Nächste → →<br>44 |                  | <b>Seite</b><br>von  |  |  |  |  |
|              | Aufgaben / Mitteilungen                 | <b>Status</b>                | Geschäftsfall-ID | <b>Stichwort</b>     |  |  |  |  |
|              | Geschäftsart                            | <b>Erstellt am</b>           | Referenz         | Organisationseinheit |  |  |  |  |
| $\checkmark$ | Abschluss Saldomeldung per Todestag     | Erledigt                     | 2022112500019    | Anleitung            |  |  |  |  |
|              | Saldomeldung per Todestag               | 25.11.2022 - 11:15:19        | tkw6i            | <b>SLS</b>           |  |  |  |  |
| Ì            | Antwort von einer Bank                  | Pendent                      | 2022112500019    | Anleitung            |  |  |  |  |
|              | Saldomeldung per Todestag               | 25.11.2022 - 11:15:18        | tkw6i            | <b>SLS</b>           |  |  |  |  |
|              | Weiterleitung Saldomeldung per Todestag | Erlediat                     | 2022112500019    | Anleitung            |  |  |  |  |
|              | Saldomeldung per Todestag               | 25.11.2022 - 10:45:14        | tkw6j            | <b>SLS</b>           |  |  |  |  |
|              | 1 - 3, 3 Datensätze gefunden            | « Zurück   Nächste » »<br>そそ |                  | <b>Seite</b><br>von  |  |  |  |  |

*Bidld 47: Aufgaben/Mitteilungen*

Mit Klick auf den Informationstaks «Antwort von einer Bank» erscheint im Anschluss die Antwort der Bank. In der Rubrik «Dokumente des Vermögens» sind die benötigten Dokumente ersichtlich:

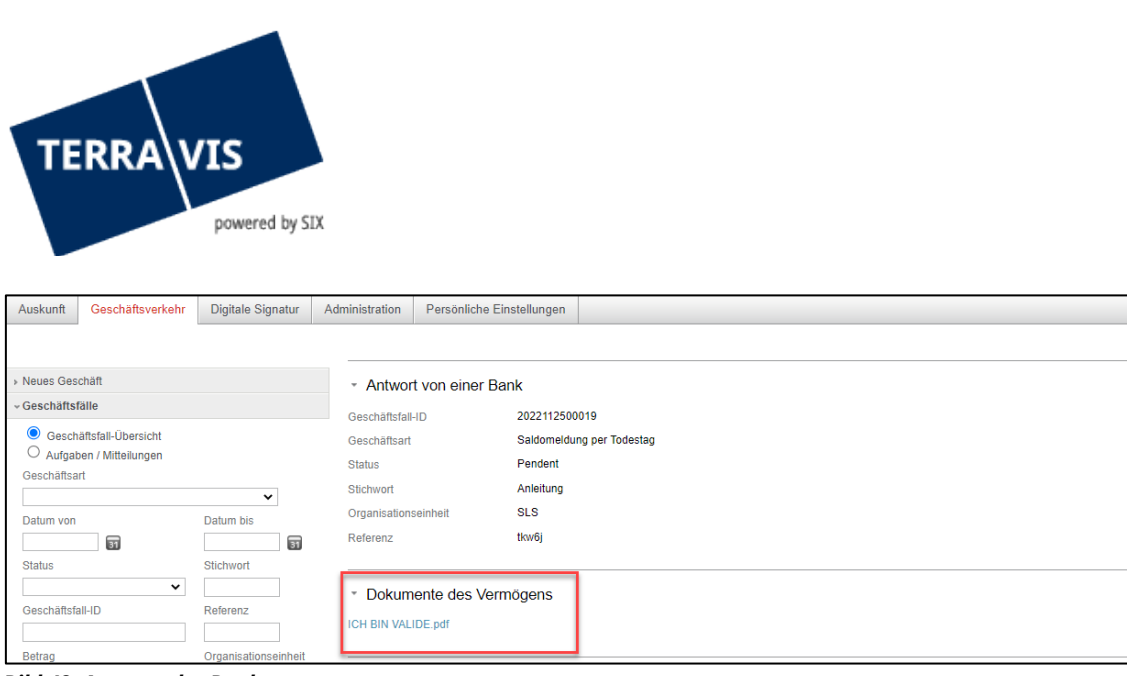

*Bild 48: Antwort der Bank*

In der gleichen Ansicht kann mittels Button «Als erledigt markieren» der Geschäftsfall abgeschlossen werden.

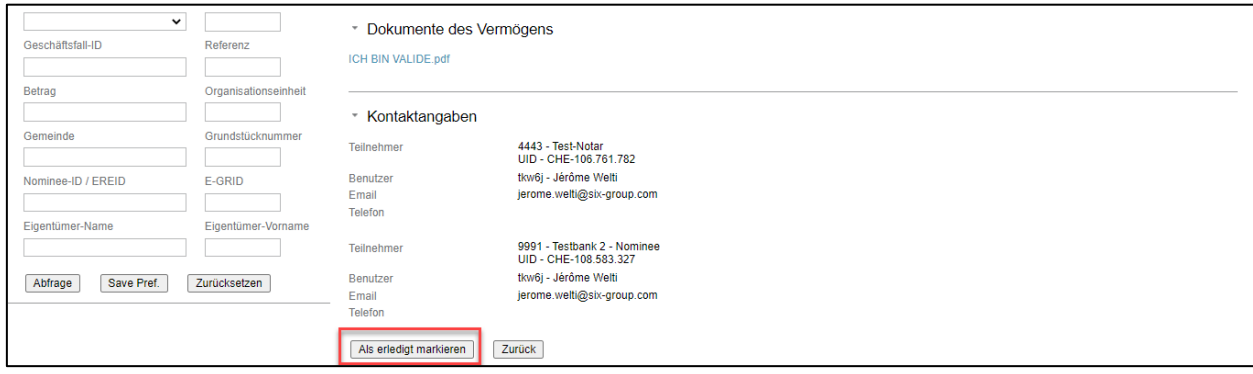

*Bild 49: Als erledigt markieren*

Der Geschäftsfall wird in der Geschäftsfallübersicht als erledigt angzeigt.

| <b>Geschäftsart</b>                                            | Eigentümer        | Start Geschäftsfall                            | <b>Stichwort</b>          |
|----------------------------------------------------------------|-------------------|------------------------------------------------|---------------------------|
| Geschäftsfall-ID / Status                                      | Betrag (CHF)      | <b>Letzter Schritt</b>                         | Organisationseinheit      |
| <b>Referenz</b>                                                | <b>Grundstück</b> | Nächste Aufgabe/Mitteilung                     | <b>Beteiligte Partner</b> |
| Saldomeldung per Todestag<br>2022112500019 / Erledigt<br>tkw6j |                   | 25.11.2022 - 10:45:11<br>25.11.2022 - 11:35:57 |                           |

*Bild 50: Geschäftsfallübersicht*

Die zweite Möglichkeit ist, dass das eingeladene Kreditinstitut keine Kundenbeziehung zur verstorbenen Person hat. In diesem Fall erscheint der Geschäftsfall ebenfalls in der Geschäftsfallübersicht, mit dem Unterschied, dass beim Task «Antwort von einer Bank» in der Rubrik «Dokumente des Vermögens» «Kein Vermögen» ausgewiesen wird.

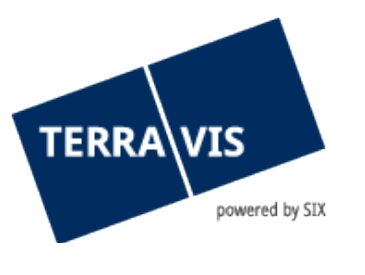

| Auskunft         | Geschäftsverkehr                   | Digitale Signatur    |                         | Administration       | Persönliche Einstellungen |                           |
|------------------|------------------------------------|----------------------|-------------------------|----------------------|---------------------------|---------------------------|
|                  |                                    |                      |                         |                      |                           |                           |
| » Neues Geschäft |                                    |                      |                         |                      | - Antwort von einer Bank  |                           |
| «Geschäftsfälle  |                                    |                      |                         | Geschäftsfall-ID     | 2022112500006             |                           |
|                  | <b>O</b> Geschäftsfall-Übersicht   |                      |                         | Geschäftsart         |                           | Saldomeldung per Todestag |
| Geschäftsart     | $\bigcirc$ Aufgaben / Mitteilungen |                      |                         | <b>Status</b>        | Pendent                   |                           |
|                  |                                    | $\check{~}$          |                         | Stichwort            | Anleitung                 |                           |
| Datum von        |                                    | Datum bis            |                         | Organisationseinheit | <b>SLS</b>                |                           |
|                  | 霝                                  |                      | $\overline{\mathbf{u}}$ | Referenz             | tkw6j                     |                           |
| <b>Status</b>    |                                    | Stichwort            |                         |                      |                           |                           |
|                  | $\check{~}$                        |                      |                         |                      | * Dokumente des Vermögens |                           |
| Geschäftsfall-ID |                                    | Referenz             |                         | Kein Vermögen        |                           |                           |
| <b>Retran</b>    |                                    | Organisationseinheit |                         |                      |                           |                           |

*Bild 51: Task «Antwort von einer Bank» - «Kein Vermögen»*

Auch dieser Task kann via Button «Als erledigt markieren» beendet werden.

Die dritte Möglichkeit besteht darin, dass das Kreditinstitut die Anfrage als unvollständig betrachtet. Es werden aus Sicht des Kreditinstitutes weitere Dokumente benötigt. In diesen Fall erhält der Notar den Geschäftsfall zurück mit folgender Ansicht:

|              | - Aufgaben / Mitteilungen                                            |                                          |                                     |                                                    |  |  |  |  |
|--------------|----------------------------------------------------------------------|------------------------------------------|-------------------------------------|----------------------------------------------------|--|--|--|--|
|              | 1 - 3, 3 Datensätze gefunden                                         | ∢ Zurück   Nächste → →<br>44             |                                     | c<br>Seite<br>von                                  |  |  |  |  |
|              | Aufgaben / Mitteilungen<br>Geschäftsart                              | <b>Status</b><br><b>Erstellt am</b>      | Geschäftsfall-ID<br><b>Referenz</b> | <b>Stichwort</b><br>÷<br>Organisationseinheit<br>÷ |  |  |  |  |
| $\checkmark$ | Abschluss Saldomeldung per Todestag<br>Saldomeldung per Todestag     | Erledigt<br>27.02.2023 - 10:46:53        | 2023022700001<br>tkw6j              | Anleitung<br><b>SLS</b>                            |  |  |  |  |
| ň            | Antwort von einer Bank<br>Saldomeldung per Todestag                  | Pendent<br>27.02.2023 - 10:46:52         | 2023022700001<br>tkw6i              | Anleitung<br><b>SLS</b>                            |  |  |  |  |
| ₩            | Weiterleitung Saldomeldung per Todestag<br>Saldomeldung per Todestag | <b>Erlediat</b><br>27.02.2023 - 10:35:18 | 2023022700001<br>tkw6j              | Anleitung<br><b>SLS</b>                            |  |  |  |  |
|              | 1 - 3. 3 Datensätze gefunden                                         | ∢ Zurück   Nächste > >><br>44            |                                     | <b>Seite</b><br>von 1                              |  |  |  |  |

*Bild 52: Antwort von einer Bank*

Wir der Task «Antwort von einer Bank» geöffnet ist im Anschluss ersichtlich was das Kreditinstitut noch weiter benötigt.

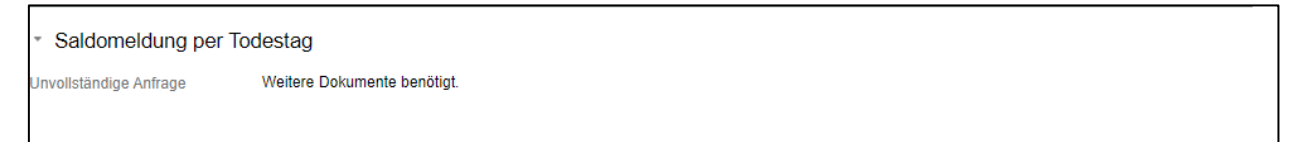

*Bild 53: Unvollständige Anfrage*

Der Task «Antwort von einer Bank» kann anschliessend als erledigt markiert werden. Die Urkundsperson erfasst danach einen neuen Geschäftsfall «Saldomeldung per Todestag» um eine vollständig Anfrage beim Kreditinstitut zu platzieren.

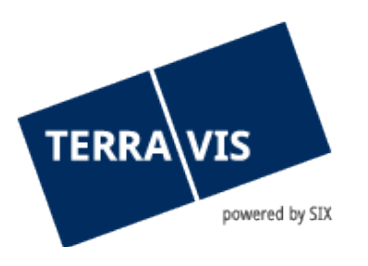

# <span id="page-41-0"></span>**15. Elektronische Beglaubigung mittels Signatur des Urkundspersonenregisters (nur relevant mit Remote-Signatur)**

## <span id="page-41-1"></span>**15.1 Einleitung zum Registrierungsprozess**

Seit dem 1.1.2014 steht das Online-Register der Urkundspersonen (www.upreg.ch) zur Verfügung. Das System führt Registereinträge der Urkundspersonen, die elektronische Ausfertigungen oder elektronisch beglaubigte Kopien anfertigen.

TERRAVIS bietet teilnehmenden Urkundspersonen die Möglichkeit elektronische Beglaubigungen / Apostillen in den TERRAVIS-Prozessen vorzunehmen. Voraussetzung ist die Registrierung der Urkundsperson im Urkundspersonenregister. Diese Registrierung wird mittels zusätzlicher elektronischer Signatur vom Urkundspersonenregister bei jedem durch die Urkundsperson signierten Dokument bestätigt und befähigt dadurch die TERRAVIS-Urkundsperson elektronische Apostillen / Beglaubigungen in TERRAVIS-Prozessen vorzunehmen. Das Anbringen der elektronische Apostillen / Beglaubigungen erfolgt beim Prozessschritt "Dokumente signieren" im jeweiligen Prozess (z.B. Prozess "Errichtung Register-Schuldbrief") automatisch durch Terravis und ist kein eigener Prozess oder Prozessschritt.

## <span id="page-41-2"></span>**15.2 Registrierung im schweizerischen Register der Urkundspersonen**

Die Schritte zur Registrierung im schweizerischen Register der Urkundspersonen entnehmen Sie bitte der Bedienungsanleitung «Anmeldung Ihrer qualifizierten digitalen Signatur im Urkundspersonenregister UPReg».

#### <span id="page-41-3"></span>**15.3 Signatur mit Apostille/Beglaubigung (Funktionsnachweis)**

Nach der erfolgreichen Ausführung der Schritte gemäss Kapitel 15.2 werden sämtliche Funktionen, bei denen das "Signieren" erforderlich ist, zusätzlich mit einer Option «Funktionsnachweis» vorgeschlagen.

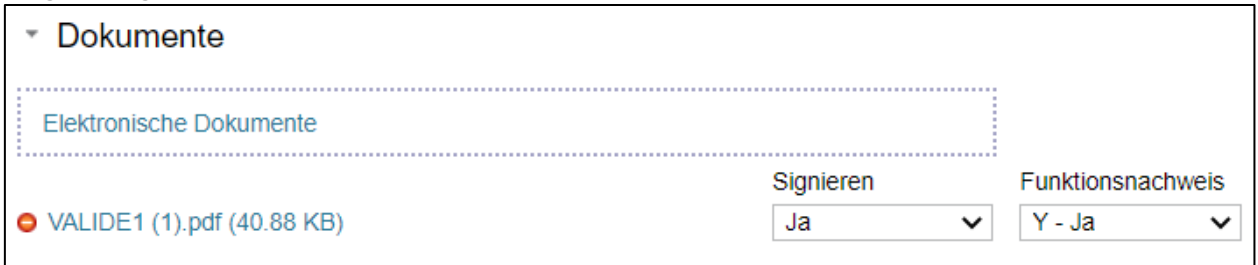

*Bild 59: Maske Signierungsvorgang in Terravis – immer mit Apostille*

Der Funktionsnachweis ist eine Bestätigung, dass der Notar im schweizerischen Register für Urkundspersonen eingetragen ist.

Dieser Funktionsnachweis wird am Ende des hoch geladenen Dokumentes in Form einer Apostille eingefügt. Damit die Apostillierung übersichtlich angebracht werden kann, muss am Ende des PDF-Dokumentes mind. eine halbe freie Seite verfügbar sein.

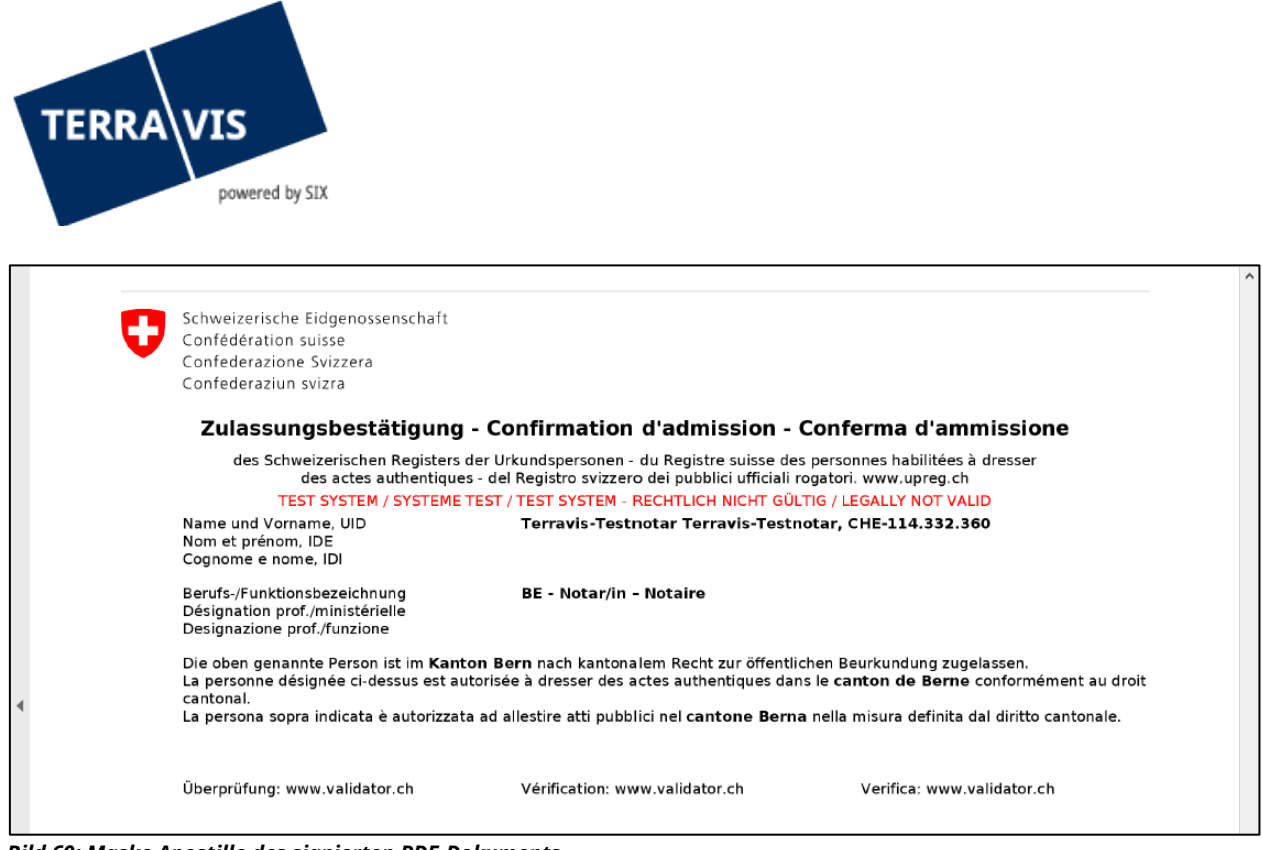

<span id="page-42-0"></span>*Bild 60: Maske Apostille des signierten PDF-Dokuments*

## **16. Funktion Digitale Signatur**

#### <span id="page-42-1"></span>**16.1 Einführung zur Funktion**

Terravis stellt den Notaren die Funktionalität zur Verfügung, Dokumente direkt elektronisch zu signieren. Hierzu besteht die Möglichkeit, die entsprechenden PDF-Dokumente (in die Anwendung Terravis hochzuladen.

Dieser Prozess ist geeignet für jegliche Dokumente, die eine Notarielle Signatur beim signierenden Notar bedürfen. Die Signierung kann mit oder ohne Apostille erfolgen.

<span id="page-42-2"></span>Die Funktion kann ausschließlich von Benutzern mit einer Remote-Signatur genutzt werden!

#### **16.2 Notwendige Berechtigung**

Damit diese Funktion genutzt werden kann, muss dem Notariat grundsätzlich die Signierungsfunktion freigeschaltet sein. Die Freischaltung muss vom Support Terravis erfolgen.

| * Profil            | Muss zugeordnet sein                                          |                         |
|---------------------|---------------------------------------------------------------|-------------------------|
| <b>Funktions-ID</b> | <b>Beschreibung</b>                                           | Kategorie               |
| AuditArea           | Auditabfragen Zugriffe auf eigene Grundbuchsysteme            | Überwachungsfunktion    |
| AuditOwn            | Auditabfragen Zugriffe von Benutzern der eigenen Organisation | Überwachungsfunktion    |
| ParcelQueryBasic    | Grundstückabfrage mit allen Basisfunktionen - de              | Geschäftfunktion        |
| ParcelQueryDetails  | Zusätzlich Bezug von Vormerkungen und Grundpfandrechten       | Geschäftfunktion        |
| <b>UserAdmin</b>    | Benutzer-Administration                                       | Administrationsfunktion |
| EavtFull            | Geschäftsverkehr - update und signieren                       | Geschäftfunktion        |
| ArchiveFull         | Archiv - Hochladen und Abfragen                               | Geschäftfunktion        |
| ArchiveView         | Archiv - Abfragen                                             | Geschäftfunktion        |
| Sign                | Signing function                                              | Geschäftfunktion        |
| NotaryInPerson      | Notar in persona                                              | Geschäftfunktion        |

*Bild 61: Notariatsberechtigungen*

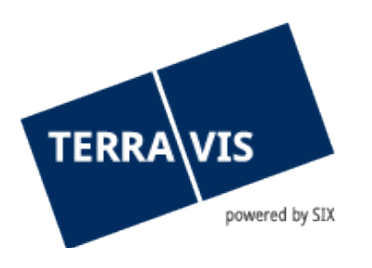

Die Signierungsfunktion kann folglich für einzelne Benutzer (z.B. Notariatsmitarbeiter) aktiviert bzw. deaktiviert werden. Die Signierungsfunktion für einen einzelnen Benutzer wird unter "Administration – Benutzerverwaltung – Benutzer" aktiviert oder deaktiviert.

## <span id="page-43-0"></span>**16.3 Benutzung der Funktion**

1 Der Benutzer wählt den Reiter "Digitale Signatur aus

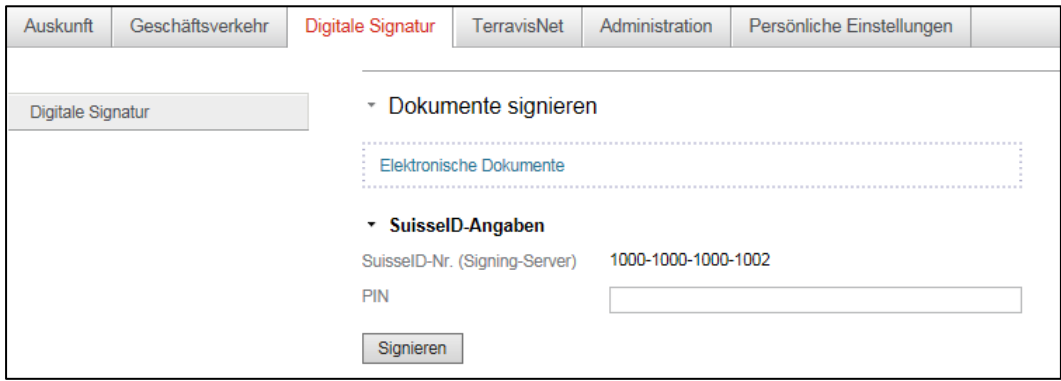

**Bild 63: Startansicht "digitale Signatur"** 

2 Der Benutzer lädt die entsprechenden Dokumente hoch. Es bestehen zwei Möglichkeiten ein Dokument hochzuladen. 1. Das Dokument kann mittels Drag&Drop via "Elektronische Dokumente" hochgeladen werden. 2. "Elektronische Dokumente" auswählen, anschliessend das gewünschte Dokument auswählen und hochladen. WICHTIG: Es können nur PDF/A Dokumente hochgeladen werden.

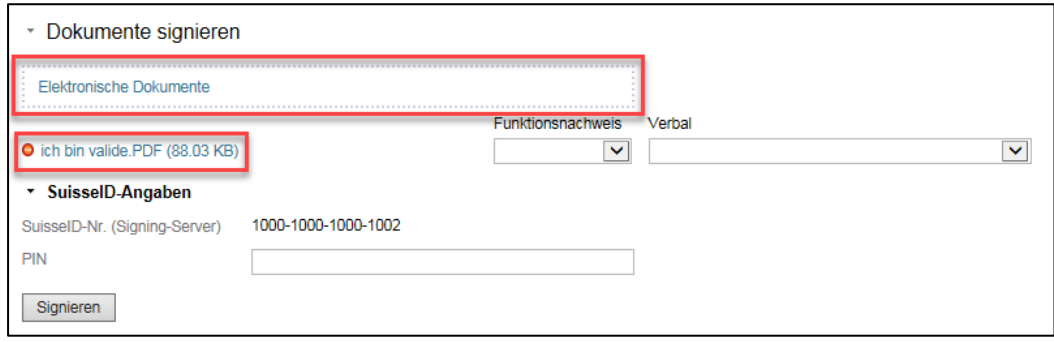

*Bild 64: Ansicht Dateiauswahl*

Durch die Wiederholung von Schritt 1 bis 3, können weitere Dokumente hochgeladen werden.

- 
- 3 Auswahl der zusätzlichen Optionen "Signieren mit Funktionsnachweis" (Apostille)

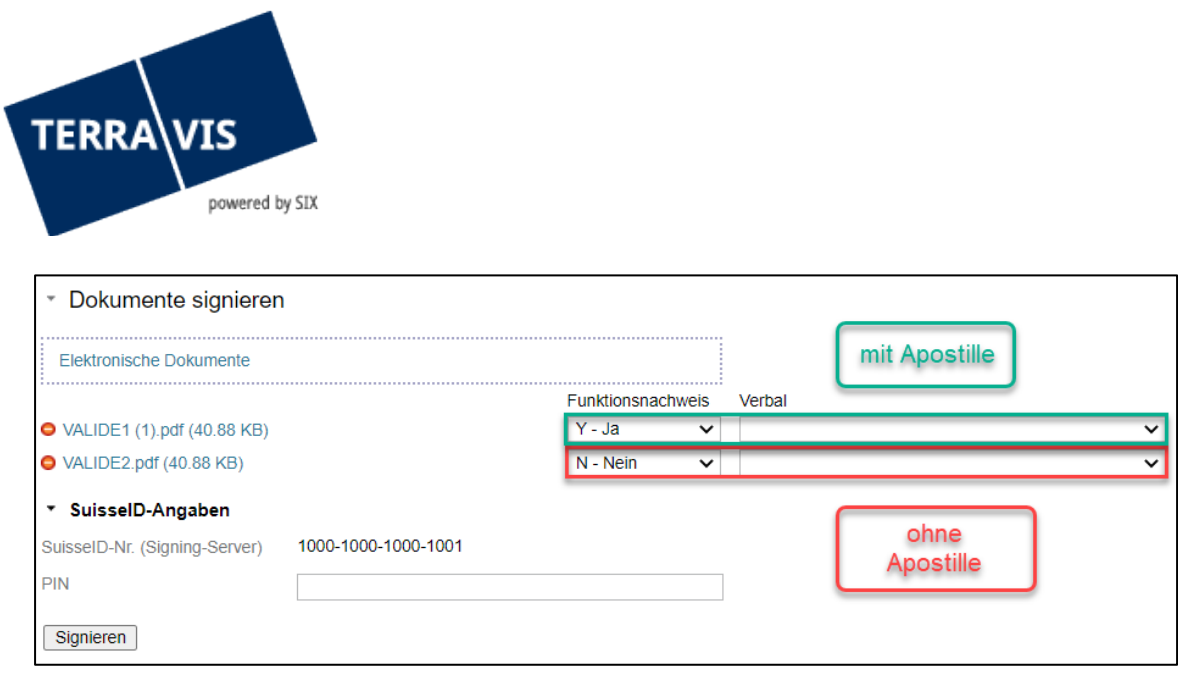

*Bild 65: Signierungsvarianten*

Bei Dokumenten mit der Option "Signieren mit Funktionsnachweis" (Apostille) wird die Apostille am Ende des hochgeladenen Dokumentes eingefügt.

## 4 Dokumente signieren

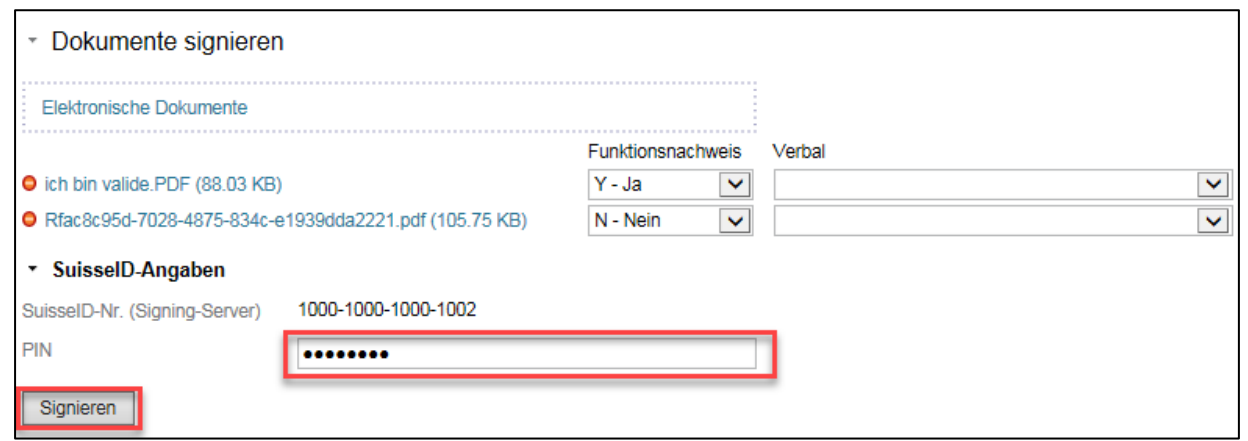

*Bild 66: Signierung*

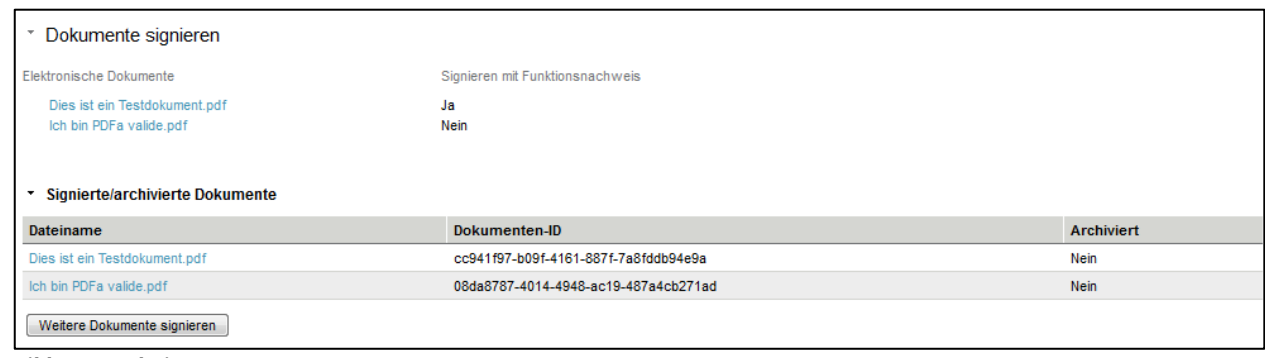

*Bild 67: Ergebnis*

Optional können nun weitere Dokumente mit einem Klick auf "Weitere Dokumente signieren" hochgeladen und signiert werden.

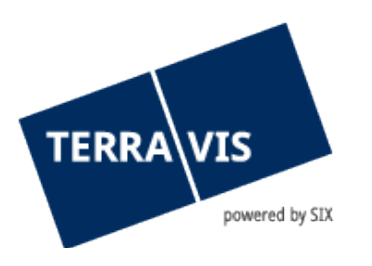

## <span id="page-45-0"></span>**17. Verwendung von Verbalen**

#### **17.1 Einführung zur Funktion**

<span id="page-45-1"></span>Jeder Notar, welcher über eine gültige Remote-Signatur verfügt, hat die Möglichkeit, Verbale selbständig festzulegen. Die vordefinierten Verbale können im Anschluss auf einer eigenen Seite zum signierten Dokument hinzugefügt werden. Wird der Funktionsnachweis und ein Verbal ausgewählt, wird das Verbal zusammen mit dem Funktionsnachweis auf einer eigenen Seite zum signierten Dokument hinzugefügt.

<span id="page-45-2"></span>Es sind für diese Funktion keine weiteren Berechtigung notwendig.

#### **17.2 Administration von Verbalen**

1 Der Benutzer wählt den Reiter "Administration" aus und klick anschließend auf das Menü "Grunddaten".

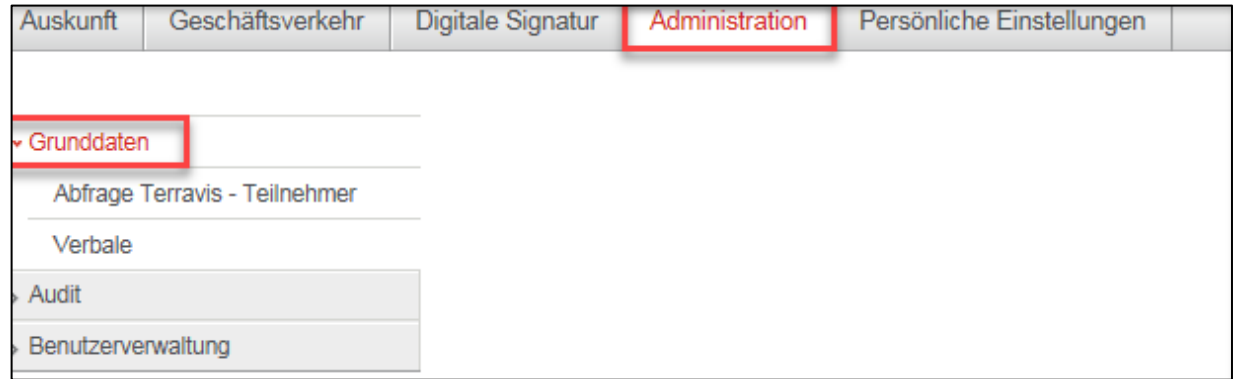

**Bild 68: Menü** "Verbale"

2 Der Benutzer klickt nun auf den Menüpunkt "Verbale". Es erscheint die Verbale-Administration.

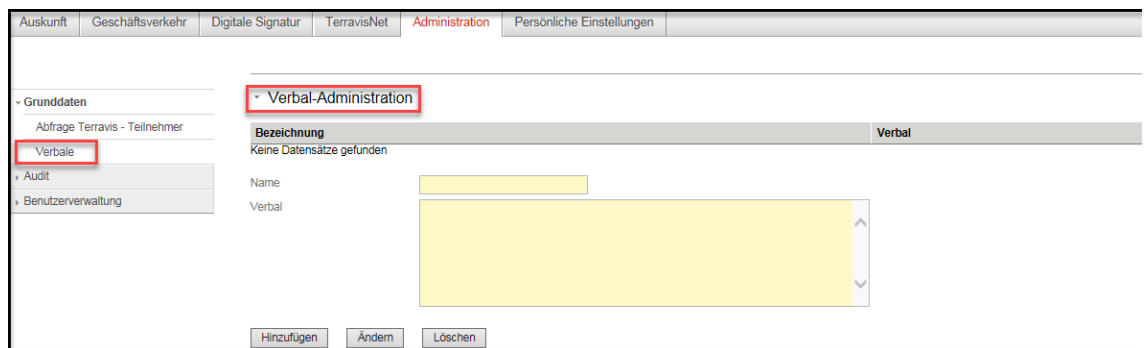

*Bild 69: Startansicht Verbale-Administration*

3 Für das Erfassen von Verbalen müssen die Pflichtfelder "Name" als auch "Verbal" erfasst werden. Sind die Pflichtfelder erfasst, kann die Verbale mit "Hinzufügen" gespeichert werden.

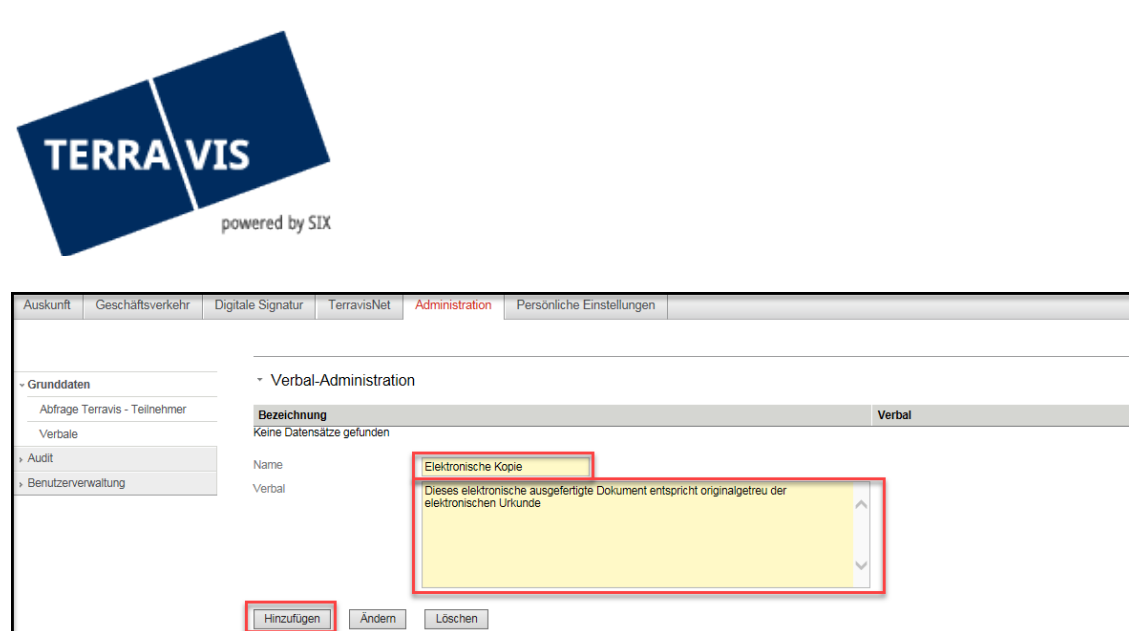

*Bild 70: Startansicht Verbale-Administration*

4 Nach erfolgreichem Erfassen der Verbale, erscheint diese nun unter der Lasche "Bezeichnung" sowie "Verbale".

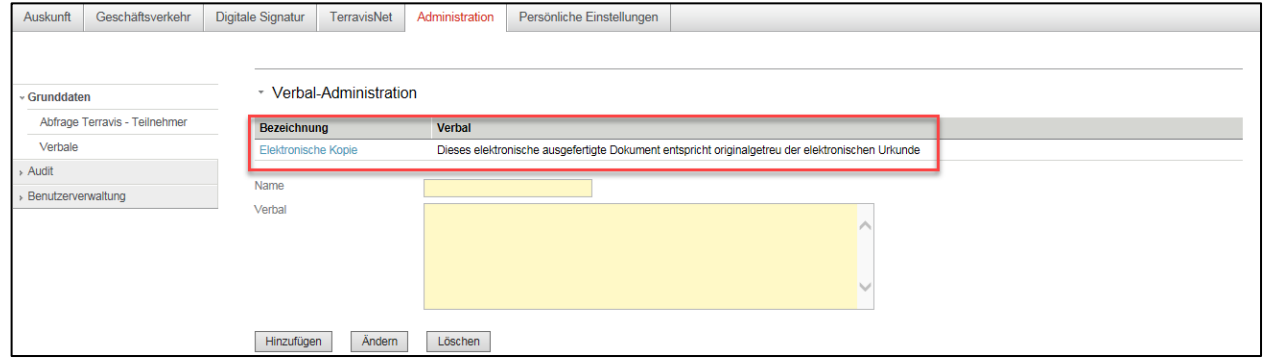

*Bild 71: Erfasste Verbale*

5 Die Verbale kann mittels anwählen der vorerfassten Bezeichnung geändert werden. Der bestehende Text wird wie gewünscht angepasst und im Anschluss mit dem "Ändern" gespeichert.

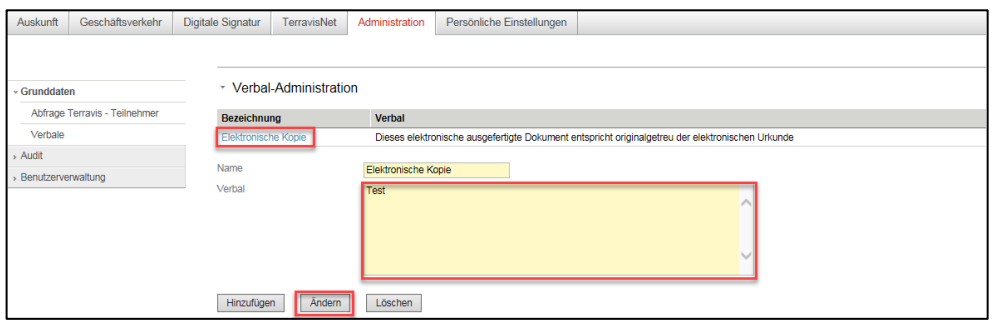

<span id="page-46-0"></span>*Bild 72: Anpassung der erfassten Verbale*

## **18. Kontrolltask und Korrektur**

#### <span id="page-46-1"></span>**18.1 Einführung zur Funktion**

Der Notar hat die Möglichkeit, die signierten Dokumente in einem Kontrolltask zu kontrollieren und gegebenenfalls zu ersetzen oder fehlende Dokumente nachzuführen. Der Kontrolltask erscheint bevor die Anmeldung ans Grundbuchamt vollzogen wird.

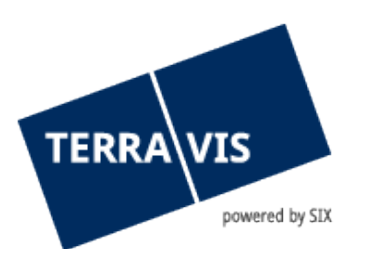

## <span id="page-47-0"></span>**18.2 Verwendung der Funktion**

1 Sobald der Task "Geschäft signieren" erledigt wurde, erscheint in einem nächsten Schritt der Task "Nachprüfung der Dokumente".

|                                                                   | Aufgaben / Mitteilungen                                   |                                                                  |        |                                     |  |                                          |                         |
|-------------------------------------------------------------------|-----------------------------------------------------------|------------------------------------------------------------------|--------|-------------------------------------|--|------------------------------------------|-------------------------|
| 1 - 2, 2 Datensätze gefunden<br>< Zurück   Nächste > >><br>$44 -$ |                                                           |                                                                  |        |                                     |  | <b>Seite</b>                             | von 1 $\Box$            |
|                                                                   | Aufgaben / Mitteilungen<br>Geschäftsart                   | <b>Status</b><br><b>Erstellt am</b>                              | ó<br>٠ | Geschäftsfall-ID<br><b>Referenz</b> |  | <b>Stichwort</b><br>Organisationseinheit | $\div$<br>$\Rightarrow$ |
|                                                                   | Nachprüfung der Dokumente<br>Grundbuchanmeldung (diverse) | Pendent<br>20.09.2018 - 09:07:55                                 |        | n/a<br>tkw6i                        |  |                                          |                         |
|                                                                   | Geschäft signieren<br>Grundbuchanmeldung (diverse)        | <b>Erlediat</b><br>20.09.2018 - 09:07:29                         |        | n/a<br>tkw6i                        |  |                                          |                         |
|                                                                   | 1 - 2, 2 Datensätze gefunden                              | <zurück nächste=""  =""> &gt;&gt;<br/><math>44 -</math></zurück> |        |                                     |  | <b>Seite</b>                             |                         |

*Bild 73: Aufgaben / Mitteilungen Übersicht*

2 Mit einem Klick auf den Task "Nachprüfung der Dokumente" erscheint folgende Ansicht.

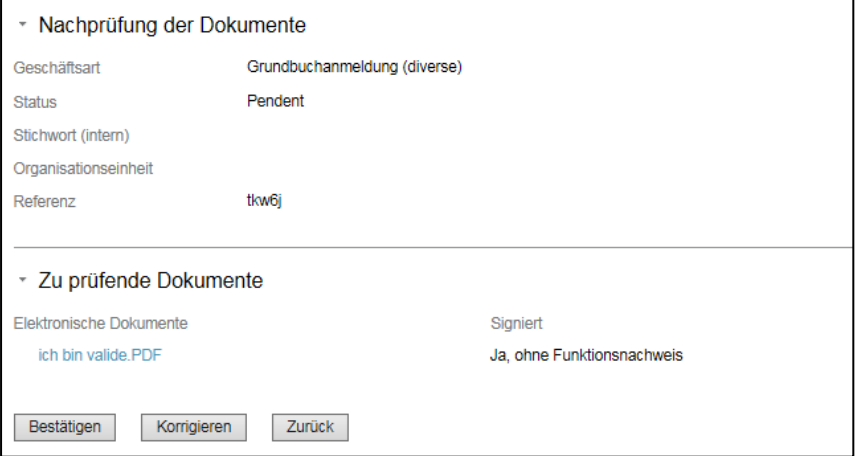

*Bild 74: Ansicht der Nachprüfung der Dokumente*

3 Mit einem Klick auf "Bestätigen" wird die Grundbuchanmeldung ausgelöst, ohne das ein Dokument entfernt oder nachgetragen wird.

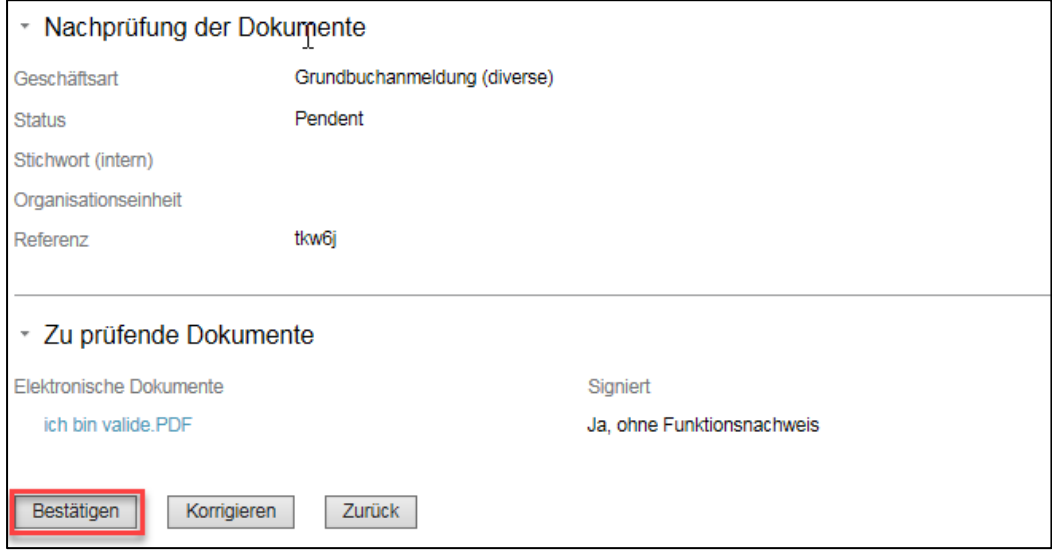

*Bild 75: Bestätigung der Nachprüfung der Dokumente*

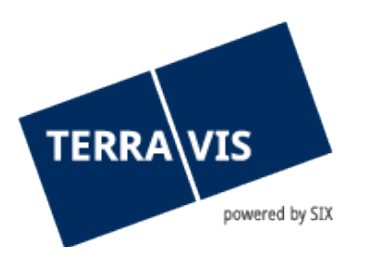

4 Wurde ein Dokument fälschlicherweise hochgeladen und signiert, kann mit einem Klick auf "Korrigieren" das gewünschte Dokument wieder entfernt werden. Mit Klick auf O wird das Dokument wieder entfernt.

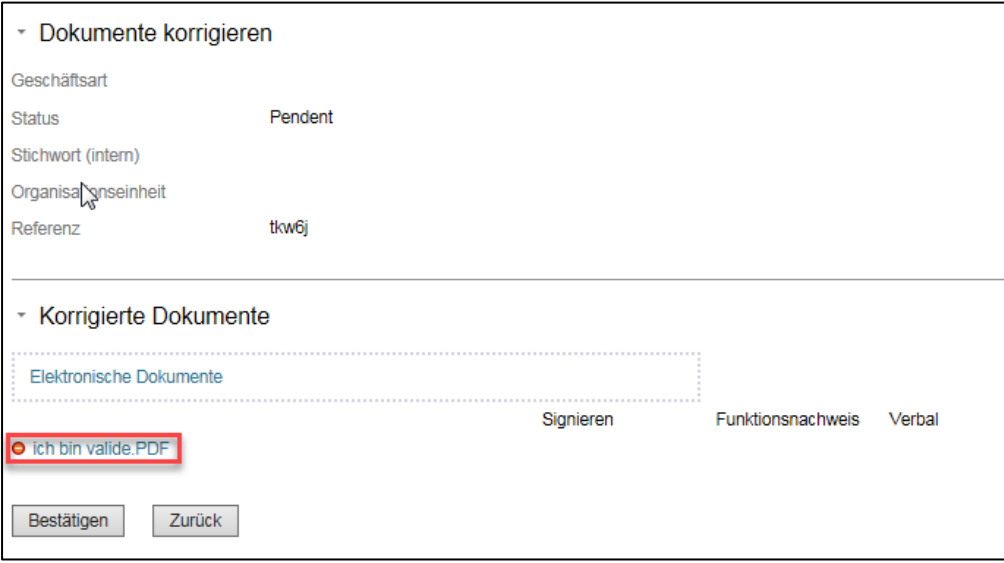

*Bild 76: Eintfernen von signierten Dokumenten*

5 Es besteht ebenfalls die Möglichkeit, fehlende Dokumente hochzuladen. Mittels Drag&Drop oder mit einem Klick auf "Elektronische Dokumente" können weitere Dokumente hinzugefügt werden. Das neu hochgeladene Dokument kann nun ebenfalls signiert werden oder nicht. Der Funktionsnachweis sowie die Verbale können ebenfalls ausgewählt werden. Mit einem Klick auf "Bestätigen" wird der Task "Geschäft signieren" generiert.

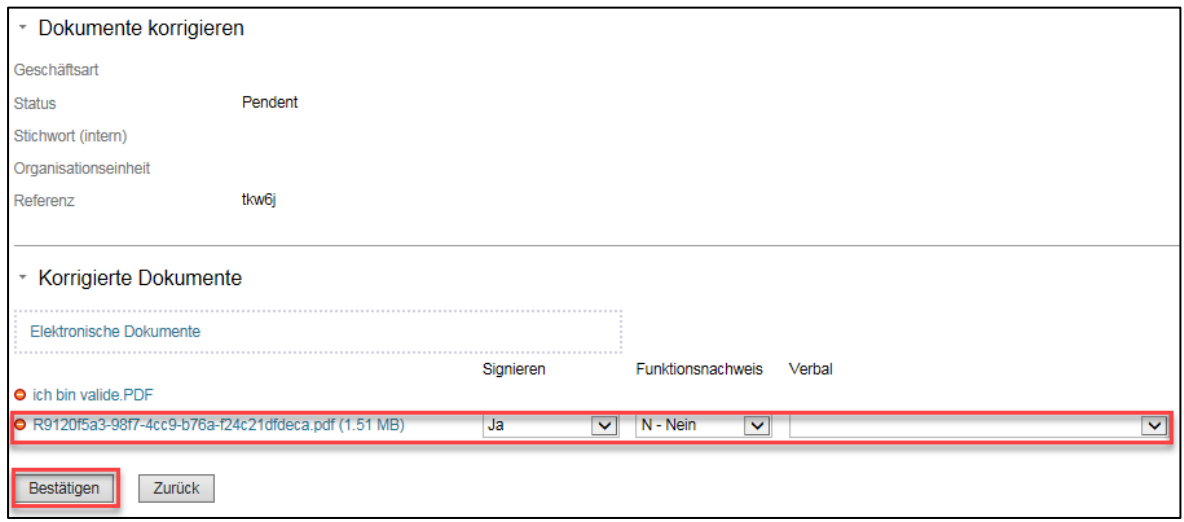

*Bild 77: Dokumente nachtragen*

6 Der Task "Geschäft signieren" erscheint, welcher vor der Grundbuchanmeldung noch erledigt werden muss.

| TERRA VIS<br>powered by SIX                               |                                     |                                          |                                    |
|-----------------------------------------------------------|-------------------------------------|------------------------------------------|------------------------------------|
| ▼ Aufgaben / Mitteilungen                                 |                                     |                                          |                                    |
| 1 - 3, 3 Datensätze gefunden                              | 44                                  | ∢Zurück   Nächste ›<br>$>$               |                                    |
| Aufgaben / Mitteilungen<br>Geschäftsart                   | <b>Status</b><br><b>Erstellt am</b> | Geschäftsfall-ID<br><b>Referenz</b><br>۵ | <b>Stichwort</b><br>Organisationse |
| Geschäft signieren<br>Grundbuchanmeldung (diverse)        | Pendent<br>20.09.2018 - 10:24:53    | n/a<br>tkw6j                             |                                    |
| Nachprüfung der Dokumente<br>Grundbuchanmeldung (diverse) | Erledigt<br>20.09.2018 - 09:07:55   | n/a<br>tkw6i                             |                                    |
| Geschäft signieren<br>Grundbuchanmeldung (diverse)        | Erledigt<br>20.09.2018 - 09:07:29   | n/a<br>tkw6i                             |                                    |
| 1 - 3. 3 Datensätze gefunden                              | « Zurück I Nächste »<br>$44 -$      | >                                        |                                    |

<span id="page-49-0"></span>*Bild 78: Aufgaben Übersicht*

## **19. Notaren Stellvertretung einrichten**

#### **19.1 Freies Notariat**

<span id="page-49-1"></span>Bei einem freien Notariat, kann die Notaren-Stellvertretung analog eines/einer normalen Mitarbeiters/Mitarbeiterin auf dem jeweiligen Geschäftspartners des vertretenen Notars erfasst werden.

<span id="page-49-2"></span>Der Vorgang zur Erfassung ist in der Terravis Anleitung für Administratoren, Kapitel 3.4 beschrieben.

## **19.2 Amtsnotariat**

Beim Amtsnotariat ist das Vorgehen wie folgt:

- 1 Beim Terravis-Support wird explizit die Erstellung eines dedizierten Amtsnotar in Auftrag gegeben.
- 2 Der dedizierte Amtsnotar verfügt über die gleiche UID wie das Grundbuchamt/Amtsnotariat.
- 3 Beim dedizierten Amtsnotar können andere Notare als Vertretung erfasst werden und können somit Geschäfte für das Grundbuchamt/Amtsnotariat bearbeiten.

Seite  $\boxed{1}$  von 1

Seite  $\boxed{1}$  von 1

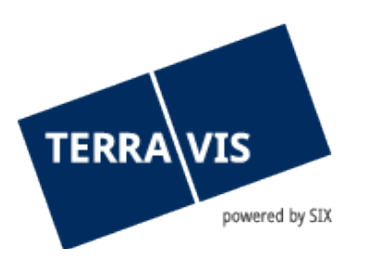

# <span id="page-50-0"></span>**20. Kanton Bern – Verbal betreffend die Messurkunde und Plan**

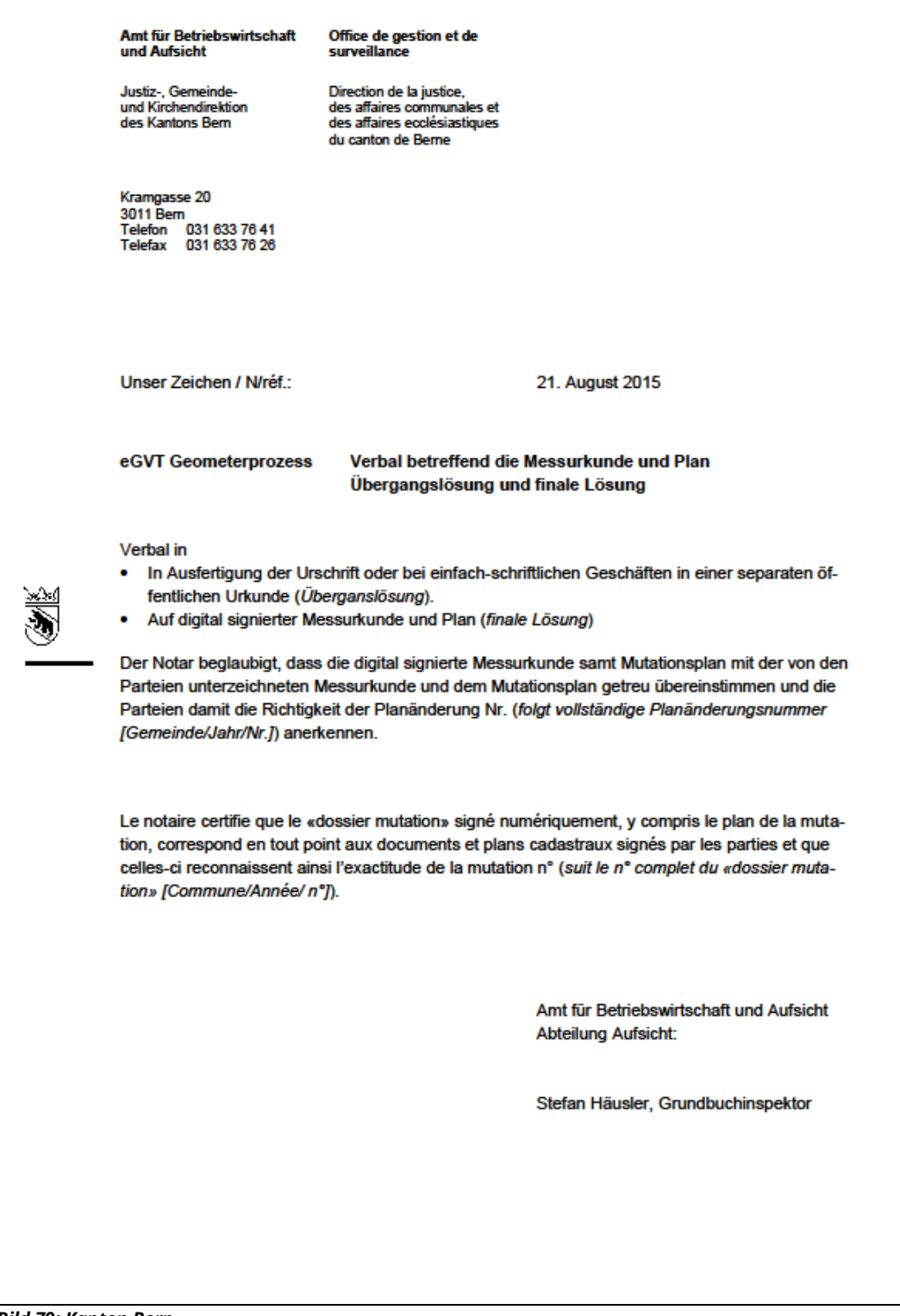

*Bild 79: Kanton Bern*

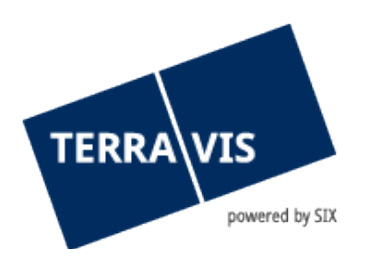

# <span id="page-51-0"></span>**21. Support**

Bei Fragen im Zusammenhang mit TERRAVIS wenden Sie sich an Ihren internen Ansprechpartner, dem der TERRAVIS-Support zur Seite steht.

## <span id="page-51-1"></span>**22. Verbesserungen**

Verbesserungsvorschläge nimmt TERRAVIS jederzeit gerne per E-Mail entgegen. Das TERRAVIS-Team ist bemüht, das System laufend zu verbessern.

SIX Terravis AG

Support TERRAVIS

[support@terravis.ch](mailto:support@terravis.ch)

Tel. +41 58 399 49 09